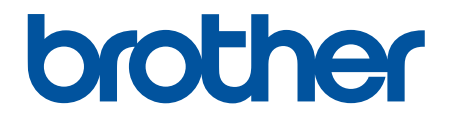

# **Интерактивное руководство пользователя**

**HL-L2371DN** 

© 2018 Brother Industries, Ltd. Все права защищены.

#### <span id="page-1-0"></span>▲ На главную > Содержание

# Содержание

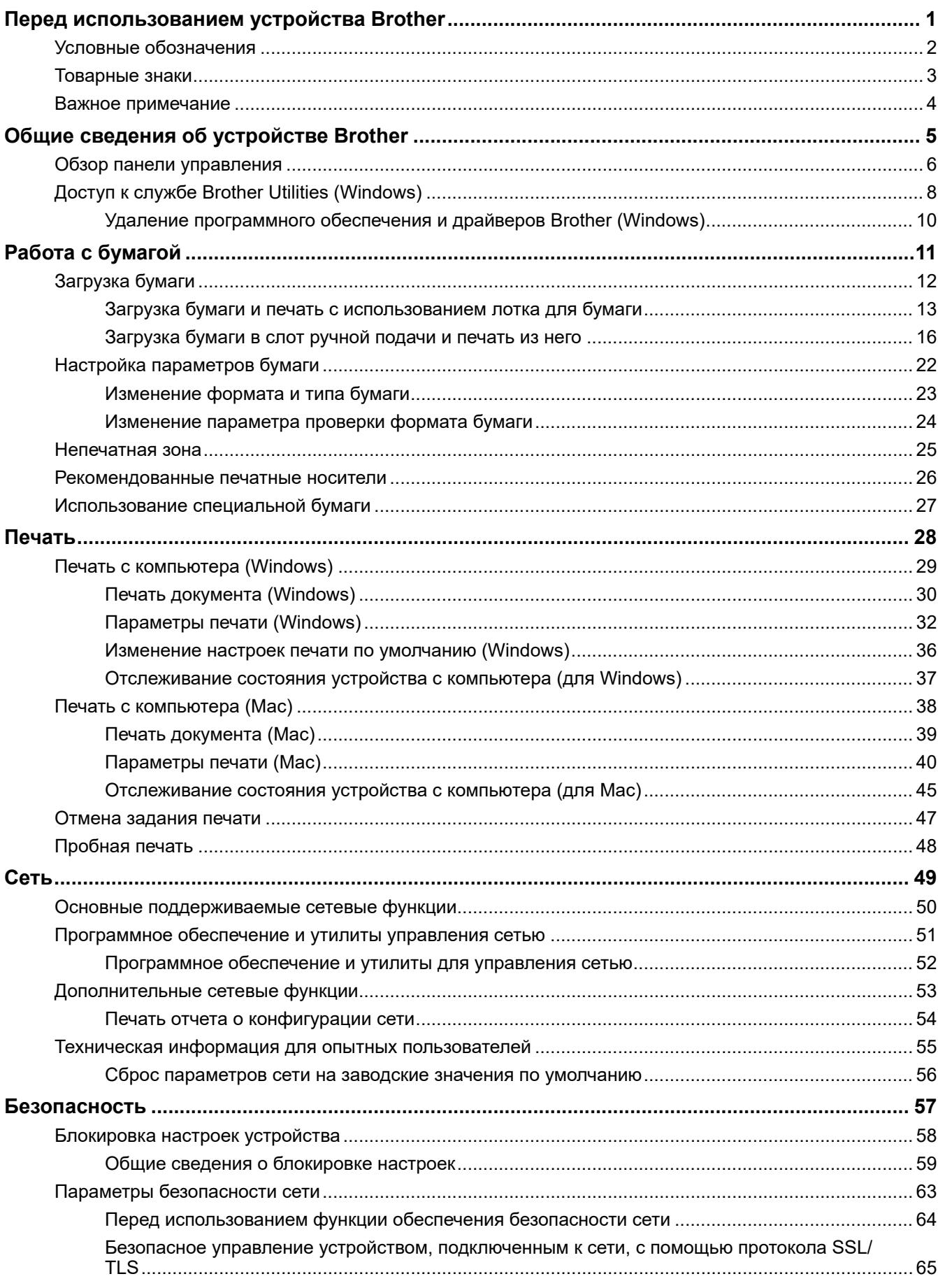

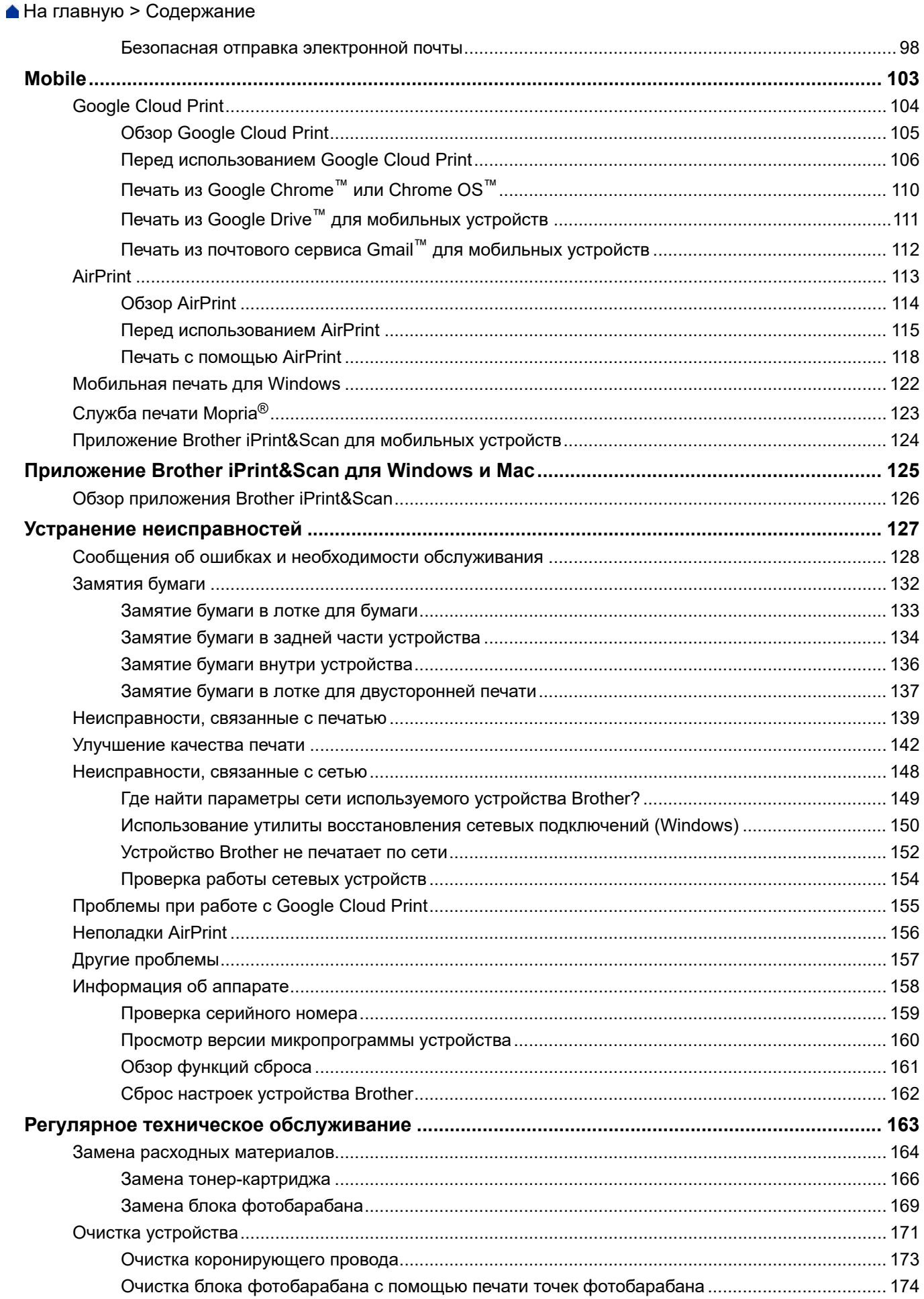

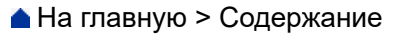

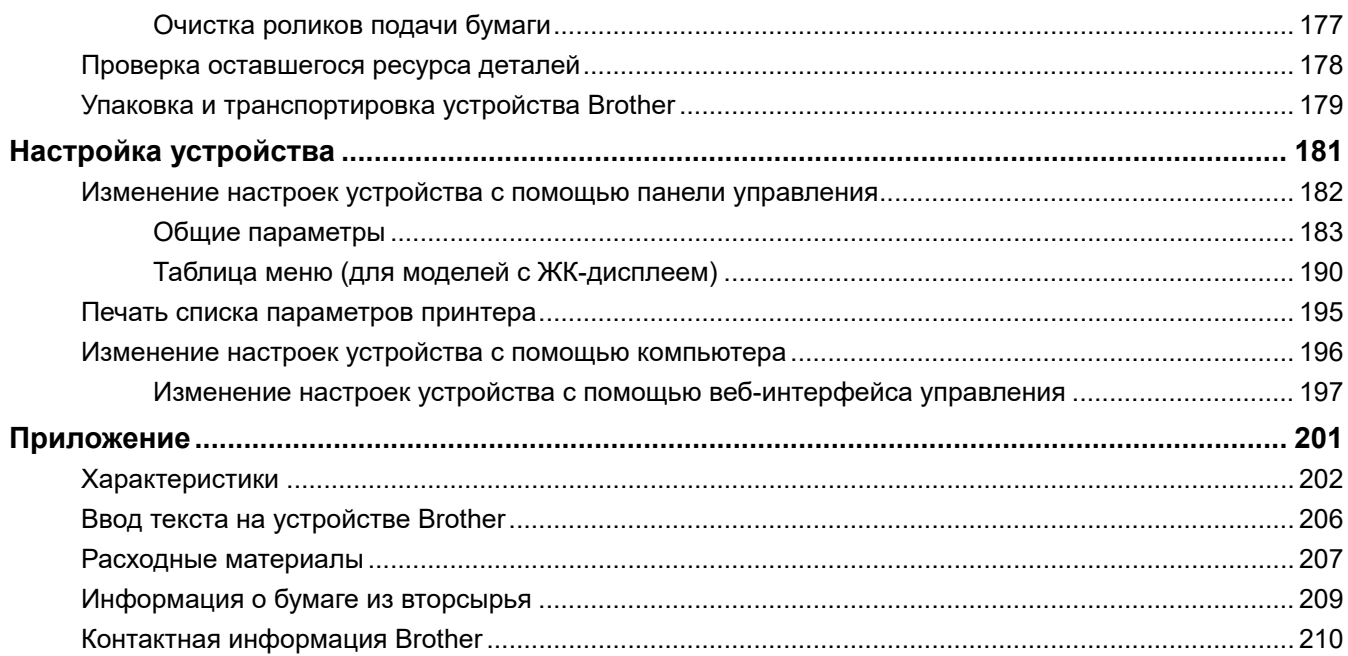

<span id="page-4-0"></span> [На главную](#page-1-0) > Перед использованием устройства Brother

# **Перед использованием устройства Brother**

- [Условные обозначения](#page-5-0)
- [Товарные знаки](#page-6-0)
- [Важное примечание](#page-7-0)

<span id="page-5-0"></span> [На главную](#page-1-0) > [Перед использованием устройства Brother](#page-4-0) > Условные обозначения

# **Условные обозначения**

В настоящем руководстве используются следующие символы и условные обозначения:

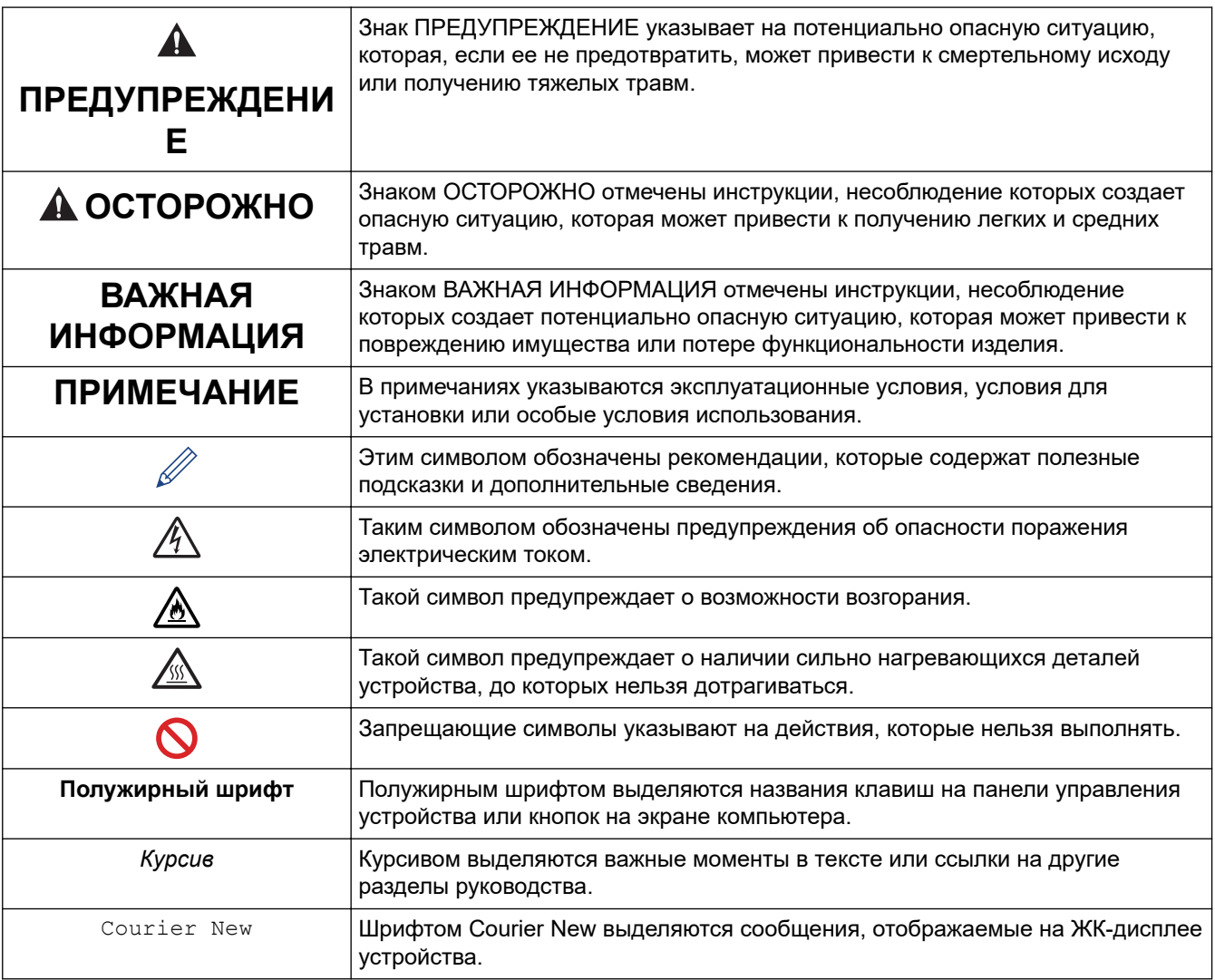

## **Связанная информация**

• [Перед использованием устройства Brother](#page-4-0)

<span id="page-6-0"></span> [На главную](#page-1-0) > [Перед использованием устройства Brother](#page-4-0) > Товарные знаки

### **Товарные знаки**

BROTHER является товарным знаком или зарегистрированным товарным знаком компании Brother Industries, Ltd.

Microsoft, Windows, Windows Server и Internet Explorer являются зарегистрированными товарными знаками или товарными знаками корпорации Microsoft в США и/или других странах.

Apple, Mac, Safari, AirPrint, логотип AirPrint, iPad, iPhone и iPod touch являются товарными знаками компании Apple Inc., зарегистрированными в США и других странах.

macOS является товарным знаком компании Apple Inc.

App Store является знаком обслуживания компании Apple Inc.

PostScript и PostScript 3 являются зарегистрированными товарными знаками или товарными знаками корпорации Adobe Systems в США и/или других странах

Wi-Fi, Wi-Fi Alliance и Wi-Fi Direct являются зарегистрированными товарными знаками организации Wi-Fi Alliance®.

WPA, WPA2, Wi-Fi CERTIFIED, Wi-Fi Protected Setup и логотип Wi-Fi Protected Setup являются товарными знаками организации Wi-Fi Alliance®.

Android, Gmail, Google Cloud Print, Google Drive, Google Chrome, Chrome OS и Google Play являются товарными знаками компании Google Inc. и используются с ее разрешения.

Mopria® и логотип Mopria® являются зарегистрированными товарными знаками и знаками обслуживания компании Mopria Alliance, Inc. в США и других странах. Несанкционированное использование строго запрещено.

Mozilla и Firefox являются зарегистрированными товарными знаками компании Mozilla Foundation.

Intel является товарным знаком корпорации Intel в США и/или других странах.

Все компании, программное обеспечение которых упоминается в данном руководстве, предоставляют доступ к своим продуктам на условиях соответствующих лицензионных соглашений.

**Любые торговые марки или названия товаров компаний, присутствующие на продукции Brother, в связанных с ней документах и любых других материалах, являются товарными знаками или зарегистрированными товарными знаками соответствующих компаний.**

#### **Связанная информация**

• [Перед использованием устройства Brother](#page-4-0)

<span id="page-7-0"></span> [На главную](#page-1-0) > [Перед использованием устройства Brother](#page-4-0) > Важное примечание

## **Важное примечание**

- Не используйте данный продукт за пределами страны покупки, так как это может привести к нарушению правил энергопотребления, установленных в стране использования устройства.
- Windows 10 в этом документе используется для обозначения Windows 10 Домашняя, Windows 10 Pro, Windows 10 для образовательных учреждений и Windows 10 Корпоративная.
- В настоящем документе наименование Windows Server 2008 относится к операционным системам Windows Server 2008 и Windows Server 2008 R2.
- Экраны в этом руководстве пользователя приведены только для иллюстрации и могут отличаться от фактических экранов.
- Если не указано иное, снимки экрана в этом руководстве относятся к Windows 7 и macOS 10.10.5. Вид экрана на используемом компьютере зависит от операционной системы и может отличаться от приведенного здесь.
- Содержание данного руководства и технические характеристики изделия могут быть изменены без предварительного уведомления.
- В некоторых странах доступны не все функции из-за экспортных ограничений.

#### **Связанная информация**

• [Перед использованием устройства Brother](#page-4-0)

<span id="page-8-0"></span> [На главную](#page-1-0) > Общие сведения об устройстве Brother

# **Общие сведения об устройстве Brother**

- [Обзор панели управления](#page-9-0)
- [Доступ к службе Brother Utilities \(Windows\)](#page-11-0)

<span id="page-9-0"></span> [На главную](#page-1-0) > [Общие сведения об устройстве Brother](#page-8-0) > Обзор панели управления

## **Обзор панели управления**

Вид панели управления зависит от используемой модели.

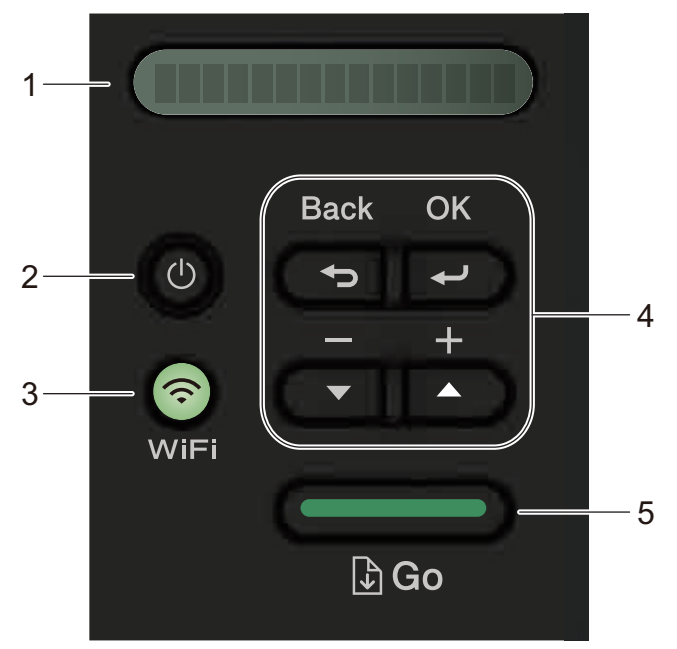

#### **1. ЖК-дисплей (жидкокристаллический дисплей)**

На ЖК-дисплее отображаются сообщения и инструкции по настройке устройства и работе с ним.

#### **2. Кнопка питания**

- Нажмите кнопку (Ф), чтобы выключить устройство.
- Чтобы выключить устройство, нажмите и удерживайте  $\Box$ . Перед выключением на ЖК-дисплее отобразится [Выключение] в течение нескольких секунд.

#### **3. Кнопки для работы с сетью**

• **Network (Сеть)**

Нажмите **Network (Сеть)**, чтобы настроить параметры проводного подключения.

#### **4. Кнопки меню**

#### **OK**

Нажмите, чтобы сохранить настройки. После изменения параметра происходит возврат к предыдущему уровню меню.

#### **Back (Назад)**

- Переход назад на один уровень меню.
- Выбор предыдущей цифры при вводе чисел.

#### **a или b (+ или -)**

- Прокрутка меню и параметров.
- Ввод числа или увеличение (уменьшение) числа. Для ускорения прокрутки удерживайте кнопку a или b. Когда отобразится необходимое число, нажмите кнопку **OK**.

#### **5. Кнопка Go (Перейти)**

- Нажмите, чтобы сбросить некоторые сообщения об ошибках. Чтобы сбросить все остальные сообщения об ошибках, следуйте инструкциям на панели управления.
- Печать данных, оставшихся в памяти устройства.
- Нажмите для выбора отображаемого параметра. После изменения параметра устройство вернется в режим готовности.
- Чтобы отменить задание печати, нажмите и удерживайте **Go (Перейти)** в течение двух секунд.

# **• Связанная информация**

• [Общие сведения об устройстве Brother](#page-8-0)

<span id="page-11-0"></span> [На главную](#page-1-0) > [Общие сведения об устройстве Brother](#page-8-0) > Доступ к службе Brother Utilities (Windows)

# **Доступ к службе Brother Utilities (Windows)**

**Brother Utilities** — это программа запуска приложений, предоставляющая удобный доступ ко всем приложениям Brother, установленным на компьютере.

- 1. Выполните одно из следующих действий:
	- (Windows 7, Windows Server 2008 и Windows Server 2008 R2)

Нажмите **(Пуск)** > **Все программы** > **Brother** > **Brother Utilities**.

• (Windows 8 и Windows Server 2012)

Нажмите кнопку (**Brother Utilities**) на экране **Пуск** или на рабочем столе.

• (Windows 8.1 и Windows Server 2012 R2)

Переместите указатель мыши в левый нижний угол экрана **Пуск** и щелкните значок  $\overline{(\Psi)}$  (если вы используете сенсорное устройство, проведите пальцем вверх от нижней части экрана **Пуск**, чтобы отобразить экран **Приложения**).

Когда появится экран **Приложения**, нажмите кнопку (**Brother Utilities**).

• (Windows 10 и Windows Server 2016)

Последовательно выберите элементы > **Brother** > **Brother Utilities**.

2. Выберите необходимое устройство (XXXX — это название модели устройства).

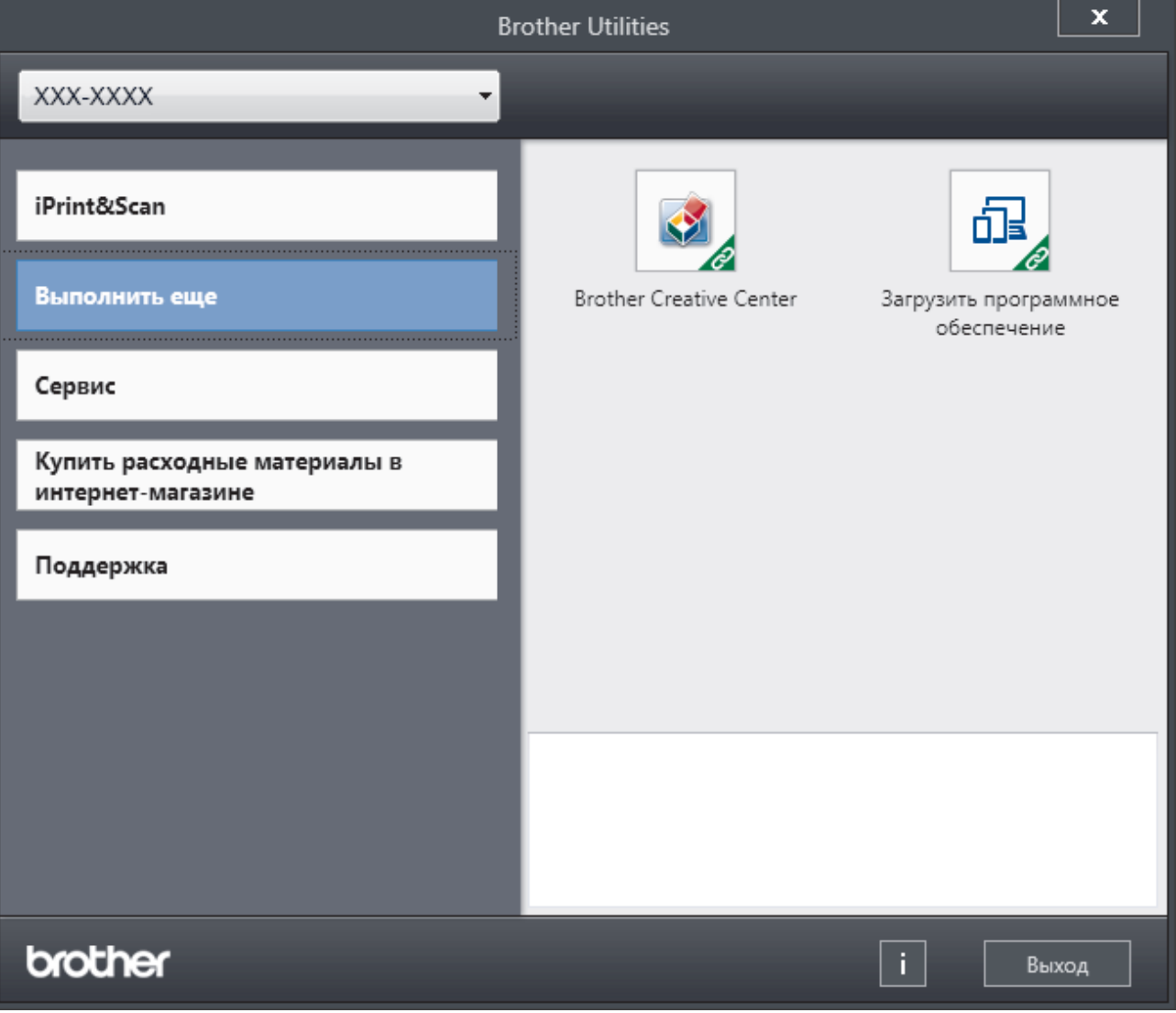

3. Выберите необходимое действие.

# **Связанная информация**

- [Общие сведения об устройстве Brother](#page-8-0)
	- [Удаление программного обеспечения и драйверов Brother \(Windows\)](#page-13-0)

<span id="page-13-0"></span> [На главную](#page-1-0) > [Общие сведения об устройстве Brother](#page-8-0) > [Доступ к службе Brother Utilities](#page-11-0) [\(Windows\)](#page-11-0) > Удаление программного обеспечения и драйверов Brother (Windows)

# **Удаление программного обеспечения и драйверов Brother (Windows)**

- 1. Выполните одно из следующих действий:
	- (Windows 7, Windows Server 2008 и Windows Server 2008 R2)

Щелкните **(Пуск)** > **Все программы** > **Brother** > **Brother Utilities**.

• (Windows 8 и Windows Server 2012)

Нажмите кнопку (**Brother Utilities**) на экране **Пуск** или на рабочем столе.

• (Windows 8.1 и Windows Server 2012 R2)

Переместите указатель мыши в левый нижний угол экрана **Пуск** и щелкните значок (V) (если вы используете сенсорное устройство, проведите пальцем вверх от нижней части экрана **Пуск**, чтобы отобразить экран **Приложения**).

После отображения экрана **Приложения** коснитесь или щелкните **[alger]** (Brother Utilities).

• (Windows 10 и Windows Server 2016)

Нажмите > **Brother** > **Brother Utilities**.

- 2. Выберите из раскрывающегося списка необходимую модель (если она еще не выбрана).
- 3. Выберите **Сервис** на левой панели навигации.
	- Если значок **Уведомление об обновлении программного обеспечения** отображается, выберите его и нажмите **Проверить сейчас** > **Проверка наличия обновлений программного обеспечения** > **Обновить**. Следуйте инструкциям на экране.
	- Если значок **Уведомление об обновлении программного обеспечения** не отображается, перейдите к следующему шагу.
- 4. Нажмите **Удалить** в разделе **Сервис** программы **Brother Utilities**.

Чтобы удалить программное обеспечение и драйверы, следуйте инструкциям в диалоговом окне.

 **Связанная информация**

• [Доступ к службе Brother Utilities \(Windows\)](#page-11-0)

## <span id="page-14-0"></span> [На главную](#page-1-0) > Работа с бумагой

# **Работа с бумагой**

- [Загрузка бумаги](#page-15-0)
- [Настройка параметров бумаги](#page-25-0)
- [Непечатная зона](#page-28-0)
- [Рекомендованные печатные носители](#page-29-0)
- [Использование специальной бумаги](#page-30-0)

<span id="page-15-0"></span> [На главную](#page-1-0) > [Работа с бумагой](#page-14-0) > Загрузка бумаги

# **Загрузка бумаги**

- [Загрузка бумаги и печать с использованием лотка для бумаги](#page-16-0)
- [Загрузка бумаги в слот ручной подачи и печать из него](#page-19-0)

<span id="page-16-0"></span> [На главную](#page-1-0) > [Работа с бумагой](#page-14-0) > [Загрузка бумаги](#page-15-0) > Загрузка бумаги и печать с использованием лотка для бумаги

# **Загрузка бумаги и печать с использованием лотка для бумаги**

• [Загрузка бумаги в лоток](#page-17-0)

<span id="page-17-0"></span> [На главную](#page-1-0) > [Работа с бумагой](#page-14-0) > [Загрузка бумаги](#page-15-0) > [Загрузка бумаги и печать с использованием](#page-16-0) [лотка для бумаги](#page-16-0) > Загрузка бумаги в лоток

# **Загрузка бумаги в лоток**

- Если включена проверка формата бумаги, то при выдвижении лотка на ЖК-дисплее появляется сообщение с вопросом об изменении размера и типа бумаги. При необходимости измените формат и тип бумаги, следуя инструкциям на ЖК-дисплее.
- При загрузке в лоток бумаги другого формата и типа необходимо также изменить настройки формата и типа бумаги в устройстве или на компьютере.
- 1. Полностью выдвиньте лоток для бумаги из устройства.

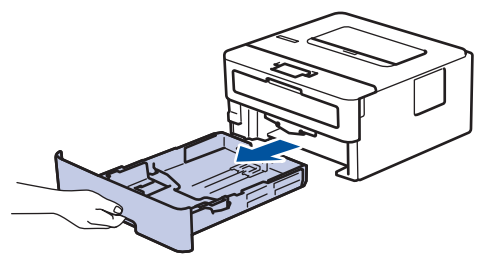

2. Нажмите на направляющие для бумаги и установите их в положение, соответствующее формату бумаги.

Удерживая нажатыми зеленые фиксаторы направляющих для бумаги, отрегулируйте положение этих направляющих.

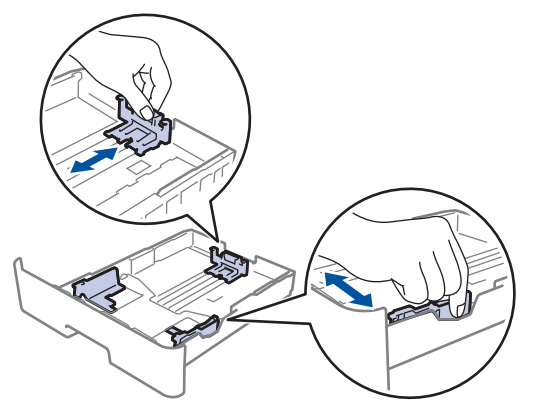

- 3. Тщательно расправьте стопку бумаги.
- 4. Загрузите бумагу в лоток для бумаги стороной для печати *вниз*.
- 5. Убедитесь в том, что высота стопки бумаги не превышает отметку максимального уровня ( $\mathbf{v} \cdot \mathbf{v}$ ). Переполнение лотка может привести к замятию бумаги.

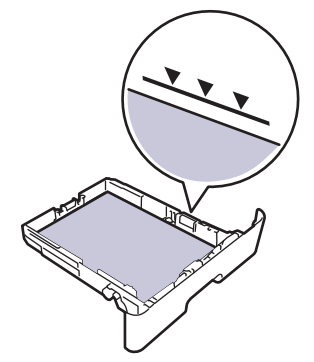

6. Медленно задвиньте лоток для бумаги в устройство.

7. Чтобы предотвратить соскальзывание бумаги с выходного лотка, поднимите откидную панель.

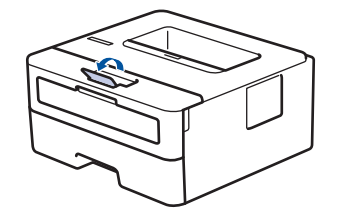

# **Связанная информация**

• [Загрузка бумаги и печать с использованием лотка для бумаги](#page-16-0)

<span id="page-19-0"></span> [На главную](#page-1-0) > [Работа с бумагой](#page-14-0) > [Загрузка бумаги](#page-15-0) > Загрузка бумаги в слот ручной подачи и печать из него

# **Загрузка бумаги в слот ручной подачи и печать из него**

- [Загрузка обычной бумаги, тонкой бумаги, бумаги из вторсырья, высокосортной](#page-20-0) [бумаги в слот ручной подачи и печать из него](#page-20-0)
- [Загрузка и печать на плотной бумаге и загрузка наклеек в слот ручной подачи](#page-21-0)
- [Загрузка конвертов в слот ручной подачи и печать из него](#page-23-0)

<span id="page-20-0"></span>**6 [На главную](#page-1-0) > [Работа с бумагой](#page-14-0) > [Загрузка бумаги](#page-15-0) > [Загрузка бумаги в слот ручной подачи и печать из](#page-19-0)** [него](#page-19-0) > Загрузка обычной бумаги, тонкой бумаги, бумаги из вторсырья, высокосортной бумаги в слот ручной подачи и печать из него

# **Загрузка обычной бумаги, тонкой бумаги, бумаги из вторсырья, высокосортной бумаги в слот ручной подачи и печать из него**

Если в лоток загружается бумага другого формата, необходимо изменить настройку формата бумаги на устройстве или компьютере.

1. Поднимите откидную панель, предотвращающую соскальзывание бумаги с выходного лотка для вывода бумаги лицевой стороной вниз.

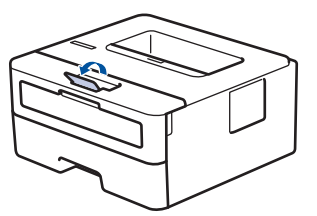

2. Откройте крышку слота ручной подачи.

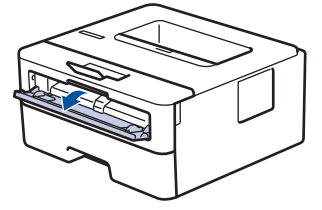

3. Двумя руками установите направляющие для бумаги в слоте ручной подачи по ширине используемой бумаги.

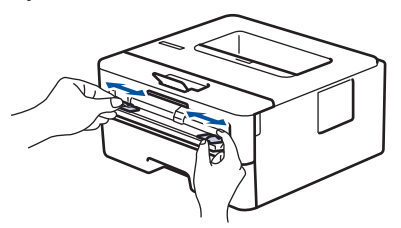

4. Двумя руками плотно вставьте один лист бумаги в слот ручной подачи таким образом, чтобы передний край листа уперся в ролик подачи бумаги. Почувствовав, что аппарат втягивает лист, отпустите его.

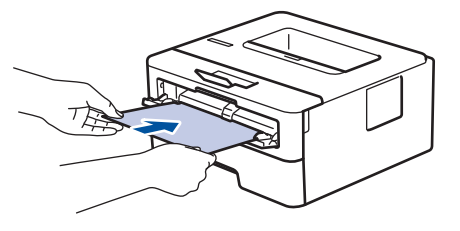

- Загрузите бумагу в слот ручной подачи стороной для печати вверх.
	- Убедитесь в том, что бумага в слоте ручной подачи расположена без перекосов и в правильном положении. В противном случае бумага может подаваться неправильно, что приведет к перекосу листа или замятию бумаги.
- 5. Отправьте задание печати на устройство.

Перед отправкой задания печати с компьютера измените настройки печати в соответствующем окне.

6. После выхода отпечатанной страницы из устройства загрузите следующий лист в слот ручной подачи. Повторите для каждой печатаемой страницы.

#### **Связанная информация**

• [Загрузка бумаги в слот ручной подачи и печать из него](#page-19-0)

<span id="page-21-0"></span> [На главную](#page-1-0) > [Работа с бумагой](#page-14-0) > [Загрузка бумаги](#page-15-0) > [Загрузка бумаги в слот ручной подачи и печать из](#page-19-0) [него](#page-19-0) > Загрузка и печать на плотной бумаге и загрузка наклеек в слот ручной подачи

# **Загрузка и печать на плотной бумаге и загрузка наклеек в слот ручной подачи**

Если в лоток загружается бумага другого формата, необходимо изменить настройку формата бумаги на устройстве или компьютере.

1. Откройте заднюю крышку устройства (выходной лоток для вывода бумаги лицевой стороной вверх).

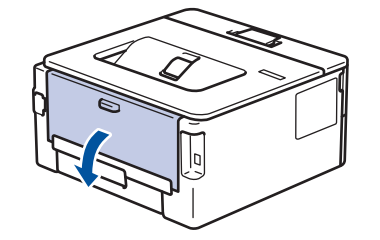

При загрузке бумаги в слот для подачи вручную в устройстве автоматически включается режим ручной подачи.

2. Откройте крышку слота для ручной подачи с передней стороны аппарата.

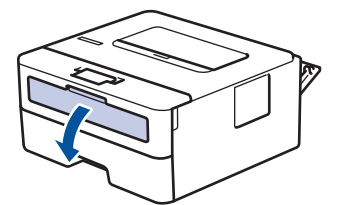

3. Двумя руками установите направляющие для бумаги в слоте ручной подачи по ширине используемой бумаги.

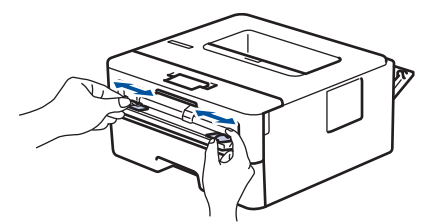

4. Двумя руками плотно вставьте один лист бумаги в слот ручной подачи таким образом, чтобы передний край листа уперся в ролик подачи бумаги. Почувствовав, что аппарат втягивает лист, отпустите его.

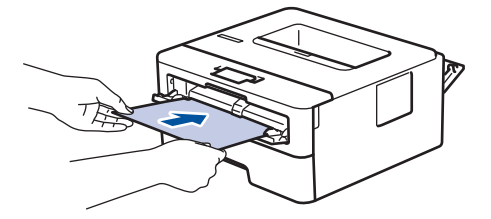

- Загрузите бумагу в слот ручной подачи стороной для печати вверх.
- При повторной попытке загрузки бумаги через слот ручной подачи полностью извлекайте бумагу.
- Не вставляйте в слот ручной подачи несколько листов бумаги одновременно, это может привести к замятию бумаги.
- Убедитесь в том, что бумага в слоте ручной подачи расположена без перекосов и в правильном положении. В противном случае бумага может подаваться неправильно, что приведет к перекосу листа или замятию бумаги.
- 5. Отправьте задание печати на устройство.

Перед отправкой задания печати с компьютера измените настройки печати в соответствующем окне.

- 6. После выхода отпечатанного листа из устройства, загрузите следующий лист бумаги в слот ручной подачи. Повторите эту операцию для каждой печатаемой страницы.
- 7. Закройте заднюю крышку (выходной лоток для вывода бумаги лицевой стороной вверх) до фиксации.

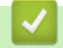

## **Связанная информация**

• [Загрузка бумаги в слот ручной подачи и печать из него](#page-19-0)

<span id="page-23-0"></span> [На главную](#page-1-0) > [Работа с бумагой](#page-14-0) > [Загрузка бумаги](#page-15-0) > [Загрузка бумаги в слот ручной подачи и печать из](#page-19-0) [него](#page-19-0) > Загрузка конвертов в слот ручной подачи и печать из него

## **Загрузка конвертов в слот ручной подачи и печать из него**

Если в лоток загружается бумага другого формата, необходимо изменить настройку формата бумаги на устройстве или компьютере.

1. Откройте заднюю крышку устройства (выходной лоток для вывода бумаги лицевой стороной вверх).

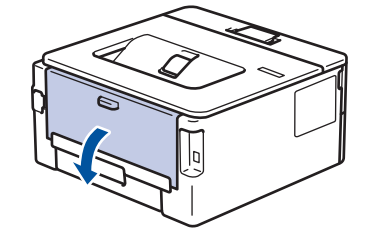

При загрузке бумаги в слот для подачи вручную в устройстве автоматически включается режим ручной подачи.

2. Установите два зеленых рычага (с левой и с правой стороны) в нижнее положение, как показано на иллюстрации.

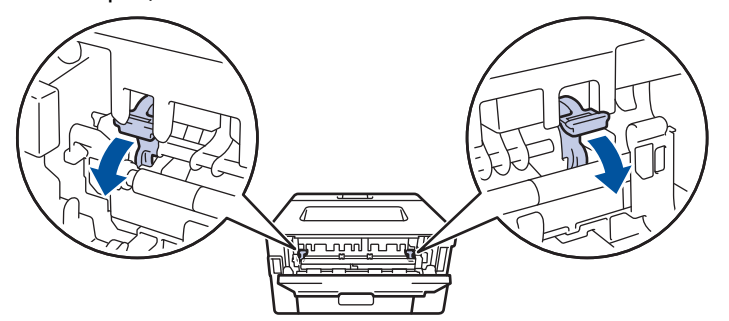

3. Откройте крышку слота для ручной подачи с передней стороны аппарата.

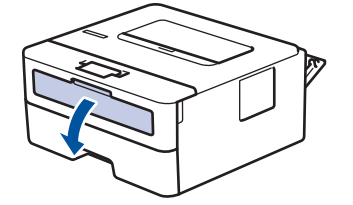

4. Двумя руками установите направляющие для бумаги в слоте ручной подачи по ширине используемой бумаги.

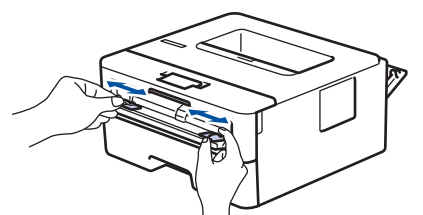

5. Двумя руками плотно вставьте один конверт в слот ручной подачи таким образом, чтобы передний край листа уперся в ролик подачи бумаги. Почувствовав, что аппарат втягивает лист, отпустите его.

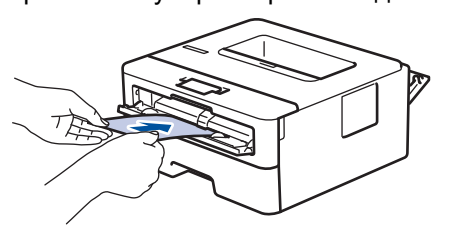

- Загрузите конверт в слот ручной подачи стороной для печати вверх.
- При повторной попытке загрузки конверта через слот ручной подачи полностью извлекайте бумагу.
- Не вставляйте в слот ручной подачи несколько конвертов одновременно, это может привести к замятию.
- Убедитесь в том, что конверт в слоте ручной подачи расположен без перекосов и в правильном положении. В противном случае конверт может подаваться неправильно, что приведет к перекосу или замятию бумаги.
- 6. Отправьте задание печати на устройство.

Ø

Перед отправкой задания печати с компьютера измените настройки в диалоговом окне печати.

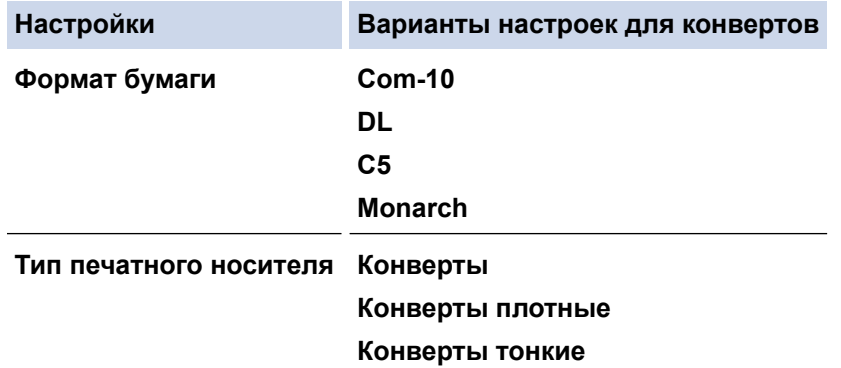

- 7. После выхода отпечатанного конверта из устройства вставьте следующий конверт. Повторите для каждого печатаемого конверта.
- 8. По окончании печати верните два зеленых рычага, отрегулированных на предыдущем этапе, в исходное положение.
- 9. Закройте заднюю крышку (выходной лоток для вывода бумаги лицевой стороной вверх) до фиксации.

#### **Связанная информация**

• [Загрузка бумаги в слот ручной подачи и печать из него](#page-19-0)

<span id="page-25-0"></span> [На главную](#page-1-0) > [Работа с бумагой](#page-14-0) > Настройка параметров бумаги

## **Настройка параметров бумаги**

- [Изменение формата и типа бумаги](#page-26-0)
- [Изменение параметра проверки формата бумаги](#page-27-0)

<span id="page-26-0"></span> [На главную](#page-1-0) > [Работа с бумагой](#page-14-0) > [Настройка параметров бумаги](#page-25-0) > Изменение формата и типа бумаги

## **Изменение формата и типа бумаги**

При изменении типа и формата загружаемой в лоток бумаги необходимо также изменить настройки типа и формата бумаги на ЖК-дисплее.

- 1. Нажмите **А или V**, чтобы отобразить параметр [Общие настройки], а затем нажмите кнопку ОК.
- 2. Нажмите ▲ или ▼ для отображения параметра [Настр-ка лотка], а затем нажмите ОК.
- 3. Нажмите a или b для отображения параметра [Тип бумаги], а затем нажмите **OK**.
- 4. Нажмите ▲ или ▼, чтобы отобразить нужный тип бумаги, затем нажмите кнопку ОК.
- 5. Нажмите кнопку **A** или V, чтобы отобразить параметр [Формат бум.], а затем нажмите кнопку ОК.
- 6. Нажмите ▲ или ▼, чтобы отобразить нужный формат бумаги, затем нажмите кнопку **Go (Перейти)**.

#### **Связанная информация**

• [Настройка параметров бумаги](#page-25-0)

<span id="page-27-0"></span> [На главную](#page-1-0) > [Работа с бумагой](#page-14-0) > [Настройка параметров бумаги](#page-25-0) > Изменение параметра проверки формата бумаги

## **Изменение параметра проверки формата бумаги**

Если на устройстве включена функция проверки формата, то при извлечении лотка для бумаги на дисплее появляется вопрос об изменении формата и типа бумаги.

Настройка по умолчанию — включено.

- 1. Нажмите **А или V**, чтобы отобразить параметр [Общие настройки], а затем нажмите кнопку ОК.
- 2. Нажмите ▲ или ▼, чтобы выбрать параметр [Настр-ка лотка], а затем нажмите ОК.
- 3. Нажмите ▲ или ▼, чтобы выбрать параметр [Проверка размера], а затем нажмите OK.
- 4. С помощью кнопок **▲ и ▼** выберите параметр [Вкл.] или [Выкл.], а затем нажмите **Go (Перейти)**.

#### **Связанная информация**

• [Настройка параметров бумаги](#page-25-0)

<span id="page-28-0"></span> [На главную](#page-1-0) > [Работа с бумагой](#page-14-0) > Непечатная зона

## **Непечатная зона**

В таблице ниже показаны максимальные размеры недоступных для печати зон от краев бумаги для большинства популярных форматов. Размер этих зон зависит от формата бумаги и настроек в используемом приложении.

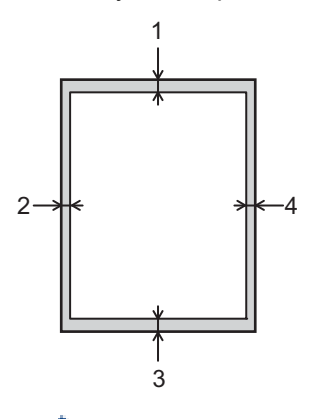

Не пытайтесь выполнить печать на этих областях; никакие ваши действия не повлияют на эти области.

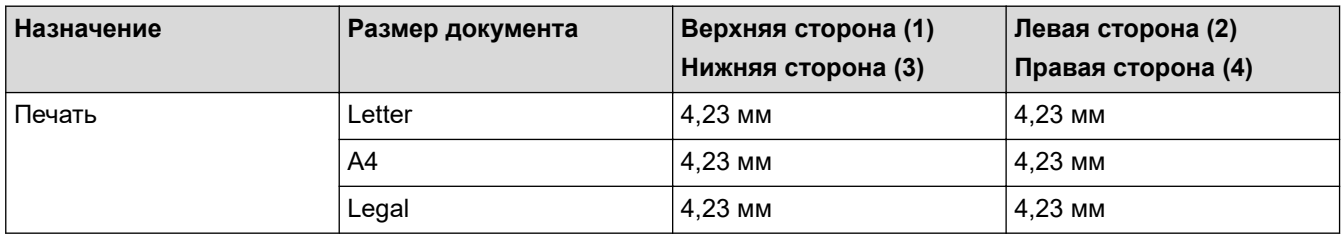

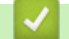

Ø

# **Связанная информация**

• [Работа с бумагой](#page-14-0)

<span id="page-29-0"></span> [На главную](#page-1-0) > [Работа с бумагой](#page-14-0) > Рекомендованные печатные носители

# **Рекомендованные печатные носители**

Для достижения наилучшего качества печати рекомендуется использовать типы бумаги, перечисленные в таблице.

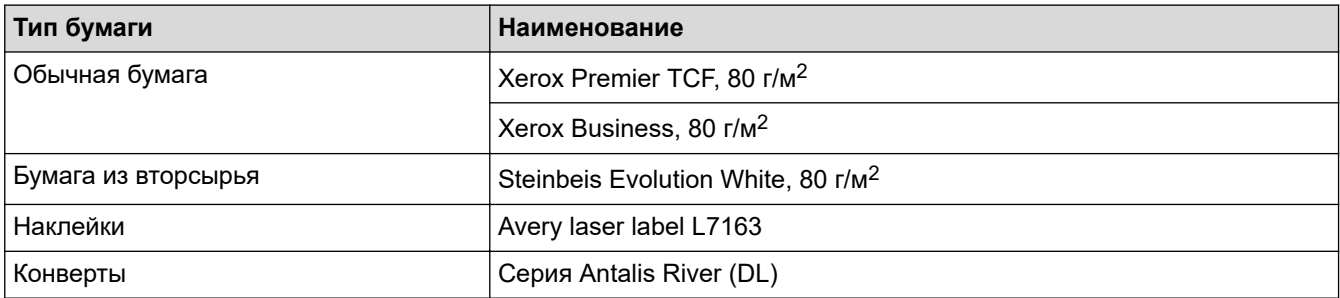

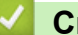

## **Связанная информация**

• [Работа с бумагой](#page-14-0)

<span id="page-30-0"></span> [На главную](#page-1-0) > [Работа с бумагой](#page-14-0) > Использование специальной бумаги

## **Использование специальной бумаги**

Перед покупкой бумаги всегда выполняйте тест на образцах, чтобы обеспечить желаемое качество печати.

- НЕ используйте бумагу для струйной печати, поскольку это может привести к ее замятию или повредить устройство.
- При использовании высокосортной бумаги, бумаги с шероховатой поверхностью, мятой бумаги или бумаги со складками возможно снижение качества печати.

Храните бумагу в оригинальной запечатанной упаковке. Бумага должна оставаться ровной и храниться вдали от источников влаги, прямого солнечного света и высоких температур.

### **ВАЖНАЯ ИНФОРМАЦИЯ**

Некоторые типы бумаги плохо подходят для печати или могут вызвать повреждение устройства. НЕ используйте:

- сильно текстурированную бумагу;
- слишком гладкую и блестящую бумагу;
- загнутую или мятую бумагу;
- бумагу с покрытием или химически обработанную бумагу;
- поврежденную или сложенную бумагу;
- бумагу, плотность которой превышает рекомендованную в данном руководстве;
- бумагу с выступами на листах и скрепками;
- бумагу с печатными заголовками на основе низкотемпературных красителей или термографии;
- многослойную или копировальную бумагу;
- бумагу для струйной печати.

Применение любого из перечисленных выше типов бумаги может привести к повреждению устройства. На такие неисправности гарантия Brother и действие соглашения на сервисное обслуживание не распространяются.

#### **Связанная информация**

• [Работа с бумагой](#page-14-0)

#### <span id="page-31-0"></span> [На главную](#page-1-0) > Печать

# **Печать**

- [Печать с компьютера \(Windows\)](#page-32-0)
- [Печать с компьютера \(Mac\)](#page-41-0)
- [Отмена задания печати](#page-50-0)
- [Пробная печать](#page-51-0)

<span id="page-32-0"></span> [На главную](#page-1-0) > [Печать](#page-31-0) > Печать с компьютера (Windows)

# **Печать с компьютера (Windows)**

- [Печать документа \(Windows\)](#page-33-0)
- [Параметры печати \(Windows\)](#page-35-0)
- [Изменение настроек печати по умолчанию \(Windows\)](#page-39-0)
- [Отслеживание состояния устройства с компьютера \(для Windows\)](#page-40-0)

<span id="page-33-0"></span> $\triangle$  [На главную](#page-1-0) > [Печать](#page-31-0) > [Печать с компьютера \(Windows\)](#page-32-0) > Печать документа (Windows)

## **Печать документа (Windows)**

- 1. Выберите команду печати в приложении.
- 2. Выберите **Brother XXX-XXXX** (где XXXX это название модели вашего устройства), а затем нажмите кнопку свойств или настроек печати.

Отобразится окно драйвера принтера.

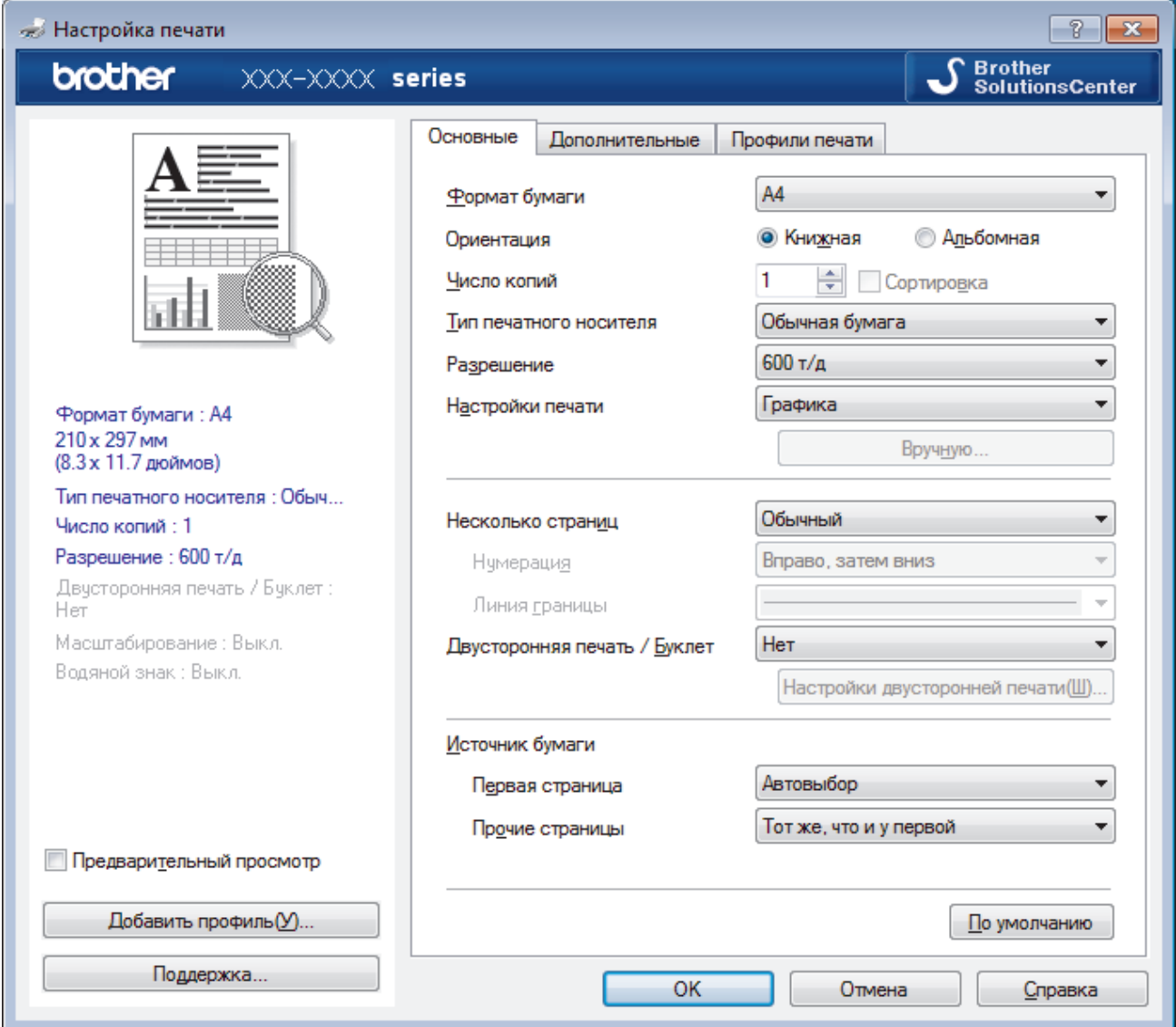

- 3. Убедитесь, что в лоток загружена бумага правильного формата.
- 4. Щелкните раскрывающийся список **Формат бумаги** и выберите размер бумаги.
- 5. В поле **Ориентация** выберите параметр **Книжная** или **Альбомная**, чтобы задать необходимую ориентацию печати.

Если в приложении имеется похожий параметр, рекомендуется настроить ориентацию в приложении.

- 6. Введите требуемое число копий (1–999) в поле **Число копий**.
- 7. Щелкните раскрывающийся список **Тип печатного носителя** и выберите тип используемой бумаги.
- 8. Чтобы напечатать несколько страниц документа на одном листе бумаги или же напечатать одну страницу документа на нескольких листах, в раскрывающемся списке **Несколько страниц** выберите нужные параметры.
- 9. При необходимости измените другие параметры принтера.
- 10. Нажмите кнопку **OK**.

Ø

11. Завершите операцию печати.

## **Связанная информация**

- [Печать с компьютера \(Windows\)](#page-32-0)
- **Связанные темы:**
- [Параметры печати \(Windows\)](#page-35-0)

<span id="page-35-0"></span> $\triangle$  [На главную](#page-1-0) > [Печать](#page-31-0) > [Печать с компьютера \(Windows\)](#page-32-0) > Параметры печати (Windows)

# **Параметры печати (Windows)**

#### **Вкладка Основные**

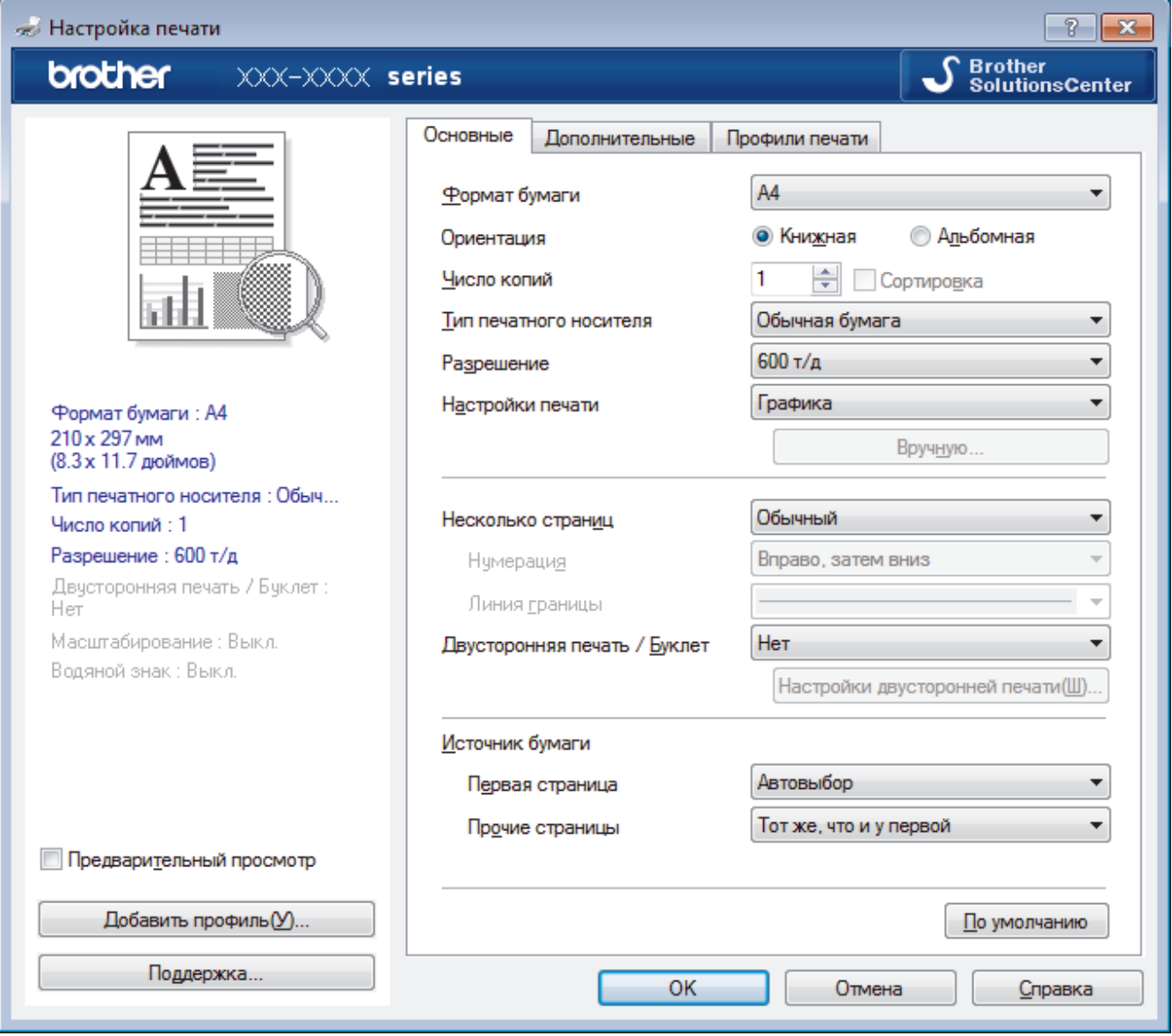

#### **1. Формат бумаги**

Выберите необходимый формат бумаги. Можно выбрать один из стандартных форматов либо создать свой.

#### **2. Ориентация**

Выберите ориентацию печати (книжную или альбомную).

Если в приложении имеется похожий параметр, рекомендуется настроить ориентацию в приложении.

#### **3. Число копий**

Укажите в этом поле необходимое количество копий (1–999).

#### **Сортировка**

Выберите этот параметр для печати нескольких многостраничных документов. Страницы будут напечатаны в том же порядке, в каком они расположены в исходных документах. При выборе этого параметра будет напечатана одна полная копия всего документа, а затем следующая, в зависимости от указанного количества копий. Если этот параметр не выбран, будет напечатано указанное количество копий одной страницы, затем следующей и т. д.
#### **4. Тип печатного носителя**

Выберите необходимый тип печатного носителя. Для достижения наилучших результатов печати устройство автоматически корректирует настройки печати в соответствии с выбранным типом носителя.

### **5. Разрешение**

Выберите разрешение печати. Разрешение и скорость печати взаимосвязаны. Чем выше разрешение печати, тем скорость медленнее.

#### **6. Печать установок**

Выберите тип печатаемого документа.

### **Вручную...**

Укажите дополнительные параметры (яркость, контрастность и т. д.)

### **Графика**

#### **Использовать полутона принтера**

Выберите этот параметр, чтобы использовать драйвер принтера для передачи полутонов.

#### **Яркость**

Настройте яркость.

#### **Контраст**

Настройте контрастность.

#### **Качество графики**

В зависимости от типа печатаемого документа выберите параметр «Графика» или «Текст» для достижения наилучшего результата печати.

#### **Улучшенная печать серых тонов**

Выберите этот параметр для улучшения качества изображения в затененных областях.

#### **Улучшенная печать рисунков**

Выберите этот параметр для улучшения печати рисунков, если распечатанные заполнители и рисунки отличаются от отображаемых на экране компьютера.

#### **Улучшенная печать тонких линий**

Выберите этот параметр для улучшения качества печати тонких линий.

#### **Использовать полутона системы**

Выберите этот параметр для использования средств Windows для передачи полутонов.

#### **Режим TrueType (доступно только для определенных моделей)**

#### **Режим**

Выберите способ обработки шрифтов для печати.

#### **Использовать шрифты TrueType принтера**

Укажите, следует ли использовать встроенные шрифты для обработки.

### **7. Несколько страниц**

Выберите этот параметр для печати нескольких страниц на одном листе бумаги либо одной страницы документа на нескольких листах.

#### **Нумерация**

Укажите порядок страниц при печати нескольких страниц на одном листе бумаги.

#### **Линия границы**

Выберите тип границы, который следует использовать при печати нескольких страниц на одном листе бумаги.

#### **8. Двусторонняя печать / Буклет**

Выберите этот параметр для печати на обеих сторонах листа либо печати буклета с использованием 2-сторонней печати.

#### **Кнопка Настройки двусторонней печати...**

Нажмите эту кнопку для выбора типа переплета для 2-сторонней печати. Для каждого варианта ориентации доступно четыре типа переплета.

#### **9. Источник бумаги**

Задайте настройки источника бумаги в соответствии с условиями и задачами печати.

#### **Первая страница**

Выберите источник бумаги для печати первой страницы.

#### **Другие страницы**

Выберите источник бумаги для печати второй и последующих страниц.

#### **Вкладка Дополнительные**

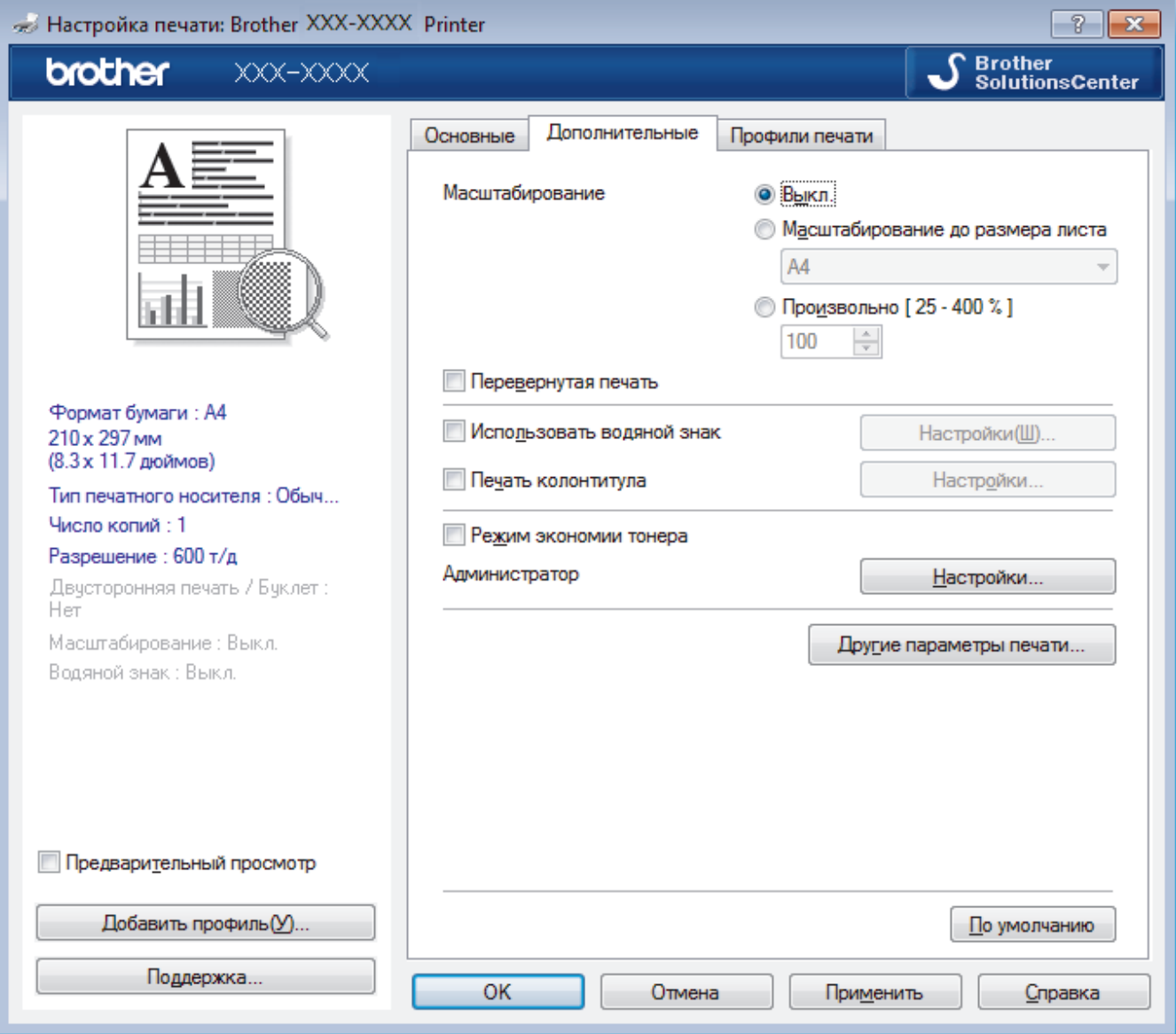

#### **1. Масштабирование**

Выберите необходимые параметры для увеличения или уменьшения размера страниц в документе.

#### **Масштабирование до размера листа**

Выберите этот параметр, чтобы увеличить или уменьшить размер страниц документа в соответствии с выбранным форматом бумаги. При выборе этого параметра задайте нужный формат бумаги в раскрывающемся списке.

### **Произвольно [ 25 - 400 % ]**

Выберите этот параметр для увеличения или уменьшения страниц документа вручную. При выборе этого параметра введите значение в соответствующее поле.

### **2. Перевернутая печать**

Выберите этот параметр, чтобы повернуть печатаемое изображение на 180 градусов.

#### **3. Использовать водяной знак**

Выберите этот параметр для печати на документе водяного знака (логотипа или текста). Выберите один из предустановленных водяных знаков, добавьте новый или используйте созданный файл изображения.

### **4. Печать колонтитула**

Выберите этот параметр для печати на документе даты, времени и имени пользователя ПК.

### **5. Режим экономии тонера**

Выберите этот параметр для экономии тонера. Для печати документов будет использовано меньше тонера, отпечатки будут выглядеть светлее, но останутся читаемыми.

#### **6. Администратор**

Эта функция позволяет изменить пароль администратора и ограничить использование различных функций печати.

#### **7. Аутентификация пользователя (доступно только для определенных моделей)**

Эта функция позволяет подтвердить ограничения для каждого пользователя.

### **8. Кнопка Другие параметры печати**

#### **Время ожидания**

Выберите этот параметр, чтобы устройство переходило в спящий режим сразу после печати.

#### **Макрос (доступно только для определенных моделей)**

Выберите этот параметр для печати сохраненной в памяти устройства электронной формы (макроса) поверх печатаемого документа.

#### **Регулировка плотности**

Настройте плотность печати.

#### **Регулировка вывода бумаги**

Выберите этот параметр для уменьшения скручивания бумаги и улучшения фиксации тонера.

#### **Пропуск пустой страницы**

Выберите этот параметр, чтобы драйвер принтера автоматически обнаруживал пустые страницы и исключал их из задания печати.

#### **Печать текста черным**

Выберите этот параметр для печати цветного текста черным цветом.

#### **Архив печати**

Выберите этот параметр для сохранения данных печати на компьютере в виде файла PDF.

#### **Эконастройки**

Выберите этот параметр для уменьшения шума при печати.

### **Связанная информация**

• [Печать с компьютера \(Windows\)](#page-32-0)

#### **Связанные темы:**

• [Печать документа \(Windows\)](#page-33-0)

 [На главную](#page-1-0) > [Печать](#page-31-0) > [Печать с компьютера \(Windows\)](#page-32-0) > Изменение настроек печати по умолчанию (Windows)

# **Изменение настроек печати по умолчанию (Windows)**

При изменении настроек печати приложения изменения будут применены только к документам, печать которых выполняется с помощью этого приложения. Чтобы изменить настройки печати для всех приложений Windows, необходимо изменить свойства драйвера принтера.

1. Выполните одно из следующих действий:

• Для Windows Server 2008

Щелкните **(Пуск)** > **Панель управления** > **Оборудование и звук** > **Принтеры**.

• Для Windows 7 и Windows Server 2008 R2

Нажмите **(Пуск)** > **Устройства и принтеры**.

• Для Windows 8

Переместите указатель мыши в правый нижний угол рабочего стола. При появлении строки меню щелкните **Параметры**, затем **Панель управления**. В группе **Оборудование и звук** щелкните **Просмотр устройств и принтеров**.

• Для Windows 10 и Windows Server 2016

Нажмите > **Служебные — Windows** > **Панель управления**. В группе **Оборудование и звук** выберите **Просмотр устройств и принтеров**.

• Для Windows Server 2012

Переместите указатель мыши в правый нижний угол рабочего стола. При появлении строки меню щелкните **Параметры**, затем **Панель управления**. В группе **Оборудование** щелкните **Просмотр устройств и принтеров**.

• Для Windows Server 2012 R2

Нажмите **Панель управления** на экране **Start**. В группе **Оборудование** нажмите **Просмотр устройств и принтеров**.

- 2. Щелкните правой кнопкой мыши по значку **Brother XXX-XXXX** (где XXXX название модели), а затем выберите **Свойства принтера**. Если отобразятся параметры драйвера принтера, выберите нужный драйвер.
- 3. Перейдите на вкладку **Общие**, а затем нажмите кнопку **Настройка печати** или **Настройка...**.

Открывается диалоговое окно драйвера принтера.

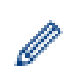

• Для настройки параметров лотка перейдите на вкладку **Настройки устройства** (доступно только для определенных моделей).

- Чтобы изменить порт принтера, перейдите на вкладку **Порты**.
- 4. Выберите настройки принтера, которые следует использовать по умолчанию для всех программ Windows.
- 5. Нажмите кнопку **OK**.
- 6. Закройте диалоговое окно свойств принтера.

# **Связанная информация**

• [Печать с компьютера \(Windows\)](#page-32-0)

 [На главную](#page-1-0) > [Печать](#page-31-0) > [Печать с компьютера \(Windows\)](#page-32-0) > Отслеживание состояния устройства с компьютера (для Windows)

# **Отслеживание состояния устройства с компьютера (для Windows)**

Утилита Status Monitor — эта настраиваемое программное средство для отслеживания состояния одного или нескольких устройств, позволяющее получать мгновенные уведомления об ошибках.

- Выполните одно из следующих действий:
	- Дважды щелкните значок  $\sum_{i=1}^{\infty}$  на панели задач.
	- (Windows 7, Windows Server 2008 и Windows Server 2008 R2)

Нажмите **(Пуск)** > **Все программы** > **Brother** > **Brother Utilities**.

Щелкните раскрывающийся список и выберите название используемой модели (если еще не выбрано). Нажмите **Сервис** в левой панели навигации, затем нажмите кнопку **Status Monitor**.

(Windows 8 и Windows Server 2012)

Нажмите (**Brother Utilities**), затем щелкните раскрывающийся список и выберите название используемой модели (если еще не выбрано). Нажмите **Сервис** в левой панели навигации, затем нажмите кнопку **Status Monitor**.

(Windows 8.1 и Windows Server 2012 R2)

Переместите указатель мыши в левый нижний угол экрана **Пуск** и нажмите (V) (при

использовании устройства с сенсорным управлением проведите пальцем от нижней части экрана

**Пуск** вверх, чтобы открыть окно **Приложения**). Когда появится экран **Приложения**, нажмите

(**Brother Utilities**), а затем в раскрывающемся списке выберите название модели устройства (если оно еще не выбрано). Выберите **Сервис** на левой панели навигации, а затем нажмите **Status Monitor**.

(Windows 10 и Windows Server 2016)

Нажмите > **Brother** > **Brother Utilities**.

Щелкните раскрывающийся список и выберите название используемой модели (если еще не выбрано). Нажмите **Сервис** в левой панели навигации, затем нажмите кнопку **Status Monitor**.

#### **Устранение неполадок**

Нажмите кнопку **Устранение неполадок**, чтобы перейти к веб-сайту по устранению неисправностей.

#### **Посетите веб-сайт оригинальных расходных материалов**

Для получения дополнительной информации об оригинальных расходных материалах Brother нажмите кнопку **Посетите веб-сайт оригинальных расходных материалов**.

### **Связанная информация**

• [Печать с компьютера \(Windows\)](#page-32-0)

**Связанные темы:**

• [Неисправности, связанные с печатью](#page-142-0)

<span id="page-41-0"></span> [На главную](#page-1-0) > [Печать](#page-31-0) > Печать с компьютера (Mac)

# **Печать с компьютера (Mac)**

- [Печать документа \(Mac\)](#page-42-0)
- [Параметры печати \(Mac\)](#page-43-0)
- [Отслеживание состояния устройства с компьютера \(для Mac\)](#page-48-0)

<span id="page-42-0"></span> [На главную](#page-1-0) > [Печать](#page-31-0) > [Печать с компьютера \(Mac\)](#page-41-0) > Печать документа (Mac)

# **Печать документа (Mac)**

- 1. Убедитесь, что в лоток загружена бумага правильного формата.
- 2. В приложении (например, Apple TextEdit), щелкните меню **Файл**, а затем выберите **Напечатать**.
- 3. Выберите **Brother XXX-XXXX** (где XXXX наименование используемой модели).
- 4. Введите требуемое число копий в поле **Копий**.
- 5. Щелкните всплывающее меню **Формат бумаги**, а затем выберите формат бумаги.
- 6. Выберите параметр **Ориентация**, который соответствует нужному способу печати документа.
- 7. Щелкните всплывающее меню приложения и выберите **Настройки печати**. Отображаются параметры **Настройки печати**.
- 8. Во всплывающем меню **Тип печатного носителя** выберите тип используемой бумаги.
- 9. При необходимости измените другие параметры принтера.
- 10. Нажмите кнопку **Напечатать**.

# **Связанная информация**

- [Печать с компьютера \(Mac\)](#page-41-0)
- **Связанные темы:**
- [Параметры печати \(Mac\)](#page-43-0)

<span id="page-43-0"></span> [На главную](#page-1-0) > [Печать](#page-31-0) > [Печать с компьютера \(Mac\)](#page-41-0) > Параметры печати (Mac)

# **Параметры печати (Mac)**

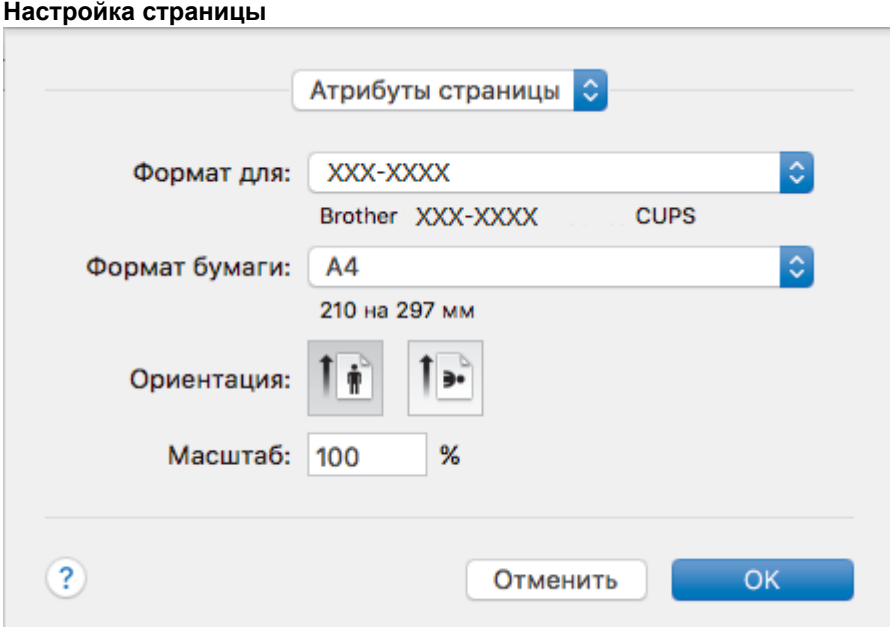

### **1. Формат бумаги**

Выберите необходимый формат бумаги. Можно выбрать один из стандартных форматов либо создать свой.

### **2. Ориентация**

Выберите ориентацию печати (книжную или альбомную).

Если в приложении имеется похожий параметр, рекомендуется настроить ориентацию в приложении.

### **3. Масштаб**

Укажите значение в поле для увеличения или уменьшения размера страниц документа в соответствии с выбранным форматом бумаги.

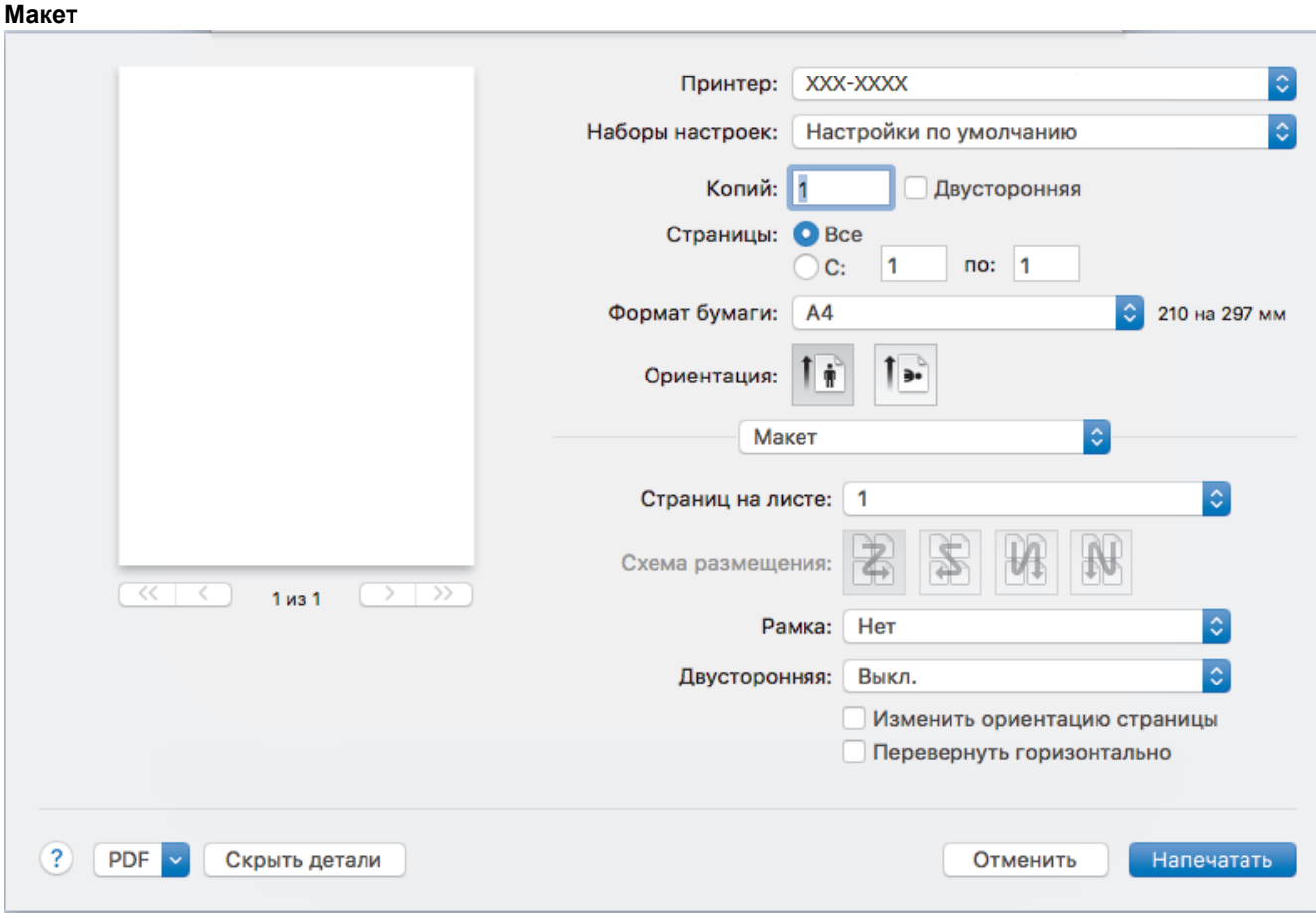

### **1. Страниц на листе**

Выберите количество страниц, печатаемых на одном листе бумаги.

### **2. Схема размещения**

Укажите порядок страниц при печати нескольких страниц на одном листе бумаги.

# **3. Рамка**

Выберите тип границы, который следует использовать при печати нескольких страниц на одном листе бумаги.

### **4. Двусторонняя**

Выберите режим печати на обеих сторонах бумаги.

### **5. Изменить ориентацию страницы**

Выберите этот параметр, чтобы повернуть печатаемое изображение на 180 градусов.

### **6. Перевернуть горизонтально**

Выберите этот параметр для зеркального отображения печатаемого изображения по горизонтали (слева направо).

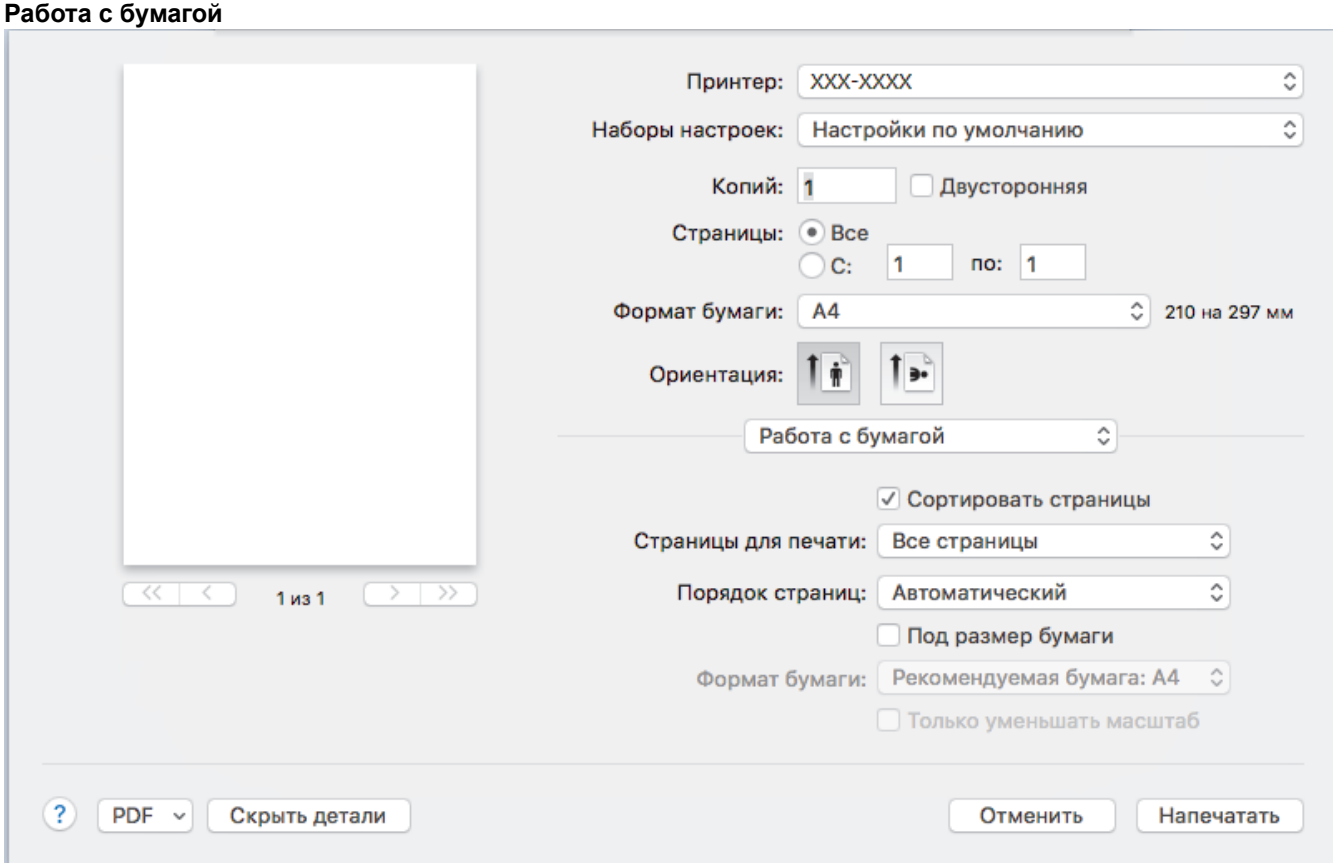

### **1. Сортировать страницы**

Выберите этот параметр для печати нескольких многостраничных документов. Страницы будут напечатаны в том же порядке, в каком они расположены в исходных документах. При выборе этого параметра будет напечатана одна полная копия всего документа, а затем следующая, в зависимости от указанного количества копий. Если этот параметр не выбран, будет напечатано указанное количество копий одной страницы, затем следующей и т. д.

### **2. Страницы для печати**

Выберите страницы для печати (четные или нечетные).

#### **3. Нумерация**

Выберите порядок страниц.

### **4. Под размер бумаги**

Выберите этот параметр, чтобы увеличить или уменьшить размер страниц документа в соответствии с выбранным форматом бумаги.

### **5. Формат бумаги**

Выберите формат бумаги для печати.

#### **6. Только уменьшать масштаб**

Выберите этот параметр для уменьшения размера страниц документа, если они не помещаются на бумаге указанного формата. Если выбран этот параметр и заданный для документа формат меньше, чем размер используемой для печати бумаги, документ будет напечатан в исходном размере.

#### **Настройки печати**  $|\hat{\mathbf{c}}|$ Принтер: XXX-XXXX  $\hat{\mathbf{c}}$ Настройки по умолчанию Наборы настроек: Копий: 1 Двусторонняя Страницы: Все  $\alpha$ :  $\overline{1}$  $no: 1$ Формат бумаги:  $A4$ € 210 на 297 мм Ориентация: Īή a. Настройки печати Ä Тип печатного носителя: Обычная бумага õ Качество печати: 600 т/д Ä  $\sqrt{2}$  $\overline{<}$  $1.031$  $\rightarrow$  $\rightarrow$ Источник бумаги: Автовыбор Ä ▶Дополнительные  $(2)$ **PDF** Скрыть детали Напечатать Отменить

### **1. Тип печатного носителя**

Выберите необходимый тип печатного носителя. Для достижения наилучших результатов печати устройство автоматически корректирует настройки печати в соответствии с выбранным типом носителя.

#### **2. Качество печати**

Выберите необходимое разрешение печати. Качество и скорость печати взаимосвязаны. Чем выше качество печати, тем больше времени потребуется для печати документа.

#### **3. Источник бумаги**

Задайте настройки источника бумаги в соответствии с условиями и задачами печати.

#### **4. Дополнительные**

#### **Режим экономии тонера**

Выберите этот параметр для экономии тонера. Для печати документов будет использовано меньше тонера, отпечатки будут выглядеть светлее, но останутся читаемыми.

#### **Качество графики**

В зависимости от типа печатаемого документа выберите параметр «Графика» или «Текст» для достижения наилучшего результата печати.

#### **Регулировка вывода бумаги**

Выберите этот параметр для уменьшения скручивания бумаги и улучшения фиксации тонера.

#### **Регулировка плотности**

Настройте плотность печати.

#### **Время ожидания**

Укажите промежуток времени, по истечении которого устройство переходит в спящий режим.

### **Тихий режим**

Выберите этот параметр для уменьшения шума при печати.

### **Другие параметры печати**

### **Пропуск пустой страницы**

Выберите этот параметр, чтобы драйвер принтера автоматически обнаруживал пустые страницы и исключал их из задания печати.

# **Связанная информация**

• [Печать с компьютера \(Mac\)](#page-41-0)

# **Связанные темы:**

• [Печать документа \(Mac\)](#page-42-0)

<span id="page-48-0"></span>А На главную > Печать > Печать с компьютера (Mac) > Отслеживание состояния устройства с компьютера (для Мас)

# Отслеживание состояния устройства с компьютера (для Мас)

Утилита Status Monitor - это настраиваемое программное обеспечение для отслеживания состояния устройства, позволяющее немедленно получать сообщения об ошибках (например, об отсутствии или замятии бумаги) с предварительно заданным интервалом обновления. Также можно использовать вебинтерфейс управления.

- 1. В меню Системные настройки выберите Печать и сканирование или Принтеры и сканеры, а затем укажите нужное устройство.
- 2. Нажмите кнопку Параметры и запасы.
- 3. Нажмите вкладку Утилита и нажмите кнопку Открыть Утилиту принтера.

Запустится утилита Status Monitor.

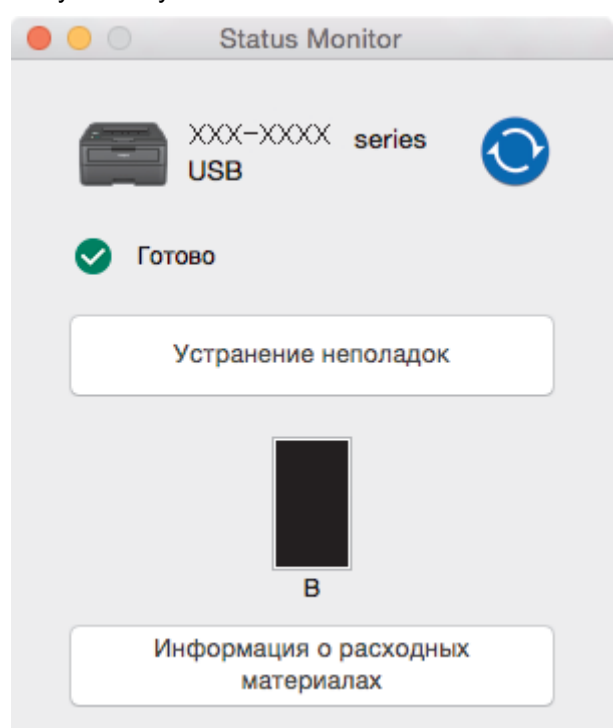

#### Устранение неполадок

Нажмите кнопку Устранение неполадок для доступа к веб-сайту устранения неисправностей.

#### Информация о расходных материалах

Для получения дополнительной информации об оригинальных расходных материалах Brother нажмите кнопку Информация о расходных материалах.

#### Обновление состояния аппарата

Для просмотра последнего состояния устройства откройте окно Status Monitor и щелкните по

значку • Можно указать, как часто ПО должно обновлять сведения о состоянии устройства. В строке меню выберите Brother Status Monitor, а затем - Настройки.

#### Управление через веб-интерфейс (только для сетевого подключения)

Запустите систему веб-интерфейса управления, выбрав значок аппарата в утилите Status Monitor. Для управления устройством по протоколу HTTP (Hyper Text Transfer Protocol — протокол передачи гипертекста) можно использовать стандартный веб-браузер.

### Связанная информация

• Печать с компьютера (Мас)

### **Связанные темы:**

• [Неисправности, связанные с печатью](#page-142-0)

# **Отмена задания печати**

1. Чтобы отменить текущее задание печати, нажмите и примерно две секунды удерживайте кнопку **Go (Перейти)** на панели управления устройства.

 $\mathscr{Q}$ Для отмены нескольких заданий печати нажмите и удерживайте клавишу **Go (Перейти)** в течение шести секунд.

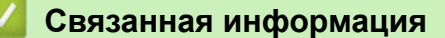

• [Печать](#page-31-0)

#### **Связанные темы:**

• [Неисправности, связанные с печатью](#page-142-0)

 [На главную](#page-1-0) > [Печать](#page-31-0) > Пробная печать

# **Пробная печать**

Если есть проблемы с качеством печати, выполните пробную печать, следуя приведенным ниже инструкциям.

- 1. Нажмите ▲ или ▼ для отображения параметра [Принтер], а затем нажмите OK.
- 2. (HL-L2371DN)

С помощью кнопок ▲ и ▼ отобразите [Парам. печати], а затем нажмите ОК.

3. Нажмите ▲ или V для отображения параметра [Печать теста], а затем нажмите Go (Перейти).

Устройство печатает тестовую страницу.

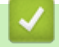

# **Связанная информация**

• [Печать](#page-31-0)

**Связанные темы:**

• [Улучшение качества печати](#page-145-0)

### <span id="page-52-0"></span> [На главную](#page-1-0) > Сеть

# **Сеть**

- [Основные поддерживаемые сетевые функции](#page-53-0)
- [Программное обеспечение и утилиты управления сетью](#page-54-0)
- [Дополнительные сетевые функции](#page-56-0)
- [Техническая информация для опытных пользователей](#page-58-0)

<span id="page-53-0"></span> [На главную](#page-1-0) > [Сеть](#page-52-0) > Основные поддерживаемые сетевые функции

# **Основные поддерживаемые сетевые функции**

Сервер печати поддерживает различные функции в зависимости от используемой операционной системы. В данной таблице перечислены сетевые функции и подключения, поддерживаемые каждой операционной системой.

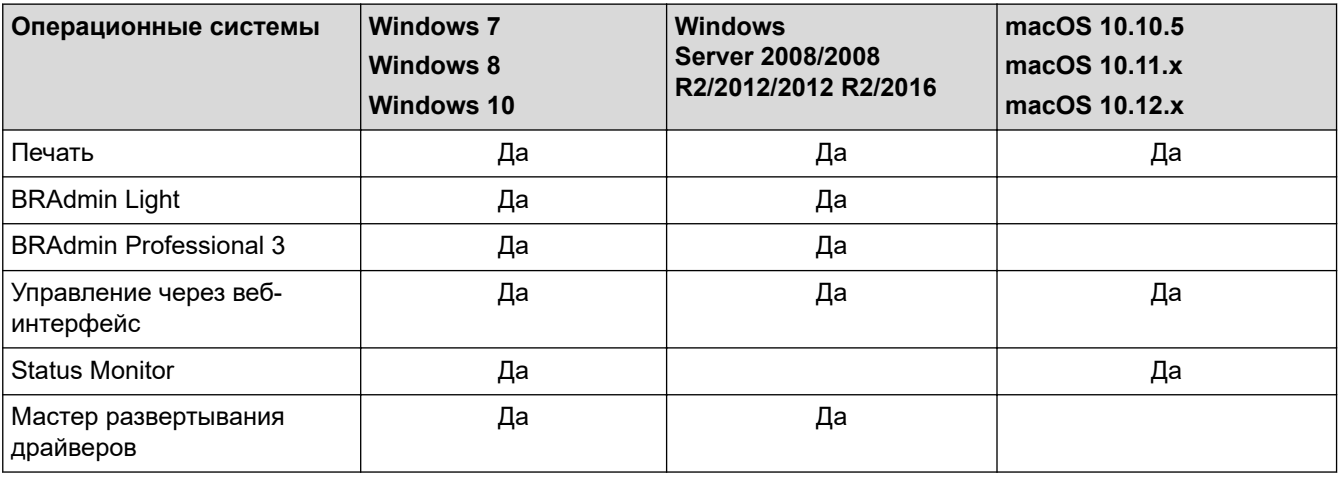

- Перейдите на страницу **Файлы** для вашего устройства на веб-сайте Brother Solutions Center по адресу [support.brother.com,](https://support.brother.com/) чтобы загрузить последнюю версию утилиты BRAdmin Light компании Brother.
- Перейдите на страницу **Файлы** для вашего устройства на веб-сайте Brother Solutions Center по адресу [support.brother.com,](https://support.brother.com/) чтобы загрузить последнюю версию утилиты BRAdmin Professional компании Brother.

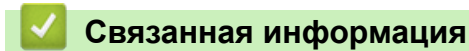

• [Сеть](#page-52-0)

<span id="page-54-0"></span> [На главную](#page-1-0) > [Сеть](#page-52-0) > Программное обеспечение и утилиты управления сетью

# **Программное обеспечение и утилиты управления сетью**

Настройте и измените сетевые параметры устройства Brother с помощью утилиты управления.

- [Программное обеспечение и утилиты для управления сетью](#page-55-0)
- [Изменение настроек устройства с помощью компьютера](#page-199-0)
- [Изменение настроек устройства с помощью веб-интерфейса управления](#page-200-0)

<span id="page-55-0"></span>• На главную > Сеть > Программное обеспечение и утилиты управления сетью > Программное обеспечение и утилиты для управления сетью

# Программное обеспечение и утилиты для управления сетью

# Веб-интерфейс управления

Веб-интерфейс управления — это утилита, позволяющая управлять устройством в стандартном веббраузере с помощью протокола HTTP (Hyper Text Transfer Protocol — протокол передачи гипертекста) или HTTPS (Hyper Text Transfer Protocol over Secure Socket Layer — протокол защищенной передачи гипертекста). Чтобы получить доступ к параметрам сервера печати и изменить их, введите IP-адрес устройства в веб-браузере.

# **BRAdmin Light (Windows)**

Утилита BRAdmin Light предназначена для начальной настройки устройств Brother, подключенных к сети. Эта утилита позволяет выполнять поиск устройств Brother в сети, просматривать их состояние и настраивать основные параметры сети (например, IP-адрес).

Перейдите на страницу Файлы для вашего устройства на веб-сайте Brother Solutions Center по адресу support.brother.com, чтобы загрузить утилиту BRAdmin Light.

Если используется брандмауэр Windows или брандмауэр антишпионской или антивирусной программы, временно отключите его. После завершения подготовки к печати настройте параметры программного обеспечения, следуя инструкциям.

# **BRAdmin Professional (Windows)**

BRAdmin Professional — это утилита для расширенного управления устройствами Brother, подключенными к сети. Эта утилита может искать устройства Brother в сети и отображать статус устройства на удобном для чтения экране в стиле Проводника Windows, изменяющем цвет для определения статуса каждого устройства. Настроить сеть и параметры устройства и обновить микропрограммы устройства можно с компьютера под управлением Windows в локальной сети. BRAdmin Professional может также вести журнал активности устройств Brother в используемой сети и экспортировать данные журнала. Пользователям. которые хотели бы отслеживать состояние устройств с локальным подключением, необходимо установить на клиентских компьютерах программное обеспечение Print Auditor Client. Эта утилита дает возможность использовать BRAdmin Professional для мониторинга устройств, подключенных к клиентскому компьютеру через интерфейс USB.

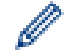

Перейдите на страницу Файлы для вашего устройства на веб-сайте Brother Solutions Center по aдресу support.brother.com, чтобы загрузить последнюю версию утилиты BRAdmin Professional компании Brother.

- Имя узла: имя узла отображается в текущем окне утилиты BRAdmin Professional. Имя узла по умолчанию — "BRNxxxxxxxxxx" для проводной сети или "BRWxxxxxxxxxxxx" для беспроводной сети (где "xxxxxxxxxxxx" - это MAC-адрес/адрес Ethernet используемого устройства).
- Если используется брандмауэр Windows или брандмауэр антишпионской или антивирусной программы, временно отключите его. После завершения подготовки к печати настройте параметры программного обеспечения, следуя инструкциям.

# Связанная информация

• Программное обеспечение и утилиты управления сетью

<span id="page-56-0"></span> [На главную](#page-1-0) > [Сеть](#page-52-0) > Дополнительные сетевые функции

#### **Дополнительные сетевые функции** ٠

• [Печать отчета о конфигурации сети](#page-57-0)

<span id="page-57-0"></span>• На главную > Сеть > Дополнительные сетевые функции > Печать отчета о конфигурации сети

# Печать отчета о конфигурации сети

В отчете о конфигурации сети указывается ее конфигурация, в том числе параметры сетевого сервера печати.

Имя узла: имя узла отображается в отчете о текущей конфигурации сети. Имя узла по умолчанию – "BRNxxxxxxxxxxxx" для проводной сети или "BRWxxxxxxxxxxxx" для беспроводной сети (где "xxxxxxxxxxxx" — MAC-адрес/адрес Ethernet используемого устройства).

- Если [IP Address] в отчете о конфигурации указан как 0.0.0.0, подождите одну минуту, а затем повторите попытку печати.
- В отчете можно найти такие параметры устройства, как IP-адрес, маску подсети, имя узла и MACадрес, например:
	- $\mathbb{Z}$ IP-адрес: 192.168.0.5
	- Маска подсети: 255.255.255.0
	- Имя узла: BRN000ca0000499
	- МАС-адрес: 00-0с-а0-00-04-99
- 1. Нажмите ▲ или ▼, чтобы выбрать параметр [Печать отчетов], а затем нажмите кнопку ОК.
- 2. Нажмите А или ▼, чтобы выбрать [Сетев. конфиг.].
- 3. Нажмите ОК.

P

4. Нажмите Go (Перейти).

### Связанная информация

• Дополнительные сетевые функции

### Связанные темы:

- Где найти параметры сети используемого устройства Brother?
- Использование утилиты восстановления сетевых подключений (Windows)
- Проверка работы сетевых устройств
- Доступ к системе управления через веб-интерфейс

<span id="page-58-0"></span> [На главную](#page-1-0) > [Сеть](#page-52-0) > Техническая информация для опытных пользователей

# **Техническая информация для опытных пользователей**

• [Сброс параметров сети на заводские значения по умолчанию](#page-59-0)

<span id="page-59-0"></span> [На главную](#page-1-0) > [Сеть](#page-52-0) > [Техническая информация для опытных пользователей](#page-58-0) > Сброс параметров сети на заводские значения по умолчанию

# **Сброс параметров сети на заводские значения по умолчанию**

С помощью панели управления устройства можно выполнить сброс параметров сервера печати на заводские настройки по умолчанию. При этом сбрасываются все данные (например, пароль и IP-адрес).

• Сервер печати также можно сбросить до заводских настроек с помощью утилит BRAdmin Light, BRAdmin Professional или управления через веб-интерфейс.

- 1. Нажмите **A** или  $\Pi$ , чтобы выбрать параметр [Сеть], а затем нажмите кнопку ОК.
- 2. С помощью кнопок **Δ** и  $\Psi$  выберите параметр [Сброс сети], а затем нажмите ОК.
- 3. Нажмите ▼, чтобы выбрать [Да].

D

Выполняется перезапуск устройства.

### **Связанная информация**

• [Техническая информация для опытных пользователей](#page-58-0)

# <span id="page-60-0"></span> [На главную](#page-1-0) > Безопасность

# **Безопасность**

- [Блокировка настроек устройства](#page-61-0)
- [Параметры безопасности сети](#page-66-0)

<span id="page-61-0"></span> [На главную](#page-1-0) > [Безопасность](#page-60-0) > Блокировка настроек устройства

# **Блокировка настроек устройства**

Перед активацией блокировки доступа к устройству запишите пароль. Если вы забудете пароль, придется сбросить все пароли, сохраненные в устройстве. Для этого обратитесь к системному администратору или в службу поддержки клиентов Brother.

<span id="page-62-0"></span> [На главную](#page-1-0) > [Безопасность](#page-60-0) > [Блокировка настроек устройства](#page-61-0) > Общие сведения о блокировке настроек

# **Общие сведения о блокировке настроек**

Воспользуйтесь функцией блокировки настроек для предотвращения несанкционированного доступа к настройкам устройства.

Если включена блокировка настроек, для доступа к параметрам устройства необходимо ввести пароль.

- [Установка пароля для функции блокировки настроек](#page-63-0)
- [Изменение пароля для функции блокировки настроек](#page-64-0)
- [Включение функции блокировки настроек](#page-65-0)

<span id="page-63-0"></span> [На главную](#page-1-0) > [Безопасность](#page-60-0) > [Блокировка настроек устройства](#page-61-0) > [Общие сведения о блокировке](#page-62-0) [настроек](#page-62-0) > Установка пароля для функции блокировки настроек

# **Установка пароля для функции блокировки настроек**

- 1. Нажмите **А или V**, чтобы отобразить параметр [Общие настройки], а затем нажмите кнопку ОК.
- 2. Нажмите  $\blacktriangle$  или  $\blacktriangledown$ , чтобы отобразить параметр [ $\texttt{B}$ лок. настр.], а затем нажмите кнопку **ОК**.
- 3. Введите четырехзначное число в качестве пароля.

Чтобы ввести каждую цифру, нажимайте ▲ или ▼ для выбора цифры, а затем нажмите кнопку ОК.

4. Когда на ЖК-дисплее появится сообщение [Повтор:], повторно введите новый пароль.

# **Связанная информация**

<span id="page-64-0"></span> [На главную](#page-1-0) > [Безопасность](#page-60-0) > [Блокировка настроек устройства](#page-61-0) > [Общие сведения о блокировке](#page-62-0) [настроек](#page-62-0) > Изменение пароля для функции блокировки настроек

# **Изменение пароля для функции блокировки настроек**

- 1. Нажмите **А или V**, чтобы отобразить параметр [Общие настройки], а затем нажмите кнопку ОК.
- 2. Нажмите  $\blacktriangle$  или  $\blacktriangledown$ , чтобы отобразить параметр [ $\text{B}$ лок. настр.], а затем нажмите кнопку **ОК**.
- 3. Нажмите **A или V**, чтобы выбрать параметр [Задать пароль], а затем нажмите кнопку ОК.
- 4. Введите текущий четырехзначный пароль. Чтобы ввести каждую цифру, нажимайте ▲ или ▼ для выбора цифры, а затем нажмите кнопку ОК.
- 5. Введите новый пароль из четырех цифр. Чтобы ввести каждую цифру, нажимайте ▲ или ▼ для выбора цифры, а затем нажмите кнопку ОК.
- 6. Когда на ЖК-дисплее появится сообщение [Повтор:], повторно введите новый пароль.

### **Связанная информация**

<span id="page-65-0"></span> [На главную](#page-1-0) > [Безопасность](#page-60-0) > [Блокировка настроек устройства](#page-61-0) > [Общие сведения о блокировке](#page-62-0) [настроек](#page-62-0) > Включение функции блокировки настроек

# **Включение функции блокировки настроек**

- 1. Нажмите **А или V**, чтобы отобразить параметр [Общие настройки], а затем нажмите кнопку ОК.
- 2. Нажмите  $\blacktriangle$  или  $\blacktriangledown$ , чтобы отобразить параметр [ $\texttt{BIOK.}$  настр.], а затем нажмите кнопку **ОК**.
- 3. Когда на ЖК-дисплее отобразится сообщение [Вкл.], нажмите **OK**.
- 4. Введите текущий четырехзначный пароль.

Чтобы ввести каждую цифру, нажимайте **▲ или V для выбора цифры, а затем нажмите кнопку ОК**.

Ø Чтобы отключить блокировку настроек, нажмите кнопку **OK**. Когда на ЖК-дисплее появится сообщение [Разблокировать?], нажмите кнопку ▼ для выбора [Да], затем введите текущий четырехзначный пароль.

### **Связанная информация**

<span id="page-66-0"></span>• На главную > Безопасность > Параметры безопасности сети

# Параметры безопасности сети

- Перед использованием функции обеспечения безопасности сети
- Безопасное управление устройством, подключенным к сети, с помощью протокола **SSL/TLS**
- Безопасная отправка электронной почты

<span id="page-67-0"></span> [На главную](#page-1-0) > [Безопасность](#page-60-0) > [Параметры безопасности сети](#page-66-0) > Перед использованием функции обеспечения безопасности сети

# **Перед использованием функции обеспечения безопасности сети**

Устройство Brother поддерживает современные протоколы безопасности сети и шифрования данных. Эти сетевые функции можно интегрировать в общий план безопасности сети, что поможет обеспечить безопасность данных и предотвратить несанкционированный доступ к устройству.

Рекомендуется отключить протоколы FTP и TFTP. Доступ к устройству с использованием этих протоколов небезопасен.

# **Связанная информация**

• [Параметры безопасности сети](#page-66-0)

Ø

<span id="page-68-0"></span> [На главную](#page-1-0) > [Безопасность](#page-60-0) > [Параметры безопасности сети](#page-66-0) > Безопасное управление устройством, подключенным к сети, с помощью протокола SSL/TLS

# **Безопасное управление устройством, подключенным к сети, с помощью протокола SSL/TLS**

- [Ознакомление с протоколом SSL/TLS](#page-69-0)
- [Сертификаты и управление через веб-интерфейс](#page-72-0)
- [Безопасное управление сетевым устройством с помощью веб-интерфейса](#page-97-0) [управления](#page-97-0)
- [Безопасное управление устройством, подключенным к сети, с помощью утилиты](#page-99-0) [BRAdmin Professional 3 \(Windows\)](#page-99-0)
- [Безопасная печать документов с помощью протокола SSL/TLS](#page-100-0)

<span id="page-69-0"></span> [На главную](#page-1-0) > [Безопасность](#page-60-0) > [Параметры безопасности сети](#page-66-0) > [Безопасное управление устройством,](#page-68-0) [подключенным к сети, с помощью протокола SSL/TLS](#page-68-0) > Ознакомление с протоколом SSL/TLS

# **Ознакомление с протоколом SSL/TLS**

Использование протоколов SSL и TLS — это эффективный способ защиты данных, передаваемых по локальной или глобальной сети (LAN или WAN). Защита основана на шифровании отправляемых по сети данных (например задания печати); если кто-нибудь перехватит эти данные, то не сможет их прочесть. SSL/TLS совместим с другими формами обеспечения безопасности, например брандмауэрами.

# **Связанная информация**

- [Безопасное управление устройством, подключенным к сети, с помощью протокола SSL/TLS](#page-68-0)
	- [Краткие сведения о протоколе SSL/TLS](#page-70-0)
	- [Преимущества использования протокола SSL/TLS](#page-71-0)

<span id="page-70-0"></span>• На главную > Безопасность > Параметры безопасности сети > Безопасное управление устройством, подключенным к сети, с помощью протокола SSL/TLS > Ознакомление с протоколом SSL/ TLS > Краткие сведения о протоколе SSL/TLS

# Краткие сведения о протоколе SSL/TLS

Протокол SSL/TLS изначально создавался для защиты данных веб-трафика, в частности, передаваемых между браузерами и серверами. Например, если при проведении денежных интернет-операций в браузере Internet Explorer в адресной строке отображается https:// и маленький замок, вы используете протокол SSL. Позже его стали использовать для работы с Telnet, принтерами и программным обеспечением FTP, что позволило SSL стать универсальным решением для обеспечения безопасности в Интернете. Сегодня многие интернет-магазины и банки все еще используют исходную схему действия этого протокола для обеспечения защиты таких конфиденциальных данных, как номера кредитных карт, сведения о клиентах и т. д.

Протокол SSL/TLS обеспечивает чрезвычайно высокий уровень шифрования, поэтому его активно используют для защиты данных в банках всего мира.

Связанная информация

• Ознакомление с протоколом SSL/TLS

<span id="page-71-0"></span>А На главную > Безопасность > Параметры безопасности сети > Безопасное управление устройством, подключенным к сети, с помощью протокола SSL/TLS > Ознакомление с протоколом SSL/ TLS > Преимущества использования протокола SSL/TLS

# Преимущества использования протокола SSL/TLS

Основное преимущество использования протокола SSL/TLS на устройствах Brother - обеспечение безопасной печати в IP-сети посредством ограничения доступа к передаваемым на устройство данным для неавторизованных пользователей. Кроме того, протокол SSL можно использовать для безопасной печати конфиденциальных данных. Например, отделу кадров большой компании необходимо постоянно печатать зарплатные ведомости. Если не зашифровать данные, содержащиеся в ведомостях, их могут прочитать другие пользователи сети. Однако благодаря протоколу SSL/TLS для каждого, кто попытается перехватить данные, отобразится только страница с непонятными кодами, а не реальные данные из ведомостей.

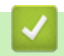

# Связанная информация

• Ознакомление с протоколом SSL/TLS
<span id="page-72-0"></span> [На главную](#page-1-0) > [Безопасность](#page-60-0) > [Параметры безопасности сети](#page-66-0) > [Безопасное управление устройством,](#page-68-0) [подключенным к сети, с помощью протокола SSL/TLS](#page-68-0) > Сертификаты и управление через вебинтерфейс

# **Сертификаты и управление через веб-интерфейс**

Чтобы безопасно управлять устройством Brother, подключенным к сети, с помощью протокола SSL/TLS, необходимо настроить сертификат. Сертификат нужно настроить с помощью веб-интерфейса управления.

- [Поддерживаемые функции сертификатов безопасности](#page-73-0)
- [Создание и установка сертификата](#page-74-0)
- [Управление несколькими сертификатами](#page-96-0)

<span id="page-73-0"></span> [На главную](#page-1-0) > [Безопасность](#page-60-0) > [Параметры безопасности сети](#page-66-0) > [Безопасное управление устройством,](#page-68-0) [подключенным к сети, с помощью протокола SSL/TLS](#page-68-0) > [Сертификаты и управление через веб](#page-72-0)[интерфейс](#page-72-0) > Поддерживаемые функции сертификатов безопасности

## **Поддерживаемые функции сертификатов безопасности**

Устройство Brother поддерживает использование нескольких сертификатов безопасности, что позволяет выполнять безопасное управление, аутентификацию и обмен данными с устройством. Ниже перечислены функции сертификатов безопасности, которые можно использовать с устройством.

- Обмен данными по протоколу SSL/TLS
- Обмен данными по протоколу SSL для протокола SMTP

Устройство Brother поддерживает следующее:

• Предустановленный сертификат

На устройстве предустановлен самозаверяющий сертификат. Этот сертификат позволяет использовать обмен данными по протоколу SSL/TLS, не создавая и не устанавливая другой сертификат.

Предустановленный самозаверяющий сертификат не защитит соединение от угроз. Для обеспечения надлежащей безопасности рекомендуется использовать сертификат, выданный доверенной организацией.

• Самозаверяющий сертификат

Этот сервер печати выдает свой собственный сертификат. С помощью этого сертификата, можно легко использовать обмен данными по протоколу SSL/TLS, не создавая и не устанавливая другой сертификат ЦС.

• Сертификат центра сертификации (ЦС)

Сертификат ЦС устанавливается двумя способами. Если сертификат ЦС уже имеется, или если требуется использовать сертификат внешнего доверенного ЦС:

- При использовании запроса подписи сертификата (CSR) с этого сервера печати.
- При импорте сертификата и закрытого ключа.
- Сертификат центра сертификации (ЦС)

Чтобы использовать сертификат ЦС, который идентифицирует ЦС и владеет закрытым ключом, необходимо импортировать этот сертификат ЦС из центра сертификации перед настройкой функций обеспечения безопасности сети.

- Если предполагается использовать обмен данными по протоколу SSL/TLS, рекомендуется сначала обратиться к системному администратору.
- Если сбросить параметры сервера печати до заводских значений, установленные сертификат и закрытый ключ будут удалены. Чтобы сохранить сертификат и закрытый ключ после сброса параметров сервера печати, экспортируйте их перед сбросом, а затем установите повторно.

#### **Связанная информация**

• [Сертификаты и управление через веб-интерфейс](#page-72-0)

<span id="page-74-0"></span> [На главную](#page-1-0) > [Безопасность](#page-60-0) > [Параметры безопасности сети](#page-66-0) > [Безопасное управление устройством,](#page-68-0) [подключенным к сети, с помощью протокола SSL/TLS](#page-68-0) > [Сертификаты и управление через веб](#page-72-0)[интерфейс](#page-72-0) > Создание и установка сертификата

# **Создание и установка сертификата**

- [Пошаговое руководство для создания и установки сертификата](#page-75-0)
- [Создание и установка самозаверяющего сертификата](#page-76-0)
- [Создание и установка сертификата из центра сертификации \(ЦС\)](#page-86-0)
- [Импорт и экспорт сертификата ЦС](#page-93-0)

<span id="page-75-0"></span> [На главную](#page-1-0) > [Безопасность](#page-60-0) > [Параметры безопасности сети](#page-66-0) > [Безопасное управление устройством,](#page-68-0) [подключенным к сети, с помощью протокола SSL/TLS](#page-68-0) > [Сертификаты и управление через веб](#page-72-0)[интерфейс](#page-72-0) > [Создание и установка сертификата](#page-74-0) > Пошаговое руководство для создания и установки сертификата

## **Пошаговое руководство для создания и установки сертификата**

Доступны сертификаты безопасности двух типов: самозаверяющий сертификат и сертификат от центра сертификации (ЦС).

В зависимости от выбранного типа выполните соответствующие действия, указанные ниже.

## **Вариант 1**

### **Самозаверяющий сертификат**

- 1. Создайте самозаверяющий сертификат с помощью системы управления через веб-интерфейс.
- 2. Установите самозаверяющий сертификат на компьютере.

### **Вариант 2**

### **Сертификат от ЦС**

- 1. С помощью веб-интерфейса управления создайте запрос на подпись сертификата.
- 2. С помощью веб-интерфейса управления установите на устройство Brother сертификат, выданный ЦС.
- 3. Установите сертификат на компьютере.

### **Связанная информация**

• [Создание и установка сертификата](#page-74-0)

<span id="page-76-0"></span> [На главную](#page-1-0) > [Безопасность](#page-60-0) > [Параметры безопасности сети](#page-66-0) > [Безопасное управление устройством,](#page-68-0) [подключенным к сети, с помощью протокола SSL/TLS](#page-68-0) > [Сертификаты и управление через веб](#page-72-0)[интерфейс](#page-72-0) > [Создание и установка сертификата](#page-74-0) > Создание и установка самозаверяющего сертификата

## **Создание и установка самозаверяющего сертификата**

- [Создание самозаверяющего сертификата](#page-77-0)
- [Установка самозаверяющего сертификата для пользователей Windows с правами](#page-79-0) [администратора](#page-79-0)
- [Импорт и экспорт самозаверяющего сертификата на устройство Brother](#page-83-0)

<span id="page-77-0"></span>• На главную > Безопасность > Параметры безопасности сети > Безопасное управление устройством, подключенным к сети, с помощью протокола SSL/TLS > Сертификаты и управление через вебинтерфейс > Создание и установка сертификата > Создание и установка самозаверяющего сертификата > Создание самозаверяющего сертификата

## Создание самозаверяющего сертификата

- 1. Запустите веб-браузер.
- 2. Введите в адресной строке браузера адрес "http://IP-адрес устройства" (где "IP-адрес устройства" это IP-адрес устройства).

Пример:

http://192.168.1.2

Если используется система Domain Name System (система имен доменов) или имя NetBIOS, введите другое имя (например, SharedPrinter вместо IP-адреса).

Например:

http://SharedPrinter

Если включено имя NetBIOS, можно также использовать имя узла.

Например:

http://brnxxxxxxxxxxx

Имя NetBIOS можно найти в отчете о конфигурации сети.

- Для Мас выполните доступ к системе управления через веб-интерфейс, щелкнув по значку устройства на экране Status Monitor.
- 3. По умолчанию пароль не требуется. Если вы установили пароль, введите его, а затем щелкните
- 4. Перейдите на вкладку Сеть.
- 5. Откройте вкладку Безопасность.
- 6. Нажмите Сертификат.
- 7. Нажмите кнопку Создать самостоятельно подписанный сертификат.
- 8. Введите Общее название и Срок действия.
	- Доступная длина для поля Общее название составляет не более 64 байт. Введите идентификатор, например, IP-адрес, имя узла или имя домена, чтобы использовать их для доступа к этому устройству через протокол обмена данными SSL/TLS. Имя узла отображается по умолчанию.
	- Если используется протокол IPPS или HTTPS, а в качестве URL-адреса введено имя, отличное от значения, заданного для параметра Общее название, которое использовалось для самозаверяющего сертификата, появится предупреждающее сообщение.
- 9. В раскрывающемся списке Алгоритм с использованием открытых ключей выберите необходимый параметр. Значение по умолчанию - RSA (2048 бит).
- 10. В раскрывающемся списке Алгоритм выборки выберите необходимый параметр. Значение по умолчанию - SHA256.
- 11. Нажмите кнопку Отправить.
- 12. Нажмите кнопку Сеть.
- 13. Нажмите кнопку Протокол.
- 14. Нажмите кнопку Настройки сервера НТТР.
- 15. В раскрывающемся списке Выбор сертификата выберите сертификат, который требуется настроить.
- 16. Нажмите кнопку Отправить.

Откроется показанное ниже окно.

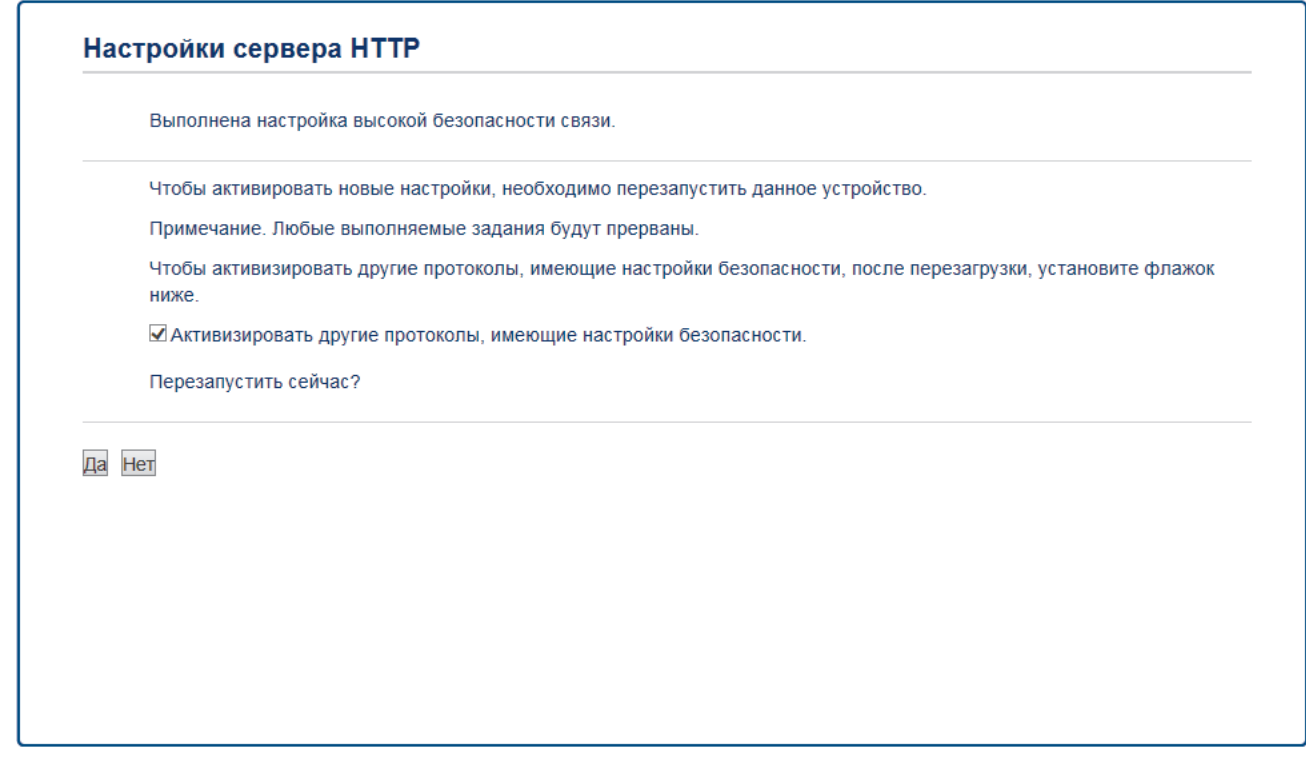

17. Нажмите Да, чтобы перезагрузить сервер печати.

Самозаверяющий сертификат создан и сохранен в памяти устройства.

Для использования соединения SSL/TLS на компьютере должен быть установлен самозаверяющий сертификат.

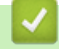

## Связанная информация

• Создание и установка самозаверяющего сертификата

<span id="page-79-0"></span>• На главную > Безопасность > Параметры безопасности сети > Безопасное управление устройством, подключенным к сети, с помощью протокола SSL/TLS > Сертификаты и управление через вебинтерфейс > Создание и установка сертификата > Создание и установка самозаверяющего сертификата > Установка самозаверяющего сертификата для пользователей Windows с правами администратора

# Установка самозаверяющего сертификата для пользователей Windows с правами администратора

Представленные ниже указания относятся к Microsoft Internet Explorer. Чтобы получить информацию об установке сертификатов в других веб-браузерах, обратитесь к соответствующей документации.

- 1. Выполните одно из следующих действий:
	- (Windows 7 u Windows Server 2008)

#### Нажмите (Н) (Пуск) > Все программы.

(Windows 8)

Щелкните правой кнопкой мыши по значку (Internet Explorer) в области уведомлений.

(Windows 10 и Windows Server 2016)

Нажмите  $+$  > Стандартные - Windows.

(Windows Server 2012 и Windows Server 2012 R2)

Нажмите (e) (Internet Explorer), а затем щелкните правой кнопкой мыши по значку (Internet Explorer) в области уведомлений.

2. Щелкните правой кнопкой мыши Internet Explorer, а затем нажмите Запуск от имени администратора.

Если появляется параметр Доподнительно, щелкните пункт Доподнительно.

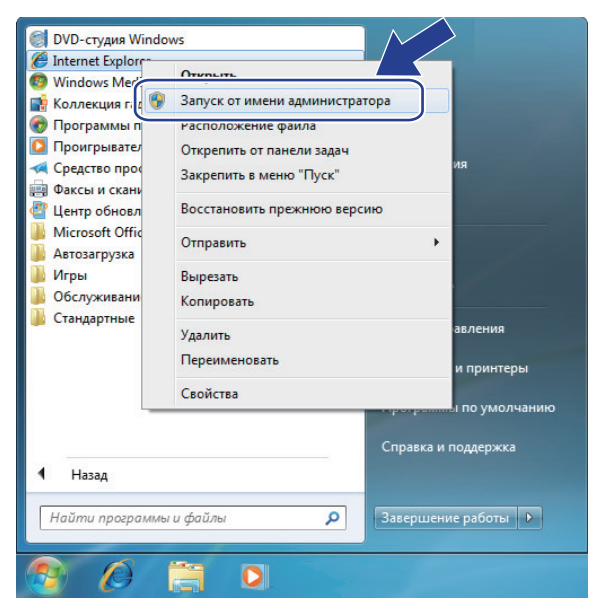

Если появляется экран Контроль учетных записей пользователей, нажмите Да.

3. Введите «https://IP-адрес устройства» в адресной строке браузера для доступа к устройству (где «IPадрес устройства» — это IP-адрес устройства или имя узла, назначенное сертификату).

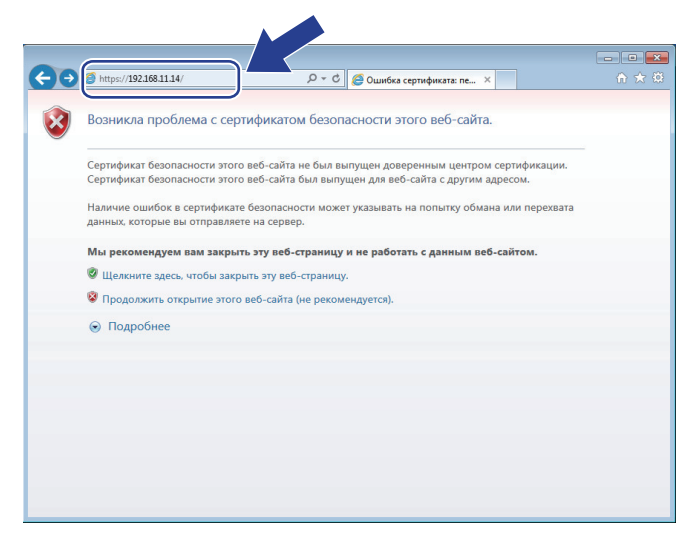

4. Выберите **Продолжить открытие этого веб-узла (не рекомендуется).**

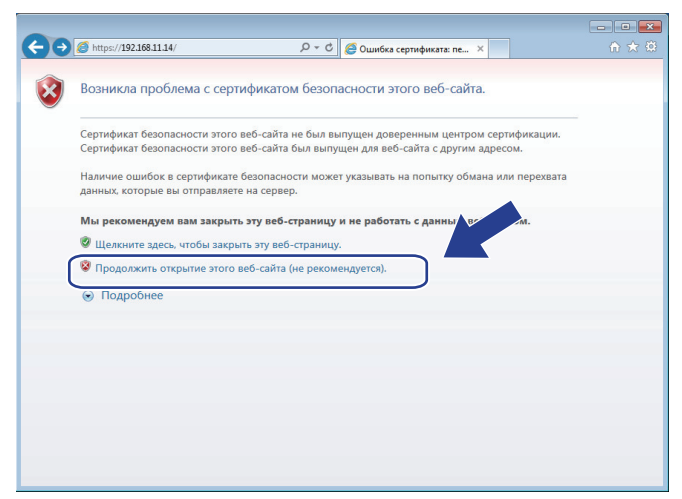

5. Нажмите **Ошибка сертификата**, а затем — **Просмотр сертификата**.

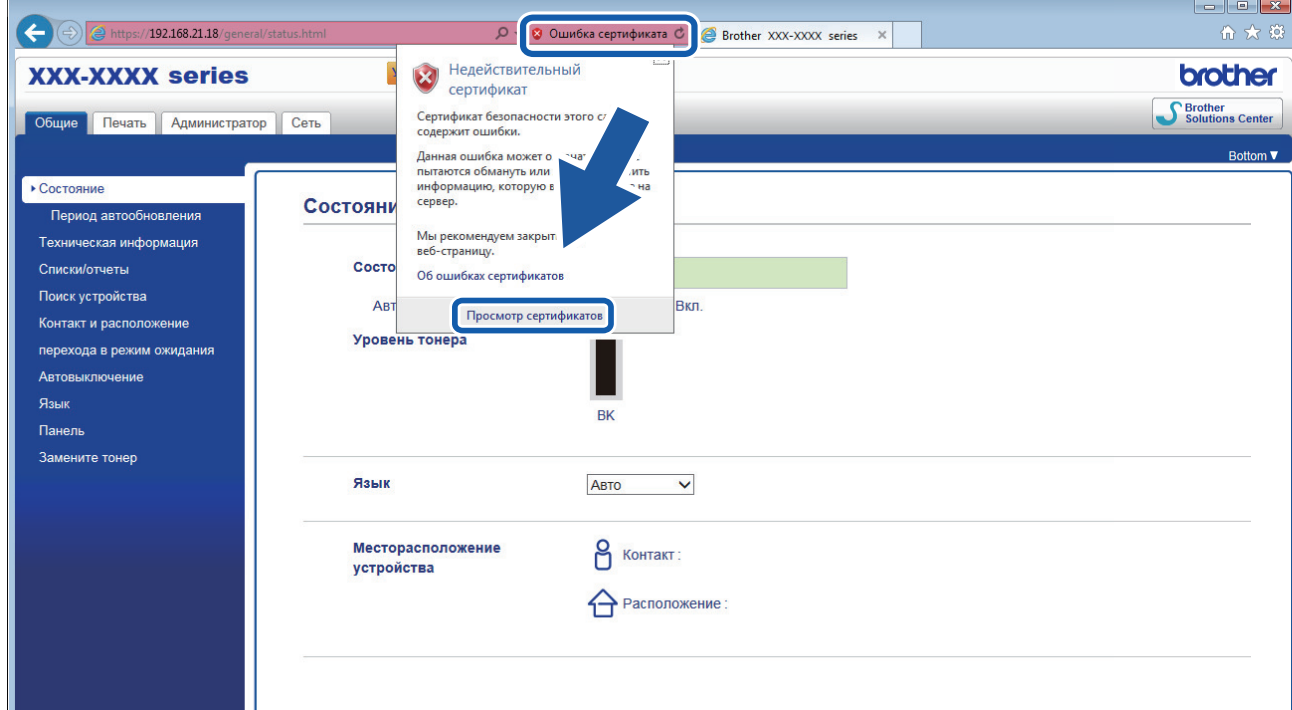

6. Нажмите **Установить сертификат...**.

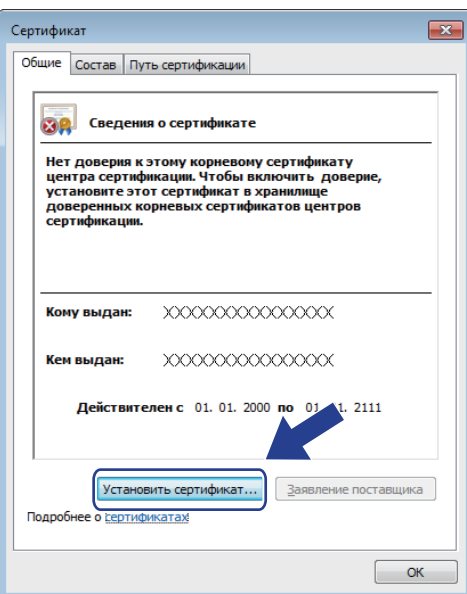

- 7. Когда откроется **Мастер импорта сертификатов**, нажмите кнопку **Далее**.
- 8. Выберите **Поместить все сертификаты в следующее хранилище**, а затем нажмите **Обзор…**.

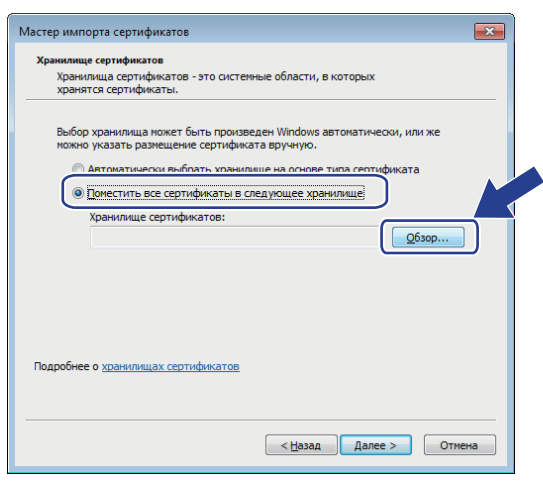

9. Выберите **Доверенные корневые центры сертификации**, а затем нажмите **OK**.

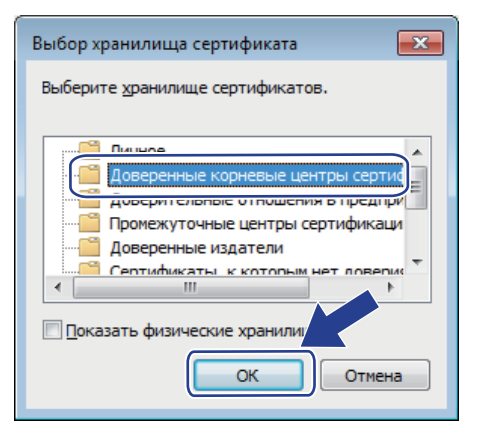

10. Нажмите кнопку **Далее**.

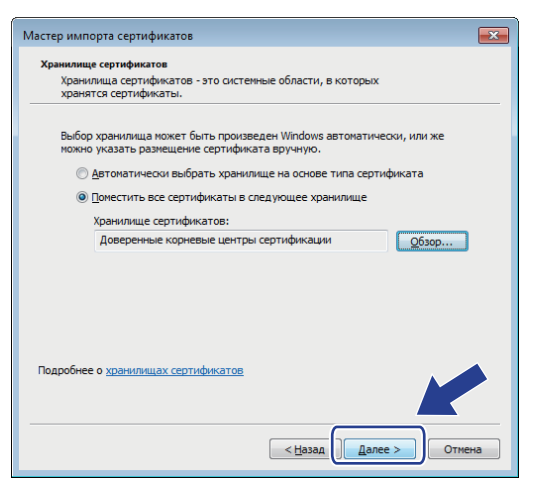

- 11. Нажмите кнопку **Готово**.
- 12. Нажмите кнопку **Да**, если отображается правильный отпечаток пальца.

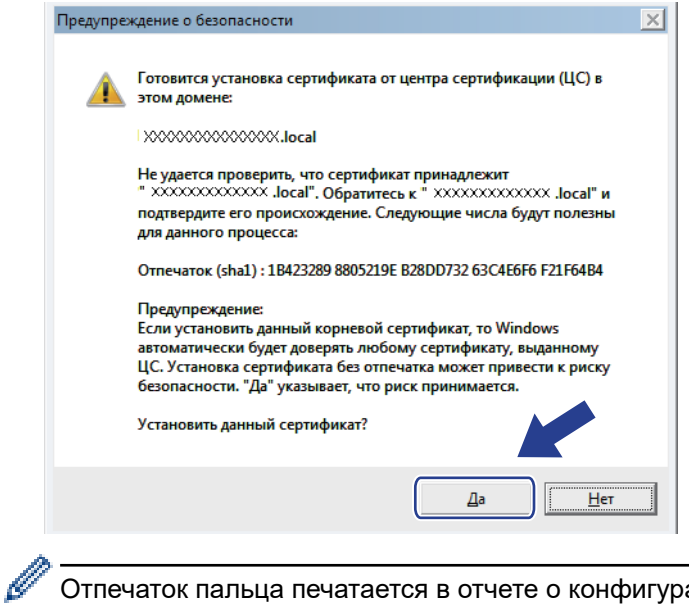

Отпечаток пальца печатается в отчете о конфигурации сети.

13. Нажмите кнопку **OK**.

Теперь на вашем компьютере установлен самозаверяющий сертификат и доступно соединение SSL/TLS.

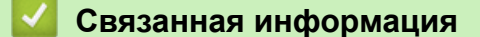

• [Создание и установка самозаверяющего сертификата](#page-76-0)

<span id="page-83-0"></span> [На главную](#page-1-0) > [Безопасность](#page-60-0) > [Параметры безопасности сети](#page-66-0) > [Безопасное управление устройством,](#page-68-0) [подключенным к сети, с помощью протокола SSL/TLS](#page-68-0) > [Сертификаты и управление через веб](#page-72-0)[интерфейс](#page-72-0) > [Создание и установка сертификата](#page-74-0) > [Создание и установка самозаверяющего](#page-76-0) [сертификата](#page-76-0) > Импорт и экспорт самозаверяющего сертификата на устройство Brother

# **Импорт и экспорт самозаверяющего сертификата на устройство Brother**

Можно хранить самозаверяющие сертификаты на устройстве Brother и управлять ими с помощью функций импорта и экспорта.

- [Импорт самозаверяющего сертификата](#page-84-0)
- [Экспорт самозаверяющего сертификата](#page-85-0)

<span id="page-84-0"></span>А На главную > Безопасность > Параметры безопасности сети > Безопасное управление устройством, подключенным к сети, с помощью протокола SSL/TLS > Сертификаты и управление через вебинтерфейс > Создание и установка сертификата > Создание и установка самозаверяющего сертификата > Импорт и экспорт самозаверяющего сертификата на устройство Brother > Импорт самозаверяющего сертификата

## Импорт самозаверяющего сертификата

- 1. Запустите веб-браузер.
- 2. Введите в адресной строке браузера адрес "http://IP-адрес устройства" (где "IP-адрес устройства" это IP-адрес устройства).

Пример:

http://192.168.1.2

Если используется система Domain Name System (система имен доменов) или имя NetBIOS, введите другое имя (например, SharedPrinter вместо IP-адреса).

Например:

http://SharedPrinter

Если включено имя NetBIOS, можно также использовать имя узла.

Например:

http://brnxxxxxxxxxxx

Имя NetBIOS можно найти в отчете о конфигурации сети.

- Для Мас выполните доступ к системе управления через веб-интерфейс, щелкнув по значку устройства на экране Status Monitor.
- 3. По умолчанию пароль не требуется. Если вы установили пароль, введите его, а затем щелкните
- 4. Перейдите на вкладку Сеть.
- 5. Откройте вкладку Безопасность.
- 6. Нажмите Сертификат.
- 7. Нажмите кнопку Импортировать сертификат и секретный ключ.
- 8. Перейдите к файлу, который нужно импортировать.
- 9. Если файл зашифрован, введите пароль и нажмите Отправить.

Самозаверяющий сертификат импортирован на устройство.

Для использования соединения SSL/TLS на компьютере также должен быть установлен самозаверяющий сертификат. Обратитесь к администратору сети.

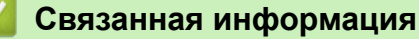

• Импорт и экспорт самозаверяющего сертификата на устройство Brother

<span id="page-85-0"></span>А На главную > Безопасность > Параметры безопасности сети > Безопасное управление устройством, подключенным к сети, с помощью протокола SSL/TLS > Сертификаты и управление через вебинтерфейс > Создание и установка сертификата > Создание и установка самозаверяющего сертификата > Импорт и экспорт самозаверяющего сертификата на устройство Brother > Экспорт самозаверяющего сертификата

## Экспорт самозаверяющего сертификата

- 1. Запустите веб-браузер.
- 2. Введите в адресной строке браузера адрес "http://IP-адрес устройства" (где "IP-адрес устройства" это IP-адрес устройства).

Пример:

http://192.168.1.2

Если используется система Domain Name System (система имен доменов) или имя NetBIOS, введите другое имя (например, SharedPrinter вместо IP-адреса).

Например:

http://SharedPrinter

Если включено имя NetBIOS, можно также использовать имя узла.

Например:

http://brnxxxxxxxxxxxx

Имя NetBIOS можно найти в отчете о конфигурации сети.

- Для Мас выполните доступ к системе управления через веб-интерфейс, щелкнув по значку устройства на экране Status Monitor.
- 3. По умолчанию пароль не требуется. Если вы установили пароль, введите его, а затем щелкните
- 4. Перейдите на вкладку Сеть.
- 5. Откройте вкладку Безопасность.
- 6. Нажмите Сертификат.
- 7. Выберите команду Экспорт в разделе Список сертификатов.
- 8. Если нужно зашифровать файл, введите пароль в поле Введите пароль.

Если оставить поле Введите пароль пустым, выходной файл не будет зашифрован.

- 9. Еще раз введите пароль в поле Ещё раз введите пароль и нажмите Отправить.
- 10. Нажмите Сохранить.
- 11. Укажите расположение для сохранения файла.

Самозаверяющий сертификат экспортируется на ваш компьютер.

Также можно импортировать самозаверяющий сертификат на компьютер.

#### Связанная информация

• Импорт и экспорт самозаверяющего сертификата на устройство Brother

<span id="page-86-0"></span>А На главную > Безопасность > Параметры безопасности сети > Безопасное управление устройством, подключенным к сети, с помощью протокола SSL/TLS > Сертификаты и управление через вебинтерфейс > Создание и установка сертификата > Создание и установка сертификата из центра сертификации (ЦС)

## Создание и установка сертификата из центра сертификации (ЦС)

Если у вас уже есть сертификат внешнего доверенного ЦС, сертификат и закрытый ключ можно хранить на устройстве и управлять ими с помощью функций импорта и экспорта. Если у вас нет сертификата внешнего доверенного ЦС, создайте запрос на подпись сертификата, отправьте его в ЦС для аутентификации и установите возвращенный вам сертификат на устройстве.

- Создание запроса подписи сертификата (CSR)
- Установка сертификата на устройство Brother
- Импорт и экспорт сертификата и закрытого ключа

<span id="page-87-0"></span>• На главную > Безопасность > Параметры безопасности сети > Безопасное управление устройством, подключенным к сети, с помощью протокола SSL/TLS > Сертификаты и управление через вебинтерфейс > Создание и установка сертификата > Создание и установка сертификата из центра сертификации (ЦС) > Создание запроса подписи сертификата (CSR)

# Создание запроса подписи сертификата (CSR)

Запрос на подпись сертификата — это запрос, отправленный в центр сертификации (ЦС) для проверки подлинности учетных данных, содержащихся в сертификате.

Перед созданием запроса на подпись сертификата, рекомендуется установить на компьютере корневой сертификат из ЦС.

- 1. Запустите веб-браузер.
- 2. Введите в адресной строке браузера адрес "http://IP-адрес устройства" (где "IP-адрес устройства" это IP-адрес устройства).

Пример:

http://192.168.1.2

- Если используется система Domain Name System (система имен доменов) или имя NetBIOS, введите другое имя (например, SharedPrinter вместо IP-адреса).
	- Например:
		- http://SharedPrinter

Если включено имя NetBIOS, можно также использовать имя узла.

Например:

http://brnxxxxxxxxxxx

Имя NetBIOS можно найти в отчете о конфигурации сети.

- Для Мас выполните доступ к системе управления через веб-интерфейс, щелкнув по значку устройства на экране Status Monitor.
- 3. По умолчанию пароль не требуется. Если вы установили пароль, введите его, а затем щелкните
- 4. Перейдите на вкладку Сеть.
- 5. Откройте вкладку Безопасность.
- 6. Нажмите Сертификат.
- 7. Нажмите кнопку Создать CSR (запрос на подпись сертификата).
- 8. Введите значения в поля Общее название (обязательно) и Организация (дополнительная информация).
	- Данные об организации необходимы для того, чтобы ЦС мог подтвердить вашу личность для внешнего мира.
	- Доступная длина для поля Общее название составляет не более 64 байт. Введите идентификатор, например, IP-адрес, имя узла или домена, чтобы использовать их для доступа к принтеру через протокол обмена данными SSL/TLS. По умолчанию отображается имя узла. Поле Общее название обязательно для заполнения.
	- Если в качестве URL-адреса введено имя, отличное от общего имени, которое использовалось для сертификата, появится предупреждающее сообщение.
	- Доступная длина для полей Организация, Подразделение, Город/район и Штат/область составляет не более 64 байт.
	- В поле Страна/регион должен быть указан состоящий из двух символов код страны по ISO 3166.
	- При настройке расширения сертификата X.509v3 установите флажок Настройка дополнительного раздела, а затем выберите Авто (Регистрация IPv4) или Вручную.
- 9. В раскрывающемся списке Алгоритм с использованием открытых ключей выберите необходимый параметр. Значение по умолчанию - RSA (2048 бит).
- 10. В раскрывающемся списке **Алгоритм выборки** выберите необходимый параметр. Значение по умолчанию — **SHA256**.
- 11. Нажмите кнопку **Отправить**.

На экране появится запрос на подпись сертификата. Сохраните запрос на подпись сертификата в файл либо скопируйте и вставьте его в специальную онлайн-форму центра сертификации.

12. Нажмите кнопку **Сохранить**.

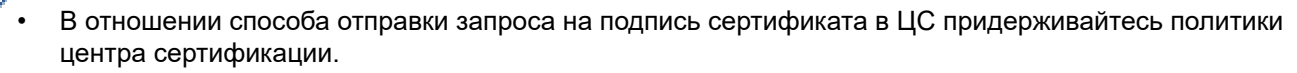

• Если используется корпоративный корневой ЦС из Windows Server 2008, 2012, 2012 R2 или 2016, рекомендуется использовать шаблон сертификата «Веб-сервер» для безопасного создания сертификата клиента. Для получения дополнительной информации перейдите на страницу используемой модели на веб-сайте Brother Solutions Center по адресу [support.brother.com.](https://support.brother.com/)

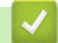

 **Связанная информация**

• [Создание и установка сертификата из центра сертификации \(ЦС\)](#page-86-0)

<span id="page-89-0"></span>• На главную > Безопасность > Параметры безопасности сети > Безопасное управление устройством, подключенным к сети, с помощью протокола SSL/TLS > Сертификаты и управление через вебинтерфейс > Создание и установка сертификата > Создание и установка сертификата из центра сертификации (ЦС) > Установка сертификата на устройство Brother

# Установка сертификата на устройство Brother

Чтобы установить на сервере печати сертификат, полученный от центра сертификации, выполните указанные ниже действия.

Можно установить только сертификат, выданный для используемого устройства по запросу на подпись сертификата. Перед тем как создавать другой запрос на подпись сертификата, убедитесь в том, что сертификат установлен. Создавайте другой запрос на подпись сертификата только после установки сертификата на устройство. В противном случае созданный до установки запрос будет недействительным.

- 1. Запустите веб-браузер.
- 2. Введите в адресной строке браузера адрес "http://IP-адрес устройства" (где "IP-адрес устройства" это IP-адрес устройства).

Пример:

http://192.168.1.2

- Если используется система Domain Name System (система имен доменов) или имя NetBIOS, введите другое имя (например, SharedPrinter вместо IP-адреса).
	- Например:

http://SharedPrinter

Если включено имя NetBIOS, можно также использовать имя узла.

Например:

http://brnxxxxxxxxxxx

Имя NetBIOS можно найти в отчете о конфигурации сети.

- Для Мас выполните доступ к системе управления через веб-интерфейс, щелкнув по значку устройства на экране Status Monitor.
- 3. По умолчанию пароль не требуется. Если вы установили пароль, введите его, а затем щелкните
- 4. Перейдите на вкладку Сеть.
- 5. Откройте вкладку Безопасность.
- 6. Нажмите Сертификат.
- 7. Нажмите кнопку Установить сертификат.
- 8. Перейдите к файлу сертификата, предоставленного ЦС, а затем нажмите Отправить.

Сертификат успешно создан и сохранен в памяти устройства.

Для использования соединения SSL/TLS на компьютере должен быть установлен корневой сертификат из центра сертификации. Обратитесь к администратору сети.

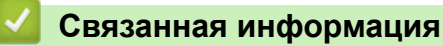

• Создание и установка сертификата из центра сертификации (ЦС)

<span id="page-90-0"></span> [На главную](#page-1-0) > [Безопасность](#page-60-0) > [Параметры безопасности сети](#page-66-0) > [Безопасное управление устройством,](#page-68-0) [подключенным к сети, с помощью протокола SSL/TLS](#page-68-0) > [Сертификаты и управление через веб](#page-72-0)[интерфейс](#page-72-0) > [Создание и установка сертификата](#page-74-0) > [Создание и установка сертификата из центра](#page-86-0) [сертификации \(ЦС\)](#page-86-0) > Импорт и экспорт сертификата и закрытого ключа

## **Импорт и экспорт сертификата и закрытого ключа**

Храните сертификат и закрытый ключ на устройстве и управляйте ими с помощью функций импорта и экспорта.

- [Импорт сертификата и закрытого ключа](#page-91-0)
- [Экспорт сертификата и закрытого ключа](#page-92-0)

<span id="page-91-0"></span>А На главную > Безопасность > Параметры безопасности сети > Безопасное управление устройством, подключенным к сети, с помощью протокола SSL/TLS > Сертификаты и управление через вебинтерфейс > Создание и установка сертификата > Создание и установка сертификата из центра сертификации (ЦС) > Импорт и экспорт сертификата и закрытого ключа > Импорт сертификата и закрытого ключа

## Импорт сертификата и закрытого ключа

- 1. Запустите веб-браузер.
- 2. Введите в адресной строке браузера адрес "http://IP-адрес устройства" (где "IP-адрес устройства" это IP-адрес устройства).

Пример:

http://192.168.1.2

Если используется система Domain Name System (система имен доменов) или имя NetBIOS, введите другое имя (например, SharedPrinter вместо IP-адреса).

Например:

http://SharedPrinter

Если включено имя NetBIOS, можно также использовать имя узла.

Например:

http://brnxxxxxxxxxxx

Имя NetBIOS можно найти в отчете о конфигурации сети.

- Для Мас выполните доступ к системе управления через веб-интерфейс, щелкнув по значку устройства на экране Status Monitor.
- 3. По умолчанию пароль не требуется. Если вы установили пароль, введите его, а затем щелкните
- 4. Перейдите на вкладку Сеть.
- 5. Откройте вкладку Безопасность.
- 6. Нажмите Сертификат.
- 7. Нажмите кнопку Импортировать сертификат и секретный ключ.
- 8. Перейдите к файлу, который нужно импортировать.
- 9. Если файл зашифрован, введите пароль и нажмите Отправить.

Сертификат и закрытый ключ успешно импортированы на устройство.

Для использования соединения SSL/TLS на компьютере также должен быть установлен корневой сертификат из центра сертификации. Обратитесь к администратору сети.

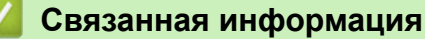

• Импорт и экспорт сертификата и закрытого ключа

<span id="page-92-0"></span>А На главную > Безопасность > Параметры безопасности сети > Безопасное управление устройством, подключенным к сети, с помощью протокола SSL/TLS > Сертификаты и управление через вебинтерфейс > Создание и установка сертификата > Создание и установка сертификата из центра сертификации (ЦС) > Импорт и экспорт сертификата и закрытого ключа > Экспорт сертификата и закрытого ключа

## Экспорт сертификата и закрытого ключа

- 1. Запустите веб-браузер.
- 2. Введите в адресной строке браузера адрес "http://IP-адрес устройства" (где "IP-адрес устройства" это IP-адрес устройства).

Пример:

http://192.168.1.2

Если используется система Domain Name System (система имен доменов) или имя NetBIOS, введите другое имя (например, SharedPrinter вместо IP-адреса).

Например:

http://SharedPrinter

Если включено имя NetBIOS, можно также использовать имя узла.

Например:

http://brnxxxxxxxxxxx

Имя NetBIOS можно найти в отчете о конфигурации сети.

- Для Мас выполните доступ к системе управления через веб-интерфейс, щелкнув по значку устройства на экране Status Monitor.
- 3. По умолчанию пароль не требуется. Если вы установили пароль, введите его, а затем щелкните
- 4. Перейдите на вкладку Сеть.
- 5. Откройте вкладку Безопасность.
- 6. Нажмите Сертификат.
- 7. Нажмите Экспорт в разделе Список сертификатов.
- 8. Введите пароль, если нужно зашифровать файл.

Если пароль не указан, выходной файл не шифруется.

- 9. Снова введите пароль для подтверждения, а затем нажмите Отправить.
- 10. Нажмите Сохранить.
- 11. Укажите расположение для сохранения файла.

Сертификат и закрытый ключ будут экспортированы на ваш компьютер.

Также можно импортировать сертификат на компьютер.

### Связанная информация

• Импорт и экспорт сертификата и закрытого ключа

<span id="page-93-0"></span> [На главную](#page-1-0) > [Безопасность](#page-60-0) > [Параметры безопасности сети](#page-66-0) > [Безопасное управление устройством,](#page-68-0) [подключенным к сети, с помощью протокола SSL/TLS](#page-68-0) > [Сертификаты и управление через веб](#page-72-0)[интерфейс](#page-72-0) > [Создание и установка сертификата](#page-74-0) > Импорт и экспорт сертификата ЦС

# **Импорт и экспорт сертификата ЦС**

Сертификаты ЦС можно импортировать, экспортировать и сохранять на устройстве Brother.

- [Импорт сертификата ЦС](#page-94-0)
- [Экспорт сертификата ЦС](#page-95-0)

<span id="page-94-0"></span>А На главную > Безопасность > Параметры безопасности сети > Безопасное управление устройством, подключенным к сети, с помощью протокола SSL/TLS > Сертификаты и управление через вебинтерфейс > Создание и установка сертификата > Импорт и экспорт сертификата ЦС > Импорт сертификата ЦС

# Импорт сертификата ЦС

- 1. Запустите веб-браузер.
- 2. Введите в адресной строке браузера адрес "http://IP-адрес устройства" (где "IP-адрес устройства" это IP-адрес устройства).

Пример:

http://192.168.1.2

- Если используется система Domain Name System (система имен доменов) или имя NetBIOS, введите другое имя (например, SharedPrinter вместо IP-адреса).
	- Например:  $\mathbf{r}$

http://SharedPrinter

Если включено имя NetBIOS, можно также использовать имя узла.

Например:

http://brnxxxxxxxxxxx

Имя NetBIOS можно найти в отчете о конфигурации сети.

- Для Мас выполните доступ к системе управления через веб-интерфейс, щелкнув по значку устройства на экране Status Monitor.
- 3. По умолчанию пароль не требуется. Если вы установили пароль, введите его, а затем щелкните
- 4. Перейдите на вкладку Сеть.
- 5. Откройте вкладку Безопасность.
- 6. Нажмите кнопку Сертификата ЦС.
- 7. Нажмите кнопку Импорт сертификата ЦС.
- 8. Перейдите к файлу, который нужно импортировать.
- 9. Нажмите кнопку Отправить.

#### Связанная информация

• Импорт и экспорт сертификата ЦС

<span id="page-95-0"></span>А На главную > Безопасность > Параметры безопасности сети > Безопасное управление устройством, подключенным к сети, с помощью протокола SSL/TLS > Сертификаты и управление через вебинтерфейс > Создание и установка сертификата > Импорт и экспорт сертификата ЦС > Экспорт сертификата ЦС

# Экспорт сертификата ЦС

- 1. Запустите веб-браузер.
- 2. Введите в адресной строке браузера адрес "http://IP-адрес устройства" (где "IP-адрес устройства" это IP-адрес устройства).

Пример:

http://192.168.1.2

- Если используется система Domain Name System (система имен доменов) или имя NetBIOS, введите другое имя (например, SharedPrinter вместо IP-адреса).
	- Например:

http://SharedPrinter

Если включено имя NetBIOS, можно также использовать имя узла.

Например:

http://brnxxxxxxxxxxx

Имя NetBIOS можно найти в отчете о конфигурации сети.

- Для Мас выполните доступ к системе управления через веб-интерфейс, щелкнув по значку устройства на экране Status Monitor.
- 3. По умолчанию пароль не требуется. Если вы установили пароль, введите его, а затем щелкните
- 4. Перейдите на вкладку Сеть.
- 5. Откройте вкладку Безопасность.
- 6. Нажмите кнопку Сертификата ЦС.
- 7. Выберите сертификат для экспорта и нажмите кнопку Экспорт.
- 8. Нажмите кнопку Отправить.
- 9. Нажмите Сохранить.
- 10. Укажите место на компьютере для сохранения экспортированного сертификата и сохраните его.

#### Связанная информация

• Импорт и экспорт сертификата ЦС

<span id="page-96-0"></span>• На главную > Безопасность > Параметры безопасности сети > Безопасное управление устройством, подключенным к сети, с помощью протокола SSL/TLS > Сертификаты и управление через вебинтерфейс > Управление несколькими сертификатами

## Управление несколькими сертификатами

Функция нескольких сертификатов позволяет с помощью веб-интерфейса управлять каждым сертификатом, установленным на устройстве. В веб-интерфейсе управления перейдите на экран Сертификат или Сертификата ЦС для просмотра содержимого сертификатов, а также для их удаления или экспорта.

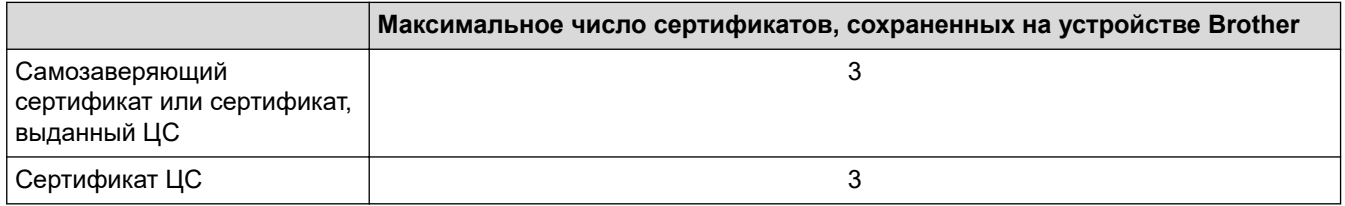

Можно сохранить до 3 сертификатов центра сертификации (ЦС) при использовании протокола «SMTP через SSL» (доступно только для определенных моделей).

Рекомендуется сохранять на один сертификат меньше, чем это допускается, оставляя одну свободную позицию на случай истечения срока действия какого-либо сертификата. При истечении срока действия сертификата импортируйте новый сертификат в зарезервированную позицию, а затем удалите просроченный сертификат. Это позволит избежать сбоев конфигурации.

При использовании SSL для обмена данными по протоколу SMTP сертификат выбирать не нужно. Необходимый сертификат выбирается автоматически.

#### Связанная информация

k

• Сертификаты и управление через веб-интерфейс

• На главную > Безопасность > Параметры безопасности сети > Безопасное управление устройством, подключенным к сети, с помощью протокола SSL/TLS > Безопасное управление сетевым устройством с помощью веб-интерфейса управления

# Безопасное управление сетевым устройством с помощью вебинтерфейса управления

Чтобы безопасно управлять устройством, подключенным к сети, необходимо использовать утилиты управления с протоколами безопасности.

Для безопасного управления рекомендуется использовать протокол HTTPS. Для использования протокола HTTPS включите его на устройстве.

- HTTPS-протокол включен по умолчанию.
- Можно изменить настройки протокола HTTPS на экране веб-интерфейса управления.
- 1. Запустите веб-браузер.
- 2. В адресной строке веб-браузера введите «https://общее имя» (где «общее имя» это общее имя, назначенное сертификату: ваш IP-адрес, имя узла или домена).
- 3. По умолчанию пароль не требуется. Если вы установили пароль, введите его, а затем щелкните
- 4. Теперь доступ к устройству можно получить с помощью HTTPS-протокола.
	- Если используется SNMPv3-протокол, выполните указанные ниже шаги.
	- Параметры SNMP можно изменить также с помощью утилиты BRAdmin Professional 3.
- 5. Перейдите на вкладку Сеть.
- 6. Нажмите кнопку Протокол.
- 7. Убедитесь в том, что параметр SNMP включен, а затем нажмите Дополнительные параметры.
- 8. Настройте параметры SNMP.

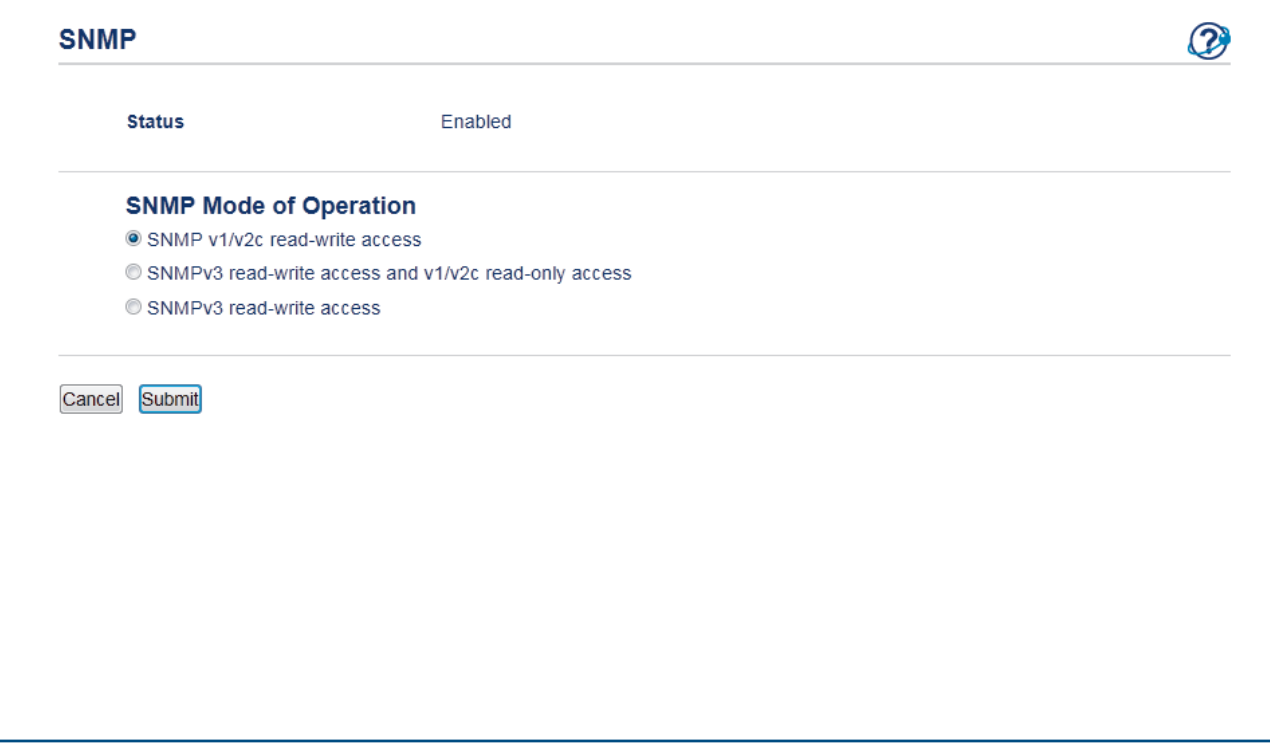

Для параметра Режим работы SNMP есть три варианта настройки.

Доступ SNMP v1/v2c для чтения/записи

В этом режиме сервер печати использует SNMP-протокол версий 1 и 2c. В данном режиме можно использовать все приложения Brother. Однако это небезопасно, поскольку аутентификация пользователя не выполняется, а данные не шифруются.

#### • **Доступ SNMPv3 для чтения/записи и SNMPv1/v2с только для чтения**

В этом режиме сервер печати использует доступ на чтение/запись версии 3 и доступ только для чтения версий 1 и 2c SNMP-протокола.

Если используется режим **Доступ SNMPv3 для чтения/записи и SNMPv1/v2с только для чтения**, некоторые приложения Brother (например, BRAdmin Light), которым необходим доступ к серверу печати, функционируют неправильно, поскольку для них разрешен доступ только для чтения версий 1 и 2c. Если необходимо использовать все приложения, рекомендуется выбрать режим **Доступ SNMP v1/v2с для чтения/записи**.

#### • **Доступ SNMPv3 для чтения/записи**

В этом режиме сервер печати использует SNMP-протокол версии 3. Используйте это режим для безопасного управления сервером печати.

Обратите внимание на указанные ниже особенности использования режима **Доступ SNMPv3 для чтения/записи**.

- Для управления сервером печати можно использовать только BRAdmin Professional 3 или вебинтерфейс управления.
- Функциональность всех приложений, кроме BRAdmin Professional 3, использующих SNMPv1/v2c, будет ограничена. Чтобы разрешить использование приложений SNMPv1/v2c, используйте режим **Доступ SNMPv3 для чтения/записи и SNMPv1/v2с только для чтения** или **Доступ SNMP v1/ v2с для чтения/записи**.
- 9. Щелкните по значку **Отправить**.

#### **Связанная информация**

• [Безопасное управление устройством, подключенным к сети, с помощью протокола SSL/TLS](#page-68-0)

• На главную > Безопасность > Параметры безопасности сети > Безопасное управление устройством, подключенным к сети, с помощью протокола SSL/TLS > Безопасное управление устройством, подключенным к сети, с помощью утилиты BRAdmin Professional 3 (Windows)

# Безопасное управление устройством, подключенным к сети, с помощью утилиты BRAdmin Professional 3 (Windows)

Для использования утилиты BRAdmin Professional 3 выполните указанные ниже действия.

- Используйте последнюю версию BRAdmin Professional. Перейдите на страницу Файлы для используемого устройства на веб-сайте Brother Solutions Center по адресу support.brother.com.
- Если утилита BRAdmin Professional 3 эксплуатируется вместе с веб-интерфейсом управления. используйте протокол HTTPS.
- Если вы управляете смешанной группой старых и новых серверов печати с помощью BRAdmin Professional 3, используйте разные пароли для каждой группы. Это обеспечит безопасность на новых серверах печати.
	- Термин "старые версии BRAdmin" относится к версиям BRAdmin Professional до версии 2.80 и BRAdmin Light для Мас до версии 1.10.
		- Термин "Старые серверы печати" относится к сериям NC-2000, NC-2100p, NC-3100h, NC-3100s, NC-4100h, NC-5100h, NC-5200h, NC-6100h, NC-6200h, NC-6300h, NC-6400h, NC-8000, NC-100h, NC-110h, NC-120w, NC-130h, NC-140w, NC-8100h, NC-9100h, NC-7100w, NC-7200w и NC-2200w.

Связанная информация

• Безопасное управление устройством, подключенным к сети, с помощью протокола SSL/TLS

• На главную > Безопасность > Параметры безопасности сети > Безопасное управление устройством, подключенным к сети, с помощью протокола SSL/TLS > Безопасная печать документов с помощью протокола SSL/TLS

## Безопасная печать документов с помощью протокола SSL/TLS

Для безопасной печати документов с помощью протокола IPP используйте протокол IPPS.

- 1. Запустите веб-браузер.
- 2. Введите в адресной строке браузера адрес "http://IP-адрес устройства" (где "IP-адрес устройства" это IP-адрес устройства).

Пример:

http://192.168.1.2

- Если используется система Domain Name System (система имен доменов) или имя NetBIOS, введите другое имя (например, SharedPrinter вместо IP-адреса).
	- Например:
		- http://SharedPrinter

Если включено имя NetBIOS, можно также использовать имя узла.

- Например:
	- http://brnxxxxxxxxxxx

Имя NetBIOS можно найти в отчете о конфигурации сети.

- Для Мас выполните доступ к системе управления через веб-интерфейс, щелкнув по значку устройства на экране Status Monitor.
- 3. По умолчанию пароль не требуется. Если вы установили пароль, введите его, а затем щелкните
- 4. Перейдите на вкладку Сеть.
- 5. Нажмите Протокол. Установите в том, что флажок IPP установлен.

Если флажок IPP не установлен, установите флажок IPP, а затем нажмите Отправить.

Для активирования настроек перезагрузите устройство.

После перезапуска устройства вернитесь на веб-страницу устройства, откройте вкладку Сеть и нажмите Протокол.

- 6. Нажмите кнопку Настройки сервера НТТР.
- 7. Установите флажок HTTPS(Порт 443) в разделе IPP, а затем щелкните команду Отправить.
- 8. Для активирования настроек перезагрузите устройство.

Обмен данными через протокол IPPS не предотвращает несанкционированный доступ к серверу печати.

#### Связанная информация

• Безопасное управление устройством, подключенным к сети, с помощью протокола SSL/TLS

<span id="page-101-0"></span><u> А</u> [На главную](#page-1-0) > [Безопасность](#page-60-0) > [Параметры безопасности сети](#page-66-0) > Безопасная отправка электронной почты

## **Безопасная отправка электронной почты**

- [Настройка отправки электронной почты с помощью управления через веб](#page-102-0)[интерфейс](#page-102-0)
- [Отправка электронной почты с аутентификацией пользователя](#page-103-0)
- [Безопасная отправка электронной почты с помощью SSL/TLS](#page-104-0)

<span id="page-102-0"></span>**6 [На главную](#page-1-0) > [Безопасность](#page-60-0) > [Параметры безопасности сети](#page-66-0) > [Безопасная отправка электронной](#page-101-0)** [почты](#page-101-0) > Настройка отправки электронной почты с помощью управления через веб-интерфейс

# **Настройка отправки электронной почты с помощью управления через веб-интерфейс**

Для настройки безопасной отправки электронной почты с аутентификацией пользователя или отправки электронной почты с помощью SSL/TLS рекомендуется использовать управление через веб-интерфейс.

- 1. Запустите веб-браузер.
- 2. В адресной строке веб-браузера введите «http://IP-адрес устройства» (где «IP-адрес устройства» это IP-адрес используемого устройства).
	- Пример: http://192.168.1.2
- 3. По умолчанию пароль не требуется. Если вы установили пароль, введите его, а затем щелкните .
- 4. Перейдите на вкладку **Сеть**.
- 5. Щелкните меню **Протокол** на левой панели навигации.
- 6. В поле **SMTP** щелкните элемент **Дополнительные параметры** и убедитесь в том, что для параметра **SMTP** отображается состояние **Включено**.
- 7. Настройте параметры **SMTP**.
	- Проверьте правильность параметров электронной почты по завершении настройки, отправив тестовое сообщение электронной почты.
	- Если параметры сервера SMTP неизвестны, обратитесь к администратору сети или интернетпровайдеру.
- 8. По завершении нажмите кнопку **Отправить**.

Откроется диалоговое окно **Проверка конфигурации отправки электронной почты**.

9. Чтобы проверить текущие параметры, следуйте инструкциям в диалоговом окне.

#### **Связанная информация**

• [Безопасная отправка электронной почты](#page-101-0)

<span id="page-103-0"></span>**6 [На главную](#page-1-0) > [Безопасность](#page-60-0) > [Параметры безопасности сети](#page-66-0) > [Безопасная отправка электронной](#page-101-0)** [почты](#page-101-0) > Отправка электронной почты с аутентификацией пользователя

## **Отправка электронной почты с аутентификацией пользователя**

Для отправки сообщений через сервер электронной почты, требующий аутентификации пользователей, устройство Brother поддерживает способ SMTP-AUTH. Этот способ позволяет предотвратить несанкционированный доступ пользователей к серверу электронной почты.

Способ SMTP-AUTH можно использовать для отправки уведомлений и отчетов по электронной почте.

Для настройки аутентификации на SMTP-сервере рекомендуется использовать управление через веб-интерфейс.

#### **Параметры сервера электронной почты**

Способ аутентификации устройства по SMTP должен соответствовать способу, используемому на сервере электронной почты. Для получения более подробной информации о параметрах сервера электронной почты обратитесь к администратору сети или интернет-провайдеру.

Чтобы включить аутентификацию на SMTP-сервере, на экране управления через веб-интерфейс **SMTP**, в разделе **Метод аутентификации сервера**, необходимо выбрать **SMTP-AUTH**.

#### **Связанная информация**

Ø

• [Безопасная отправка электронной почты](#page-101-0)

<span id="page-104-0"></span>**6 [На главную](#page-1-0) > [Безопасность](#page-60-0) > [Параметры безопасности сети](#page-66-0) > [Безопасная отправка электронной](#page-101-0)** [почты](#page-101-0) > Безопасная отправка электронной почты с помощью SSL/TLS

### **Безопасная отправка электронной почты с помощью SSL/TLS**

Устройство Brother поддерживает способы SSL/TLS для отправки электронной почты через сервер электронной почты, требующий безопасного обмена данными по протоколу SSL/TLS. Чтобы отправлять сообщения электронной почты через сервер электронной почты, использующий обмен данными по протоколу SSL/TLS, необходимо настроить протокол SMTP через SSL/TLS.

Для настройки SSL/TLS рекомендуется использовать управление через веб-интерфейс.

#### **Проверка сертификата сервера**

При выборе **SSL/TLS** или **SSL** в разделе **TLS** флажок **Проверять сертификат сервера** устанавливается автоматически.

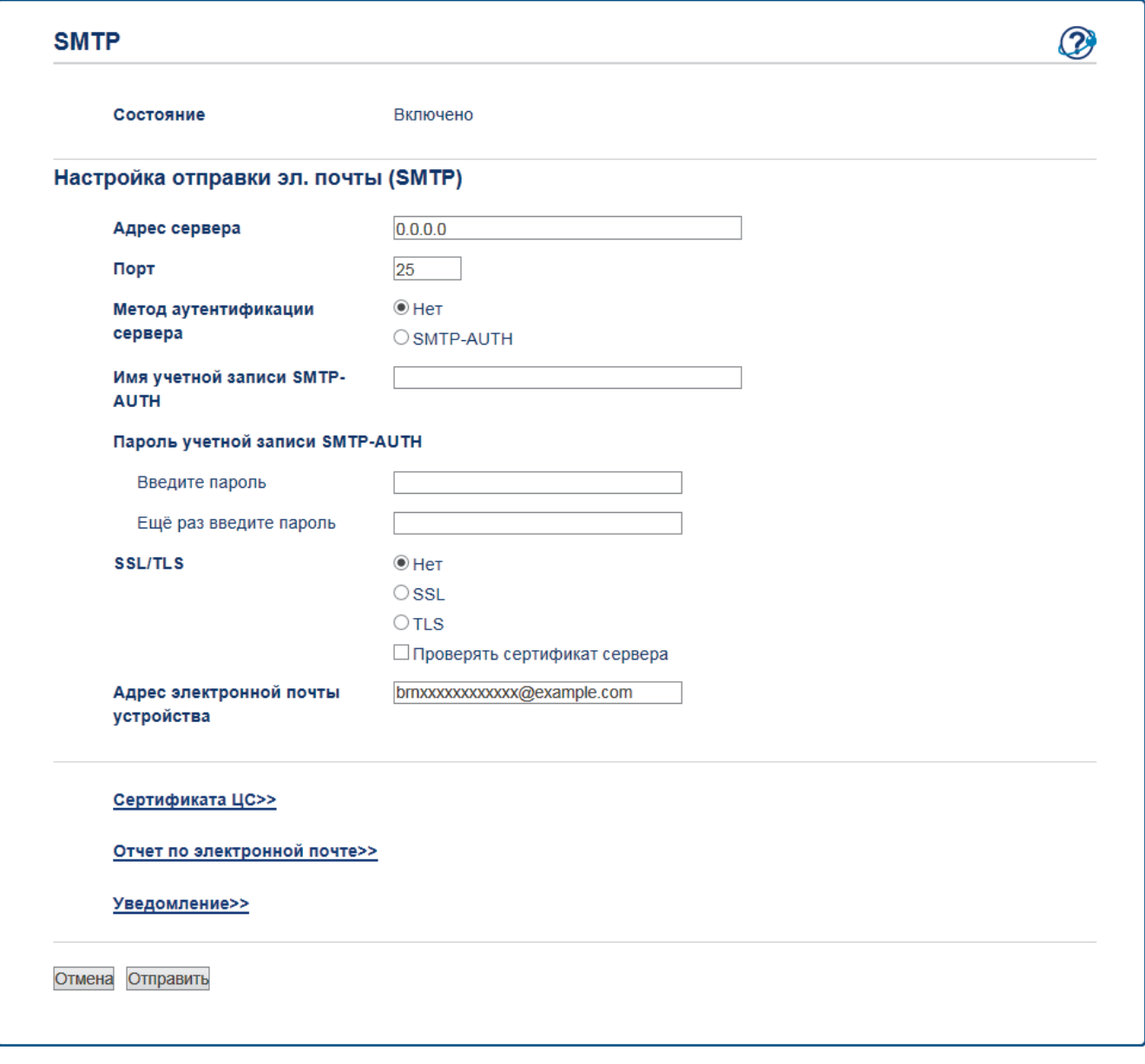

- Перед проверкой сертификата сервера необходимо импортировать сертификат ЦС, выданный ЦС, подписавшим этот сертификат сервера. Чтобы проверить, действительно ли необходим импорт сертификата ЦС, обратитесь к администратору сети или интернет-провайдеру.
- Если в проверке сертификата сервера нет необходимости, снимите флажок **Проверять сертификат сервера**.

### **Номер порта**

При выборе **SSL** значение **Порт** изменяется в соответствии с протоколом. Чтобы изменить номер порта вручную, введите номер порта после выбора параметра **SSL/TLS**.

Необходимо настроить способ обмена данными устройства по протоколу SMTP в соответствии со способом, используемым сервером электронной почты. Для получения более подробной информации о параметрах сервера электронной почты обратитесь к администратору сети или Интернет-провайдеру.

В большинстве случаев для безопасных служб веб-почты требуются следующие настройки:

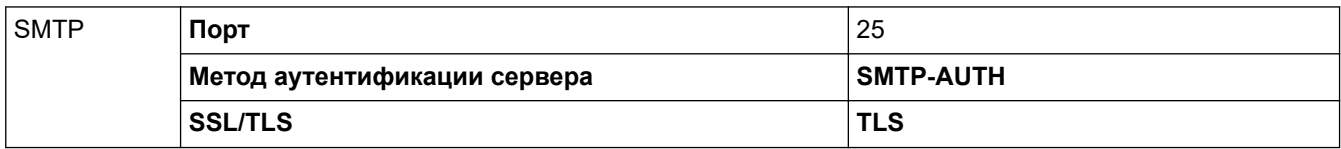

#### **Связанная информация**

• [Безопасная отправка электронной почты](#page-101-0)

#### <span id="page-106-0"></span> $\triangle$  [На главную](#page-1-0) > Mobile

# **Mobile**

- [Google Cloud Print](#page-107-0)
- [AirPrint](#page-116-0)
- [Мобильная печать для Windows](#page-125-0)
- Служба печати Моргіа $^{\circledR}$
- [Приложение Brother iPrint&Scan для мобильных устройств](#page-127-0)

<span id="page-107-0"></span> [На главную](#page-1-0) > [Mobile](#page-106-0) > Google Cloud Print

# **Google Cloud Print**

- [Обзор Google Cloud Print](#page-108-0)
- [Перед использованием Google Cloud Print](#page-109-0)
- [Печать из Google Chrome](#page-113-0)™ или Chrome OS™
- Печать из Google Drive™ [для мобильных устройств](#page-114-0)
- [Печать из почтового сервиса Gmail](#page-115-0)™ для мобильных устройств
# **Обзор Google Cloud Print**

Google Cloud Print™ — это сервис компании Google. Этот сервис позволяет печатать на принтере, зарегистрированном в учетной записи Google, с помощью устройства, подключенного к сети (например, мобильного телефона или компьютера), без установки драйвера принтера на устройстве.

Для печати из приложений Android™ необходимо установить приложение Google Cloud Print™ из магазина Google Play™.

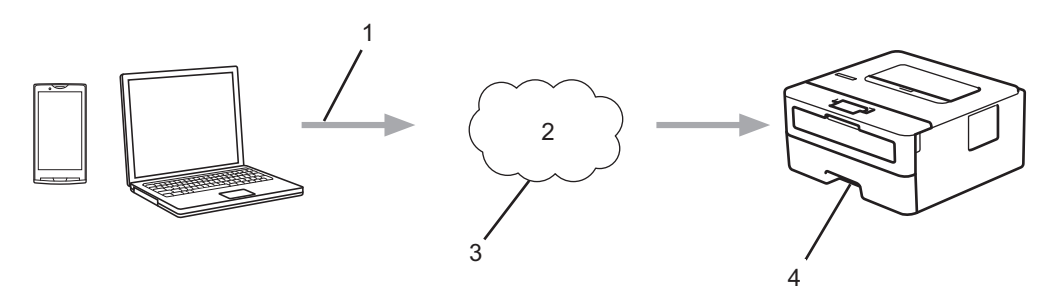

- 1. Запрос на печать
- 2. Интернет
- 3. Google Cloud Print™
- 4. Печать

#### **Связанная информация**

## <span id="page-109-0"></span>**Перед использованием Google Cloud Print**

- [Настройки сети для использования Google Cloud Print](#page-110-0)
- [Регистрация устройства в службе Google Cloud Print с помощью Google Chrome](#page-111-0)<sup>™</sup>
- [Регистрация устройства в службе Google Cloud Print с помощью веб-интерфейса](#page-112-0) [управления](#page-112-0)

<span id="page-110-0"></span> [На главную](#page-1-0) > [Mobile](#page-106-0) > [Google Cloud Print](#page-107-0) > [Перед использованием Google Cloud Print](#page-109-0) > Настройки сети для использования Google Cloud Print

## **Настройки сети для использования Google Cloud Print**

Чтобы использовать Google Cloud Print™, устройство Brother должно быть подключено к сети, имеющей доступ к Интернету через проводное или беспроводное соединение. Чтобы правильно подключить и настроить устройство, см. *Руководство по быстрой установке* или связанные разделы в этом руководстве.

#### **Связанная информация**

• [Перед использованием Google Cloud Print](#page-109-0)

#### **Связанные темы:**

• [Проблемы при работе с Google Cloud Print](#page-158-0)

<span id="page-111-0"></span> [На главную](#page-1-0) > [Mobile](#page-106-0) > [Google Cloud Print](#page-107-0) > [Перед использованием Google Cloud Print](#page-109-0) > Регистрация устройства в службе Google Cloud Print с помощью Google Chrome™

# **Регистрация устройства в службе Google Cloud Print с помощью Google Chrome™**

Для выполнения регистрации требуется создать учетную запись Google. Если учетная запись еще не создана, перейдите на веб-сайт Google [\(https://accounts.google.com/signup](https://accounts.google.com/signup)) с помощью компьютера или мобильного устройства и создайте учетную запись.

Перед началом регистрации убедитесь, что устройство Brother не используется.

В этом разделе описаны действия для пользователей ОС Windows. Вид экранов на вашем компьютере зависит от используемой операционной системы и среды.

- 1. Откройте Google Chrome™ на компьютере.
- 2. Выполните вход в учетную запись Google.
- 3. Щелкните значок меню Google Chrome™, а затем **Нaстройки** > **Показать дополнительные настройки**.
- 4. В разделе **Google Cloud Print** нажмите **Настроить**.
- 5. Для регистрации устройства следуйте инструкциям на экране.
- 6. При появлении на устройстве сообщения с подтверждением нажмите кнопку [OK].

Если на ЖК-дисплее устройства не отображается сообщение с подтверждением, повторите эти шаги.

7. После успешной регистрации устройства Brother оно отобразится в поле **Мои устройства**.

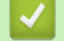

#### **Связанная информация**

• [Перед использованием Google Cloud Print](#page-109-0)

<span id="page-112-0"></span> [На главную](#page-1-0) > [Mobile](#page-106-0) > [Google Cloud Print](#page-107-0) > [Перед использованием Google Cloud Print](#page-109-0) > Регистрация устройства в службе Google Cloud Print с помощью веб-интерфейса управления

# **Регистрация устройства в службе Google Cloud Print с помощью веб-интерфейса управления**

Для выполнения регистрации требуется создать учетную запись Google. Если учетная запись еще не создана, перейдите на веб-сайт Google [\(https://accounts.google.com/signup](https://accounts.google.com/signup)) с помощью компьютера или мобильного устройства и создайте учетную запись.

Перед началом регистрации убедитесь, что устройство Brother не используется.

Перед регистрацией устройства убедитесь, что на устройстве установлены правильные дата и время.

- 1. Убедитесь в том, что устройство Brother подключено к той же сети, что и компьютер или мобильное устройство.
- 2. Запустите веб-браузер.
- 3. В адресной строке веб-браузера введите «http://IP-адрес устройства» (где «IP-адрес устройства» это IP-адрес используемого устройства).

Пример:

http://192.168.1.2

- 4. По умолчанию пароль не требуется. Если вы установили пароль, введите его, а затем щелкните .
- 5. Перейдите на вкладку **Сеть**.
- 6. Щелкните меню **Протокол** на левой панели навигации.
- 7. Убедитесь, что выбрано значение **Google Cloud Print**, а затем нажмите **Дополнительные параметры**.
- 8. Убедитесь, что для параметра **Состояние** установлено значение **Включено**. Нажмите кнопку **Зарегистрировать**.
- 9. Для регистрации устройства следуйте инструкциям на экране.
- 10. При появлении на устройстве сообщения с подтверждением нажмите кнопку OK.

Если на ЖК-дисплее устройства не отображается сообщение с подтверждением, повторите эти шаги.

- 11. Нажмите **Google**.
- 12. Откроется экран входа в сервис Google Cloud Print™. Войдите со своей учетной записью Google и следуйте указаниям на экране, чтобы зарегистрировать устройство.
- 13. После завершения регистрации устройства вернитесь на экран веб-интерфейса управления и убедитесь, что для параметра **Статус регистрации** установлено значение **Зарегистрировано**.

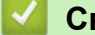

### **Связанная информация**

• [Перед использованием Google Cloud Print](#page-109-0)

 [На главную](#page-1-0) > [Mobile](#page-106-0) > [Google Cloud Print](#page-107-0) > Печать из Google Chrome™ или Chrome OS™

# **Печать из Google Chrome™ или Chrome OS™**

- 1. Включите устройство Brother.
- 2. Откройте веб-страницу, которую требуется напечатать.
- 3. Щелкните значок меню Google Chrome™.
- 4. Нажмите **Print (Печать)**.
- 5. В списке принтеров выберите свое устройство.
- 6. При необходимости измените параметры печати.
- 7. Нажмите **Print (Печать)**.

### **Связанная информация**

 [На главную](#page-1-0) > [Mobile](#page-106-0) > [Google Cloud Print](#page-107-0) > Печать из Google Drive™ для мобильных устройств

# **Печать из Google Drive™ для мобильных устройств**

- 1. Включите устройство Brother.
- 2. Выполните вход в службу Google Drive™ из веб-браузера на устройстве Android™ или iOS.
- 3. Откройте документ, который требуется напечатать.
- 4. Коснитесь значка меню.
- 5. Коснитесь кнопки **Print (Печать)**.
- 6. В списке принтеров выберите свое устройство.
- 7. При необходимости измените параметры печати.
- 8. Коснитесь кнопки **Варили Print (Печать)**.

### **Связанная информация**

 [На главную](#page-1-0) > [Mobile](#page-106-0) > [Google Cloud Print](#page-107-0) > Печать из почтового сервиса Gmail™ для мобильных устройств

# **Печать из почтового сервиса Gmail™ для мобильных устройств**

- 1. Включите устройство Brother.
- 2. Выполните вход в почтовый сервис Gmail™ из веб-браузера на устройстве Android™ или iOS.
- 3. Откройте электронное сообщение, которое требуется напечатать.
- 4. Коснитесь значка меню.

Ø

Если напротив имени вложения отображается **Print (Печать)**, можно также напечатать вложение. Коснитесь **Print (Печать)** и следуйте указаниям на мобильном устройстве.

- 5. Коснитесь кнопки **Print (Печать)**.
- 6. В списке принтеров выберите свое устройство.
- 7. При необходимости измените параметры печати.
- 8. Коснитесь кнопки **F** или **Print (Печать)**.

#### **Связанная информация**

<span id="page-116-0"></span> [На главную](#page-1-0) > [Mobile](#page-106-0) > AirPrint

# **AirPrint**

- [Обзор AirPrint](#page-117-0)
- [Перед использованием AirPrint](#page-118-0)
- [Печать с помощью AirPrint](#page-121-0)

# <span id="page-117-0"></span>**Обзор AirPrint**

AirPrint — это решение для операционных систем Apple, которое позволяет печатать по беспроводной сети фотографии, сообщения электронной почты, веб-страницы и документы с устройств iPad, iPhone и iPod touch и компьютера Mac без установки драйвера.

Подробную информацию см. на веб-сайте Apple.

Значок Works with Apple на устройстве означает, что оно подходит для работы с технологией, которая указана на значке, сертифицировано разработчиком и соответствует техническим стандартам Apple.

### **Связанная информация**

• [AirPrint](#page-116-0)

#### **Связанные темы:**

• [Неполадки AirPrint](#page-159-0)

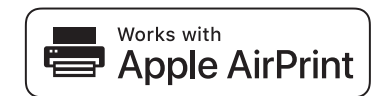

<span id="page-118-0"></span> [На главную](#page-1-0) > [Mobile](#page-106-0) > [AirPrint](#page-116-0) > Перед использованием AirPrint

### **Перед использованием AirPrint**

- [Настройки сети для использования AirPrint](#page-119-0)
- [Включение и отключение функции AirPrint с помощью веб-интерфейса управления](#page-120-0) [\(веб-браузера\)](#page-120-0)

<span id="page-119-0"></span> [На главную](#page-1-0) > [Mobile](#page-106-0) > [AirPrint](#page-116-0) > [Перед использованием AirPrint](#page-118-0) > Настройки сети для использования AirPrint

### **Настройки сети для использования AirPrint**

Для использования функции AirPrint мобильное устройство необходимо подключить к беспроводной сети, к которой подключено устройство Brother. Функция AirPrint поддерживает беспроводные подключения, использующие режим инфраструктуры или стандарт Wi-Fi Direct®.

Информацию о настройке мобильного устройства для подключения к беспроводной сети см. в руководстве пользователя мобильного устройства. Чтобы найти ссылку на руководство пользователя для

используемого мобильного устройства на веб-сайте Apple, щелкните по значку  $\Box$  в веб-браузере Safari.

### **Связанная информация**

• [Перед использованием AirPrint](#page-118-0)

<span id="page-120-0"></span> $\triangle$  [На главную](#page-1-0) > [Mobile](#page-106-0) > [AirPrint](#page-116-0) > [Перед использованием AirPrint](#page-118-0) > Включение и отключение функции AirPrint с помощью веб-интерфейса управления (веб-браузера)

## **Включение и отключение функции AirPrint с помощью вебинтерфейса управления (веб-браузера)**

Убедитесь в том, что устройство Brother подключено к той же сети, что и компьютер.

- 1. Запустите веб-браузер.
- 2. В адресной строке веб-браузера введите «http://IP-адрес устройства» (где «IP-адрес устройства» это IP-адрес используемого устройства).

Пример:

http://192.168.1.2

- 3. По умолчанию пароль не требуется. Если вы установили пароль, введите его, а затем щелкните .
- 4. Перейдите на вкладку **Сеть**.
- 5. Щелкните меню **Протокол** на левой панели навигации.
- 6. Чтобы отключить функцию AirPrint, снимите флажок **AirPrint**. Чтобы включить функцию AirPrint, установите флажок **AirPrint**.

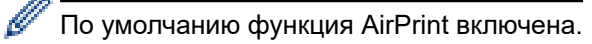

- 7. Нажмите кнопку **Отправить**.
- 8. Для активирования настроек перезагрузите устройство.

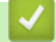

#### **Связанная информация**

• [Перед использованием AirPrint](#page-118-0)

<span id="page-121-0"></span> [На главную](#page-1-0) > [Mobile](#page-106-0) > [AirPrint](#page-116-0) > Печать с помощью AirPrint

- [Печать с устройств iPad, iPhone и iPod touch](#page-122-0)
- [Перед использованием AirPrint \(macOS\)](#page-123-0)
- [Печать с помощью AirPrint \(macOS\)](#page-124-0)

<span id="page-122-0"></span> [На главную](#page-1-0) > [Mobile](#page-106-0) > [AirPrint](#page-116-0) > [Печать с помощью AirPrint](#page-121-0) > Печать с устройств iPad, iPhone и iPod touch

# **Печать с устройств iPad, iPhone и iPod touch**

Последовательность действий для выполнения печати может различаться в зависимости от приложения. В приведенном ниже примере используется браузер Safari.

- 1. Включите устройство Brother.
- 2. Откройте в браузере Safari страницу, которую нужно напечатать.
- 3. Коснитесь кнопки ГА или
- 4. Коснитесь кнопки **Напечатать**.
- 5. Выберите устройство Brother.
- 6. Если выбрано другое устройство (или принтер не выбран), коснитесь кнопки **Принтер**. Появится список доступных устройств.
- 7. Нажмите используемое устройство в списке.
- 8. Выберите нужные параметры, например количество печатаемых страниц или 2-стороннюю печать (если она поддерживается устройством).
- 9. Коснитесь кнопки **Напечатать**.

### **Связанная информация**

<span id="page-123-0"></span> [На главную](#page-1-0) > [Mobile](#page-106-0) > [AirPrint](#page-116-0) > [Печать с помощью AirPrint](#page-121-0) > Перед использованием AirPrint (macOS)

## **Перед использованием AirPrint (macOS)**

Перед печатью в ОС macOS добавьте устройство Brother в список принтеров на компьютере Mac.

- 1. В меню Apple выберите **Системные настройки**.
- 2. Щелкните по значку **Принтеры и сканеры**.
- 3. Слева под панелью «Принтеры» щелкните по значку +.
- 4. Нажмите **Добавить пpинтep или сканер…**. Появится экран **Добавить**.
- 5. Выберите устройство Brother, а затем во всплывающем меню **AirPrint** выберите **Иcпoльз.**.
- 6. Нажмите **Добавить**.

### **Связанная информация**

<span id="page-124-0"></span> [На главную](#page-1-0) > [Mobile](#page-106-0) > [AirPrint](#page-116-0) > [Печать с помощью AirPrint](#page-121-0) > Печать с помощью AirPrint (macOS)

# **Печать с помощью AirPrint (macOS)**

Последовательность действий для выполнения печати может различаться в зависимости от приложения. В приведенном ниже примере используется браузер Safari. Перед печатью убедитесь в том, что устройство Brother отображается в списке принтеров на компьютере Mac.

- 1. Включите устройство Brother.
- 2. На компьютере Mac запустите браузер Safari и откройте страницу, которую нужно напечатать.
- 3. В меню **Файл** выберите **Напечатать**.
- 4. Выберите устройство Brother. Если выбрано другое устройство (или принтер не выбран), во всплывающем меню **Принтер** выберите устройство Brother.
- 5. Выберите нужные параметры, например количество печатаемых страниц или 2-стороннюю печать (если она поддерживается устройством).
- 6. Нажмите **Напечатать**.

### **Связанная информация**

 [На главную](#page-1-0) > [Mobile](#page-106-0) > Мобильная печать для Windows

### **Мобильная печать для Windows**

Мобильная печать для Windows — это функция беспроводной печати с мобильного устройства Windows. Можно подключиться к той же сети, к которой подключено устройство Brother, и выполнить печать без установки драйвера печати на мобильном устройстве. Эту функцию поддерживает множество приложений Windows.

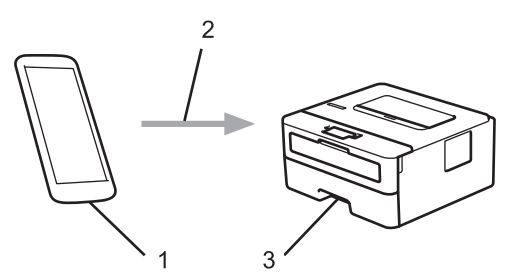

- 1. Мобильное устройство Windows (Windows 10 Mobile или более поздняя версия)
- 2. Проводная сеть
- 3. Устройство Brother

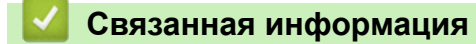

• [Mobile](#page-106-0)

# **Служба печати Mopria®**

Служба печати Mopria® — это функция печати на мобильных устройствах Android™ (Android™ 4.4 или более поздней версии), разработанная компанией Mopria® Alliance. С помощью этой службы можно подключиться к сети, к которой подключено ваше устройство, и печатать без дополнительных настроек. Многие встроенные приложения Android™ поддерживают печать.

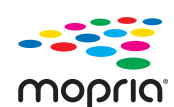

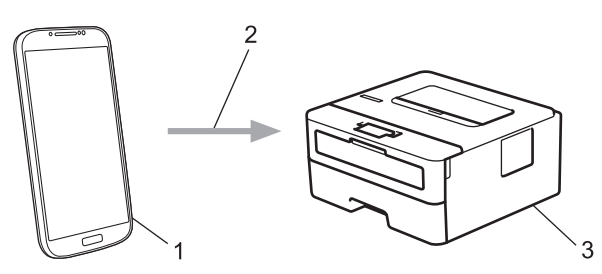

- 1. Android™ 4.4 или более поздней версии
- 2. Проводная сеть
- 3. Устройство Brother

Необходимо загрузить службу печати Mopria® из магазина Google Play™ и установить ее на устройстве с ОС Android™. Чтобы использовать эту службу, необходимо включить ее.

### **Связанная информация**

• [Mobile](#page-106-0)

<span id="page-127-0"></span> [На главную](#page-1-0) > [Mobile](#page-106-0) > Приложение Brother iPrint&Scan для мобильных устройств

### **Приложение Brother iPrint&Scan для мобильных устройств**

Используйте утилиту Brother iPrint&Scan для печати с различных мобильных устройств.

Для устройств Android<sup>™</sup>

Утилита Brother iPrint&Scan позволяет использовать функции устройства Brother непосредственно с мобильного устройства Android™ без использования компьютера.

Загрузите и установите приложение Brother iPrint&Scan из магазина Google Play™.

• Для всех устройств, поддерживающих iOS, в том числе iPhone, iPad и iPod touch Приложение Brother iPrint&Scan позволяет использовать функции принтера Brother непосредственно с устройства iOS.

Загрузите и установите приложение Brother iPrint&Scan из магазина App Store.

• Для устройств Windows

Утилита Brother iPrint&Scan позволяет использовать функции устройства Brother непосредственно с устройства Windows без использования компьютера.

Загрузите и установите приложение Brother iPrint&Scan из магазина Microsoft.

Более подробная информация см. на веб-сайте [support.brother.com/ips.](https://support.brother.com/ips/)

#### **Связанная информация**

- [Mobile](#page-106-0)
- **Связанные темы:**
- [Обзор приложения Brother iPrint&Scan](#page-129-0)

<span id="page-128-0"></span> [На главную](#page-1-0) > Приложение Brother iPrint&Scan для Windows и Mac

# **Приложение Brother iPrint&Scan для Windows и Mac**

• [Обзор приложения Brother iPrint&Scan](#page-129-0)

<span id="page-129-0"></span> [На главную](#page-1-0) > [Приложение Brother iPrint&Scan для Windows и Mac](#page-128-0) > Обзор приложения Brother iPrint&Scan

## **Обзор приложения Brother iPrint&Scan**

Приложение Brother iPrint&Scan для Windows и Mac используется для печати с компьютера.

На приведенном ниже изображении показан пример экрана приложения Brother iPrint&Scan для Windows. Фактический вид экрана может отличаться в зависимости от версии приложения.

• Для Windows

Чтобы загрузить последнюю версию приложения, перейдите на страницу **Файлы** используемой модели на веб-сайте Brother Solutions Center по адресу [support.brother.com.](https://support.brother.com/)

• Для Mac

Загрузите и установите приложение Brother iPrint&Scan из магазина App Store.

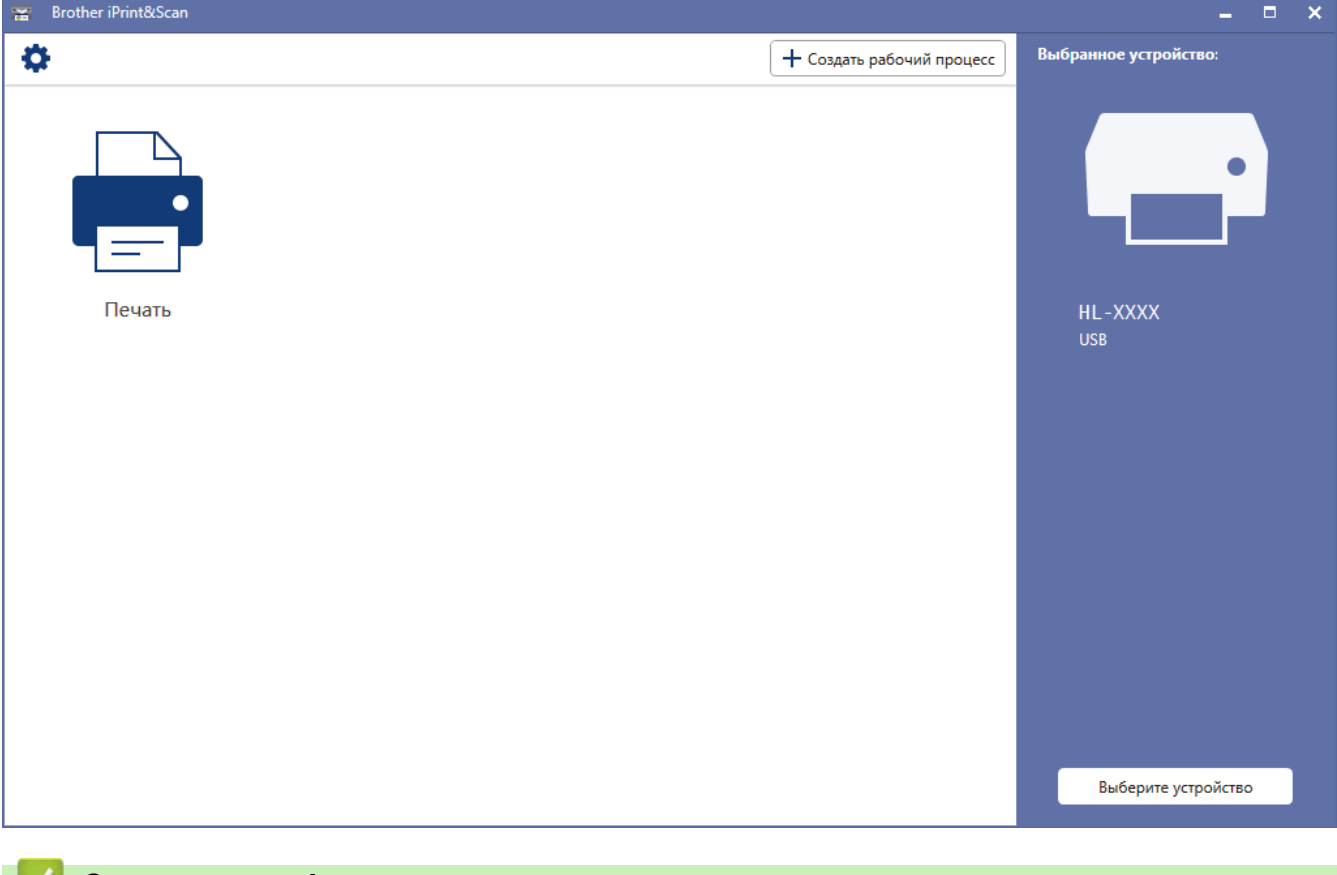

- **Связанная информация** 
	- [Приложение Brother iPrint&Scan для Windows и Mac](#page-128-0)
	- **Связанные темы:**
	- [Приложение Brother iPrint&Scan для мобильных устройств](#page-127-0)

<span id="page-130-0"></span> [На главную](#page-1-0) > Устранение неисправностей

### **Устранение неисправностей**

Этот раздел поможет устранить типичные сложности, с которыми можно столкнуться при использовании устройства Brother. Большую часть проблем можно устранить самостоятельно.

### **ВАЖНАЯ ИНФОРМАЦИЯ**

Для получения технической поддержки вам нужно обратиться к местному дилеру Brother.

Использование расходных материалов сторонних производителей может ухудшить качество печати, снизить производительность оборудования и надежность устройства.

Ø Если требуется помощь, перейдите на веб-сайт Brother Solutions Center по адресу [support.brother.com](https://support.brother.com/).

Сначала выполните следующие проверки:

- Шнур питания устройства подсоединен правильно, а само устройство включено. ▶▶ Руководство по *быстрой установке*
- Все защитные материалы удалены. >> Руководство по быстрой установке
- Бумага правильно загружена в лоток для бумаги.
- Интерфейсные кабели надежно подключены к устройству и компьютеру.
- Сообщения об ошибках и сообщения по обслуживанию

Если не удается решить проблему с помощью проверок, идентифицируйте проблему и >> Связанная *информация*

#### **Связанная информация**

- [Сообщения об ошибках и необходимости обслуживания](#page-131-0)
- [Замятия бумаги](#page-135-0)
- [Неисправности, связанные с печатью](#page-142-0)
- [Улучшение качества печати](#page-145-0)
- [Неисправности, связанные с сетью](#page-151-0)
- [Проблемы при работе с Google Cloud Print](#page-158-0)
- [Неполадки AirPrint](#page-159-0)
- [Другие проблемы](#page-160-0)
- [Информация об аппарате](#page-161-0)

<span id="page-131-0"></span>**▲ [На главную](#page-1-0) > [Устранение неисправностей](#page-130-0) > Сообщения об ошибках и необходимости обслуживания** 

### **Сообщения об ошибках и необходимости обслуживания**

Как и в других сложных аппаратах офисной техники, в устройстве могут появляться ошибки и может возникать необходимость замены сменных деталей. В этом случае устройство идентифицирует ошибку или требуемую процедуру обслуживания и отображает соответствующее сообщение. Часто встречающиеся сообщения об ошибках и необходимости обслуживания приведены в таблице.

Чтобы устранить причину ошибки и удалить сообщение, следуйте инструкциям в столбце **Действие**.

Вы можете устранять большинство ошибок и проводить обычное обслуживание самостоятельно. Чтобы получить дополнительные рекомендации, зайдите на веб-сайт по адресу [support.brother.com](https://support.brother.com/) и откройте страницу **Часто задаваемые вопросы и устранение неполадок**.

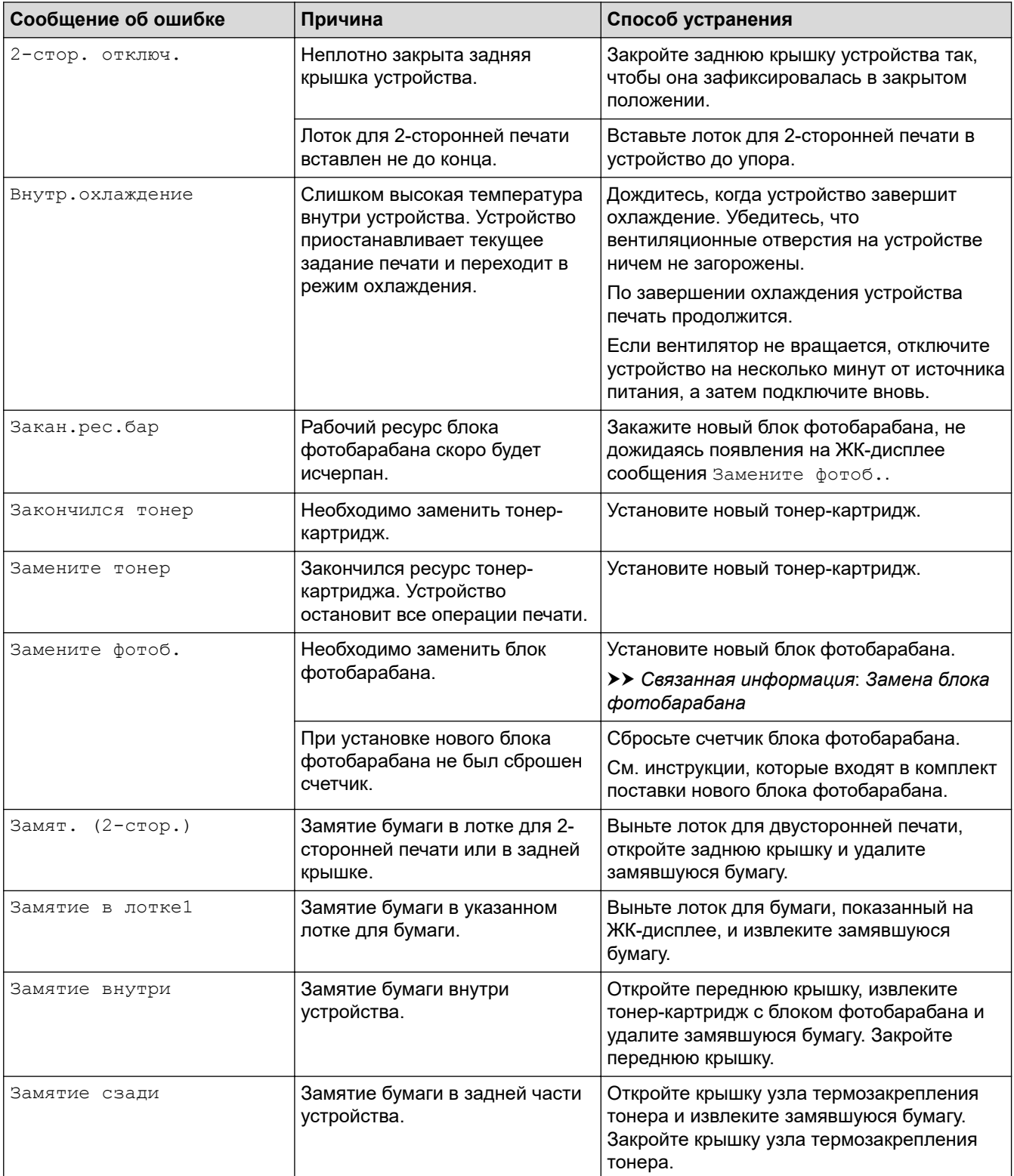

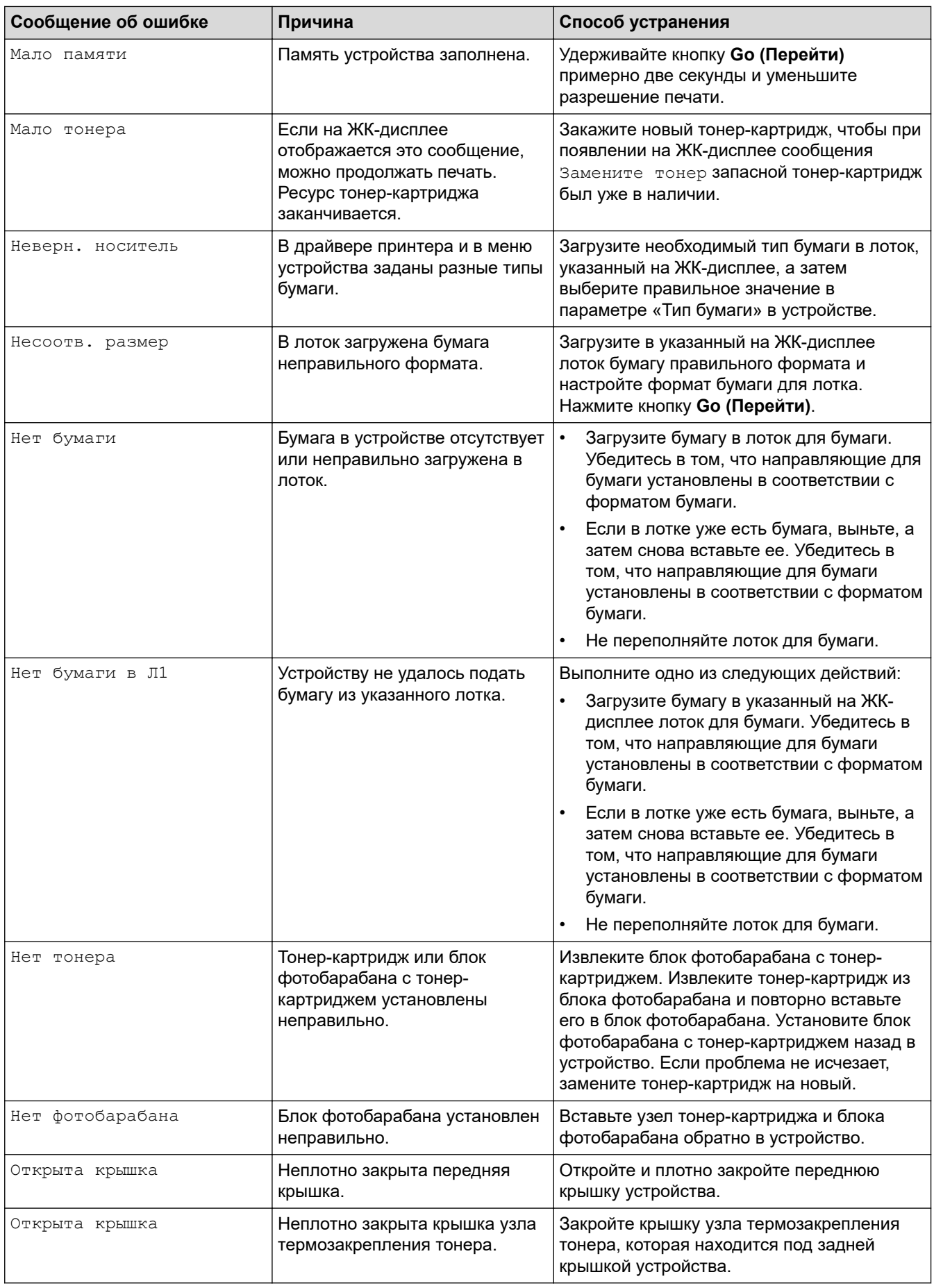

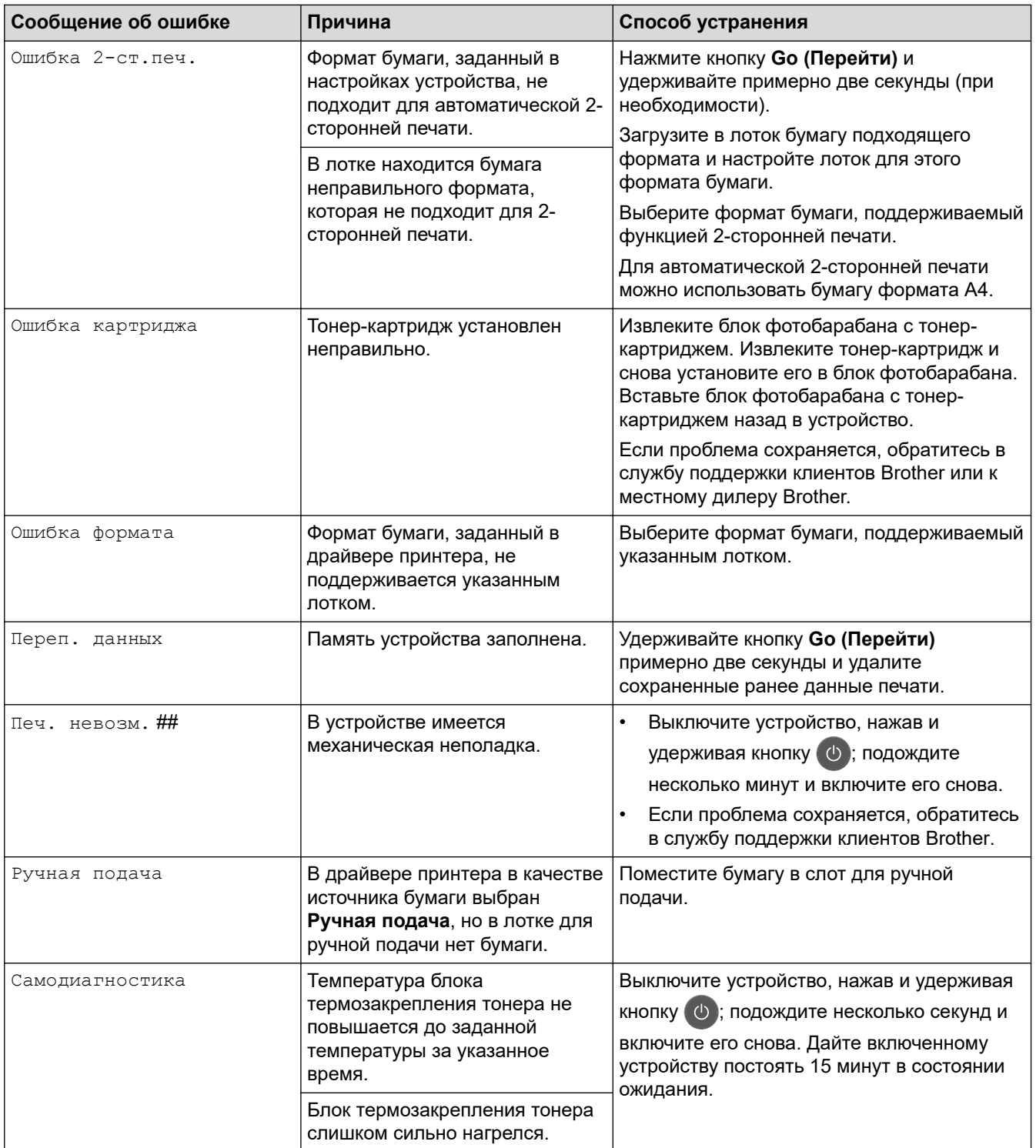

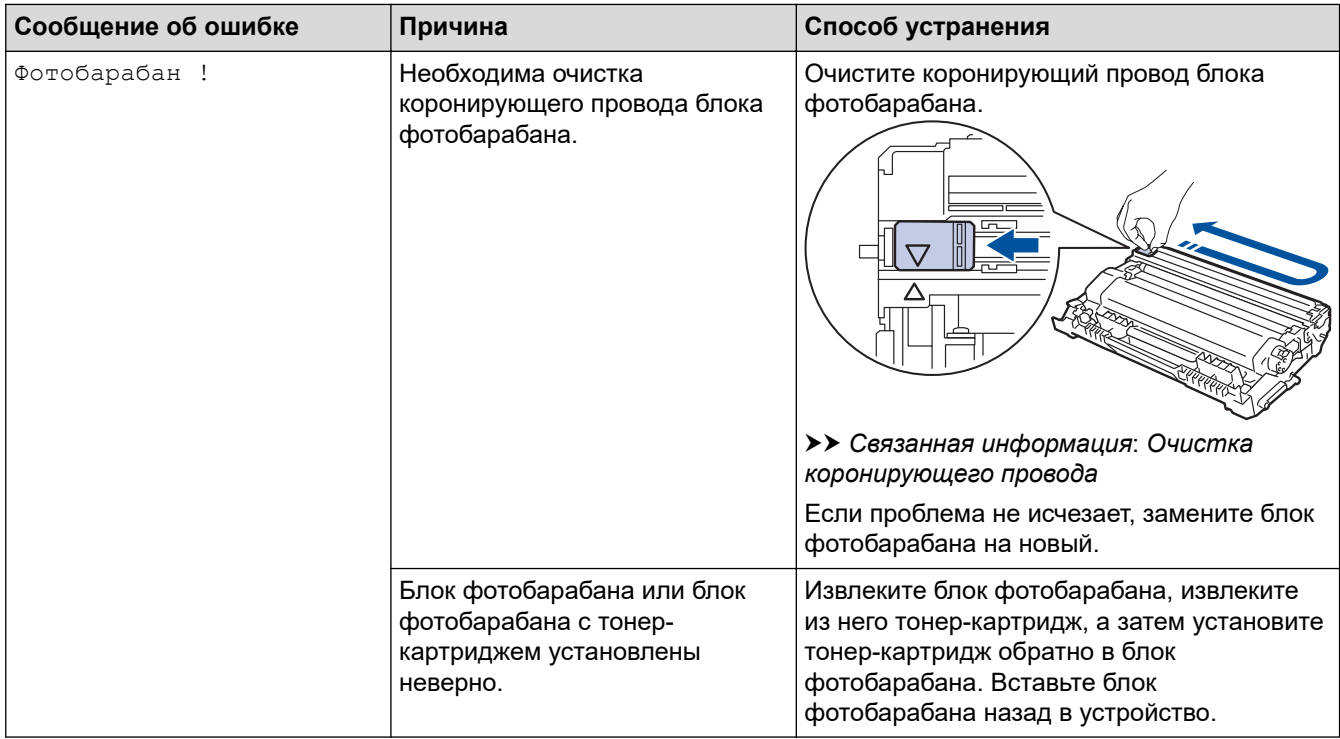

# **Связанная информация**

• [Устранение неисправностей](#page-130-0)

### **Связанные темы:**

- [Замена расходных материалов](#page-167-0)
- [Замена блока фотобарабана](#page-172-0)
- [Очистка коронирующего провода](#page-176-0)

### <span id="page-135-0"></span>**Замятия бумаги**

Всегда извлекайте оставшуюся бумагу из лотка для бумаги и выравнивайте пачку при добавлении новой бумаги. Это помогает предотвратить подачу в устройство одновременно нескольких листов бумаги и предотвращает замятие бумаги.

- [Замятие бумаги в лотке для бумаги](#page-136-0)
- [Замятие бумаги в задней части устройства](#page-137-0)
- [Замятие бумаги внутри устройства](#page-139-0)
- [Замятие бумаги в лотке для двусторонней печати](#page-140-0)

<span id="page-136-0"></span> [На главную](#page-1-0) > [Устранение неисправностей](#page-130-0) > [Замятия бумаги](#page-135-0) > Замятие бумаги в лотке для бумаги

### **Замятие бумаги в лотке для бумаги**

Если на панели управления устройства или в утилите Status Monitor отображается сообщение о замятии бумаги в лотке, выполните указанные ниже действия.

1. Полностью выдвиньте лоток для бумаги.

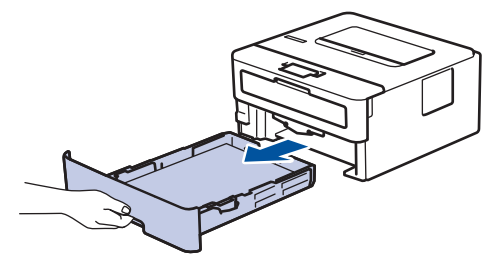

2. Аккуратно вытяните замятую бумагу.

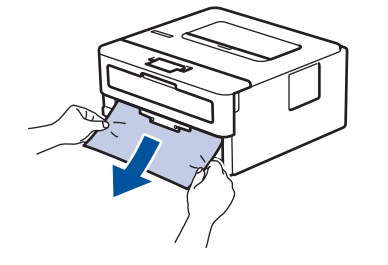

Удалить замятую бумагу проще, если вытягивать ее двумя руками.

3. Тщательно расправьте стопку бумаги, чтобы предотвратить дальнейшие замятия, и отрегулируйте положение направляющих по формату бумаги.

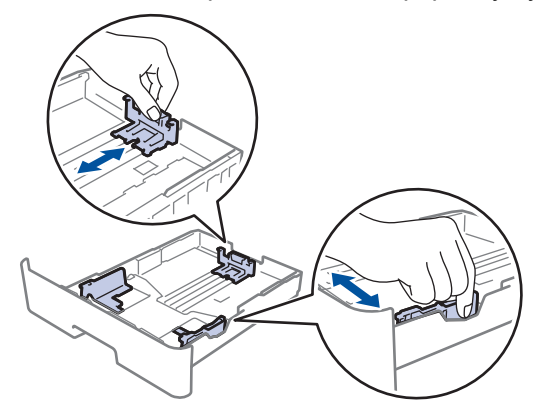

4. Убедитесь в том, что высота стопки бумаги не превышает отметку максимального уровня ( $\blacktriangledown \blacktriangledown \blacktriangledown$ ).

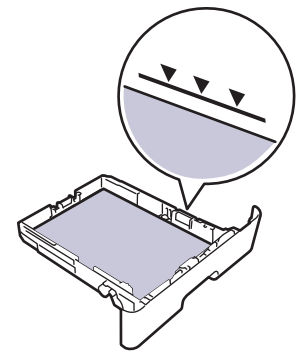

5. Задвиньте лоток для бумаги в устройство до упора.

### **Связанная информация**

• [Замятия бумаги](#page-135-0)

#### <span id="page-137-0"></span> [На главную](#page-1-0) > [Устранение неисправностей](#page-130-0) > [Замятия бумаги](#page-135-0) > Замятие бумаги в задней части устройства

### **Замятие бумаги в задней части устройства**

Если на панели управления устройства или в утилите Status Monitor отображается сообщение о замятии бумаги в задней части устройства, выполните указанные ниже действия.

- 1. Оставьте аппарат включенным на 10 минут, чтобы внутренний вентилятор охладил его чрезмерно нагретые внутренние детали.
- 2. Откройте заднюю крышку.

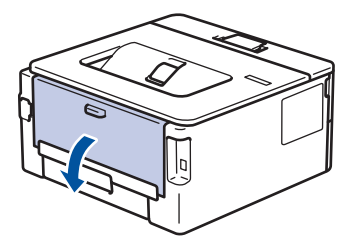

3. Потяните на себя синие рычажки, расположенные слева и справа, чтобы разблокировать крышку узла термозакрепления тонера.

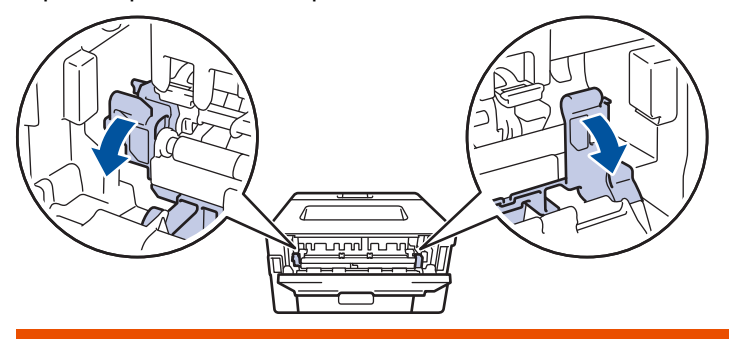

# **ПРЕДУПРЕЖДЕНИЕ**

#### ГОРЯЧАЯ ПОВЕРХНОСТЬ

Внутренние части устройства при работе могут сильно нагреваться. Дождитесь охлаждения устройства, перед тем как прикасаться к ним.

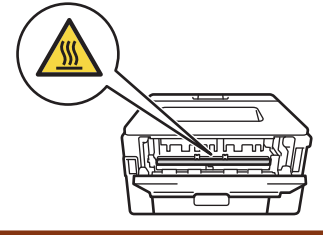

Если зеленые фиксаторы для конвертов в задней крышке опущены в положение для печати конвертов, поднимите их в исходное положение, прежде чем опускать зеленые рычажки.

4. Двумя руками аккуратно вытяните замятую бумагу из блока термозакрепления тонера.

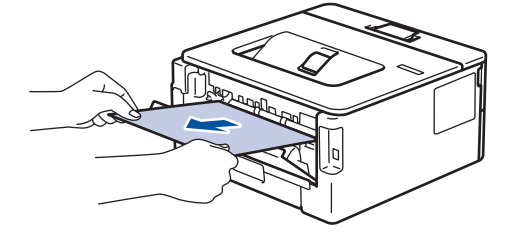

5. Закройте крышку узла термозакрепления тонера.

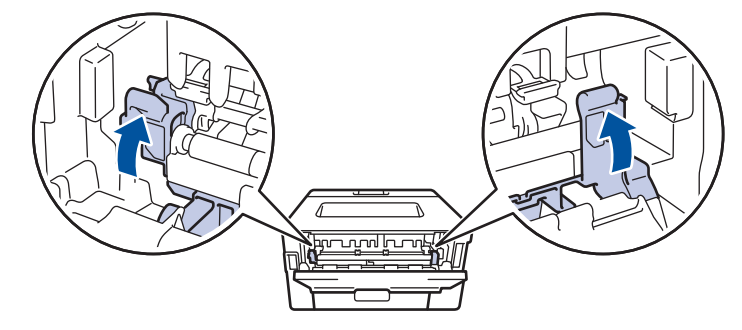

Если выполняется печать на конвертах, перед закрытием задней крышки снова опустите зеленые фиксаторы для конвертов в положение для печати конвертов.

6. Закройте заднюю крышку до фиксации.

### **Связанная информация**

• [Замятия бумаги](#page-135-0)

Ø

<span id="page-139-0"></span> [На главную](#page-1-0) > [Устранение неисправностей](#page-130-0) > [Замятия бумаги](#page-135-0) > Замятие бумаги внутри устройства

### **Замятие бумаги внутри устройства**

Если на панели управления устройства или в утилите Status Monitor отображается сообщение о замятии бумаги внутри устройства, выполните указанные ниже действия.

- 1. Оставьте аппарат включенным на 10 минут, чтобы внутренний вентилятор охладил его чрезмерно нагретые внутренние детали.
- 2. Откройте переднюю крышку.

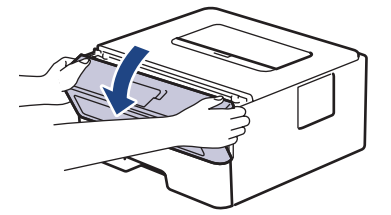

3. Извлеките блок фотобарабана с тонер-картриджем.

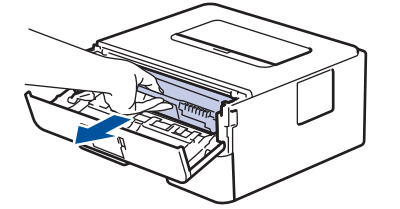

# **ПРЕДУПРЕЖДЕНИЕ**

#### ГОРЯЧАЯ ПОВЕРХНОСТЬ

Внутренние части устройства при работе могут сильно нагреваться. Дождитесь охлаждения устройства, перед тем как прикасаться к ним.

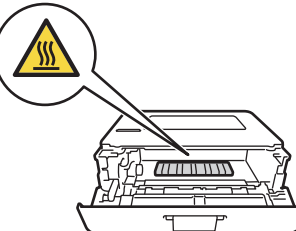

4. Медленно извлеките замятую бумагу.

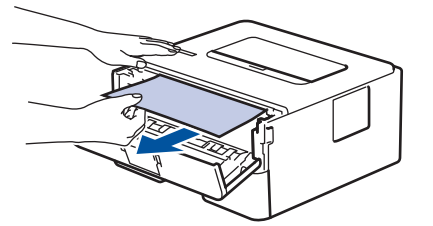

5. Вставьте блок фотобарабана с тонер-картриджем обратно в устройство.

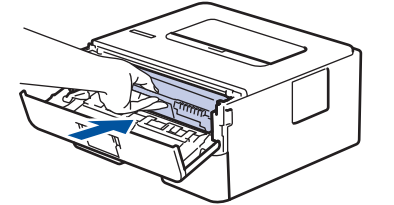

6. Закройте переднюю крышку.

#### **Связанная информация**

• [Замятия бумаги](#page-135-0)

<span id="page-140-0"></span> [На главную](#page-1-0) > [Устранение неисправностей](#page-130-0) > [Замятия бумаги](#page-135-0) > Замятие бумаги в лотке для двусторонней печати

### **Замятие бумаги в лотке для двусторонней печати**

Если на панели управления устройства или в утилите Status Monitor отображается сообщение о замятии бумаги в лотке для двусторонней печати, выполните указанные ниже действия.

- 1. Оставьте устройство включенным на 10 минут, чтобы внутренний вентилятор охладил его чрезмерно нагретые внутренние детали.
- 2. Полностью выдвиньте лоток для бумаги из устройства.

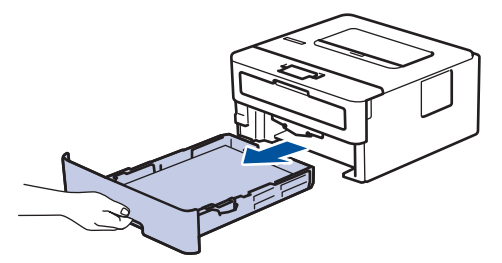

3. На задней стороне устройства полностью выдвиньте лоток для двусторонней печати.

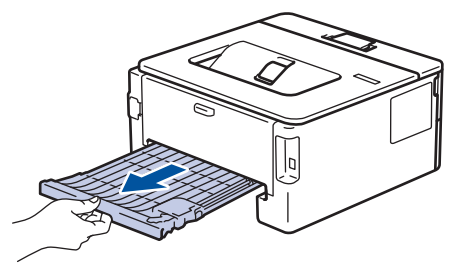

4. Извлеките замятую бумагу из устройства или лотка для 2-сторонней печати.

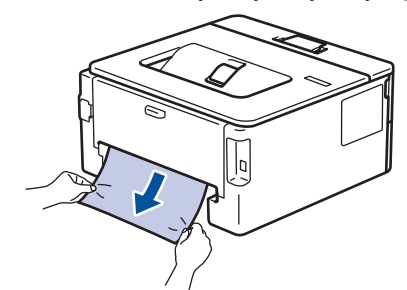

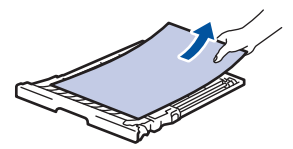

5. Извлеките обрывки бумаги, которые могли остаться внутри устройства из-за статического электричества.

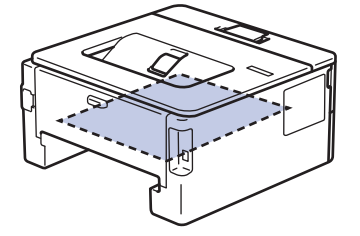

6. Если бумага не застряла в лотке для 2-сторонней печати, откройте заднюю крышку.

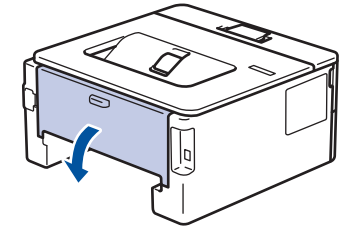

# **ПРЕДУПРЕЖДЕНИЕ**

#### ГОРЯЧАЯ ПОВЕРХНОСТЬ

Внутренние части устройства при работе могут сильно нагреваться. Дождитесь охлаждения устройства, перед тем как прикасаться к ним.

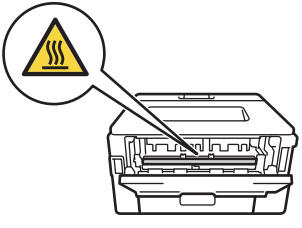

7. Двумя руками аккуратно вытяните замятую бумагу из задней части устройства.

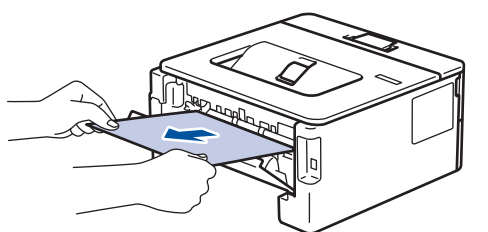

- 8. Закройте заднюю крышку до фиксации.
- 9. Задвиньте лоток для двусторонней печати в задней части устройства до упора.
- 10. Задвиньте лоток для бумаги в передней части устройства до упора.

### **Связанная информация**

• [Замятия бумаги](#page-135-0)

<span id="page-142-0"></span> [На главную](#page-1-0) > [Устранение неисправностей](#page-130-0) > Неисправности, связанные с печатью

# **Неисправности, связанные с печатью**

Если вы ознакомились с таблицей, но вам все равно нужна помощь, посетите веб-сайт Brother Solutions Center по адресу [support.brother.com](https://support.brother.com/)

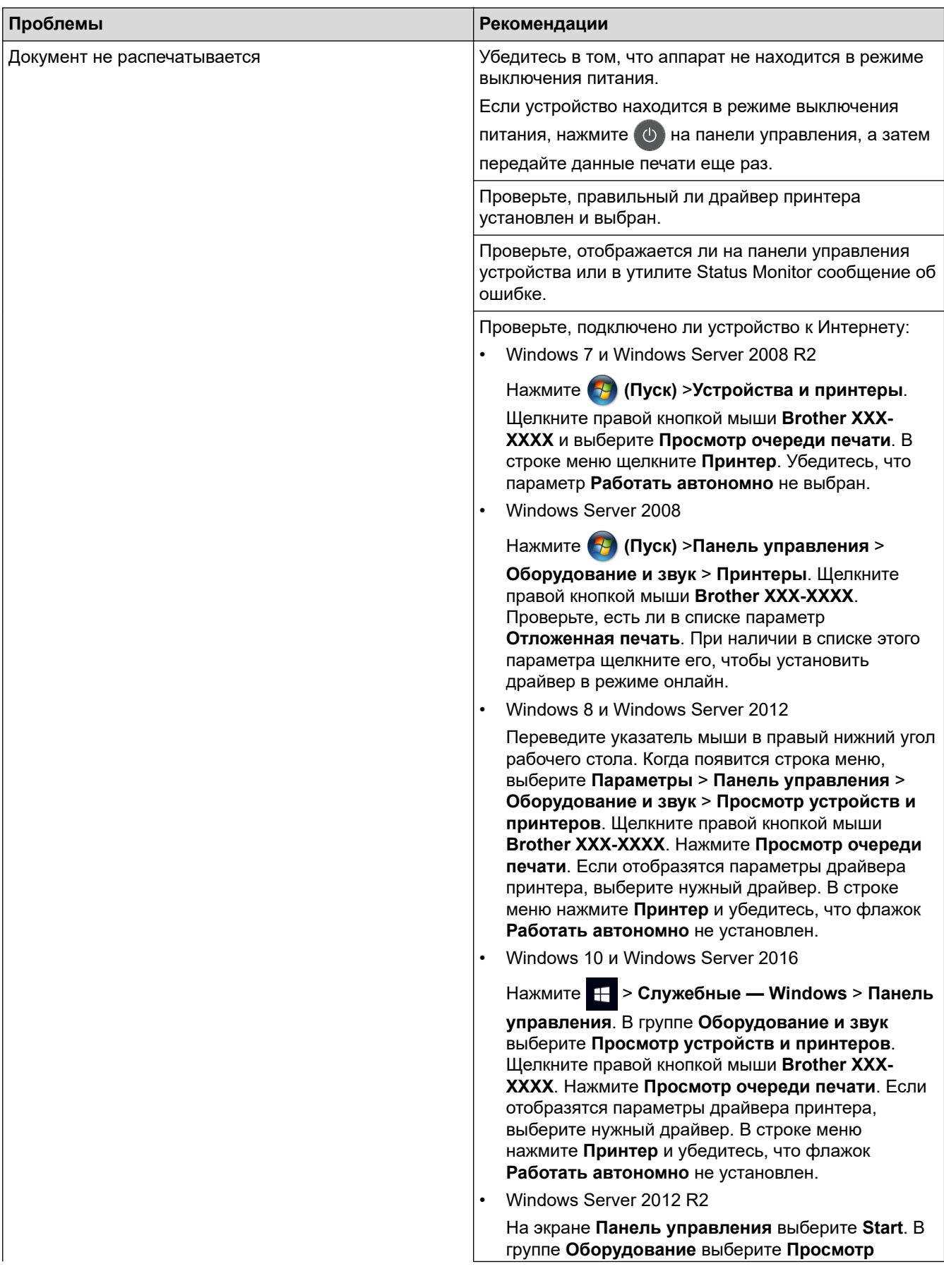

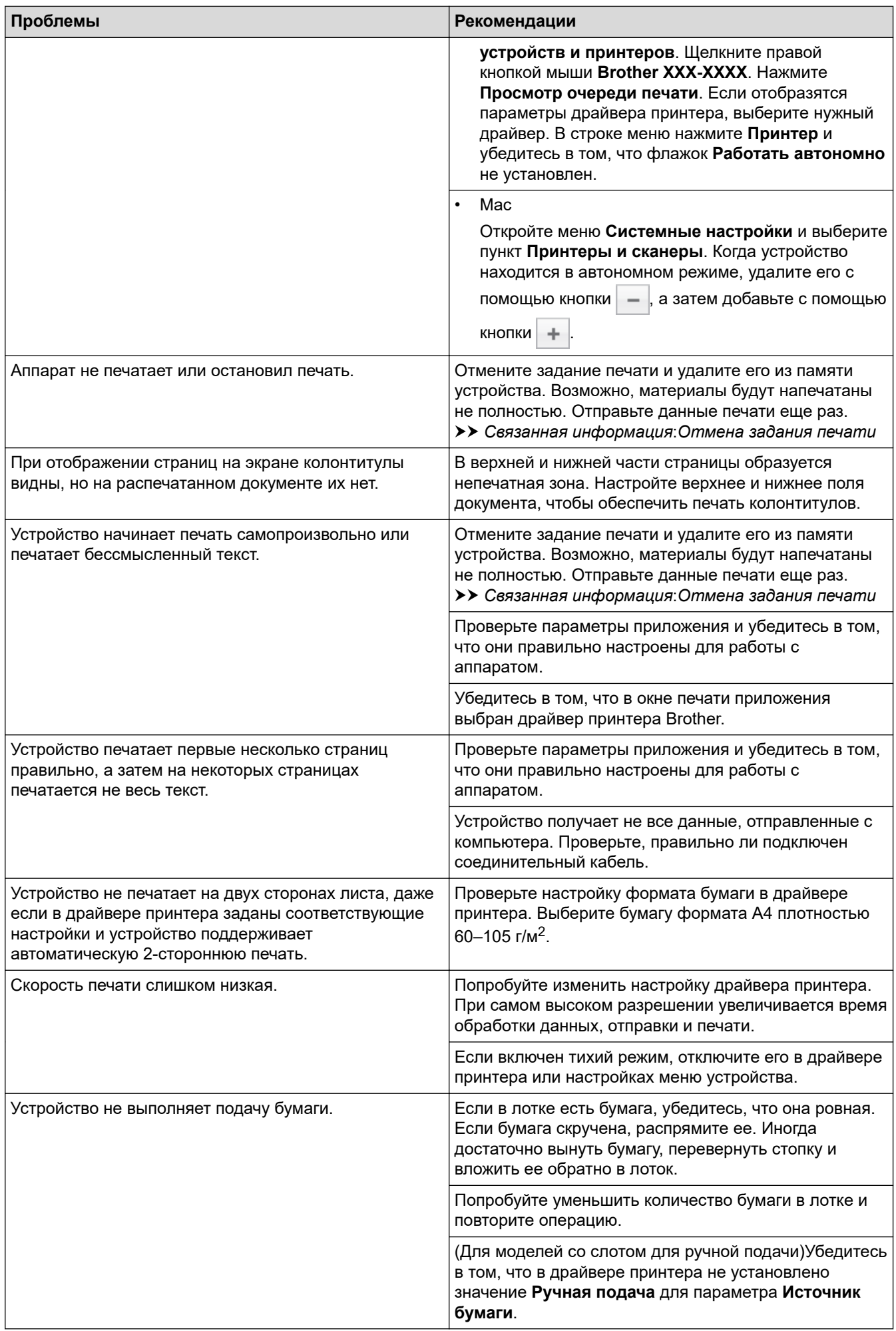
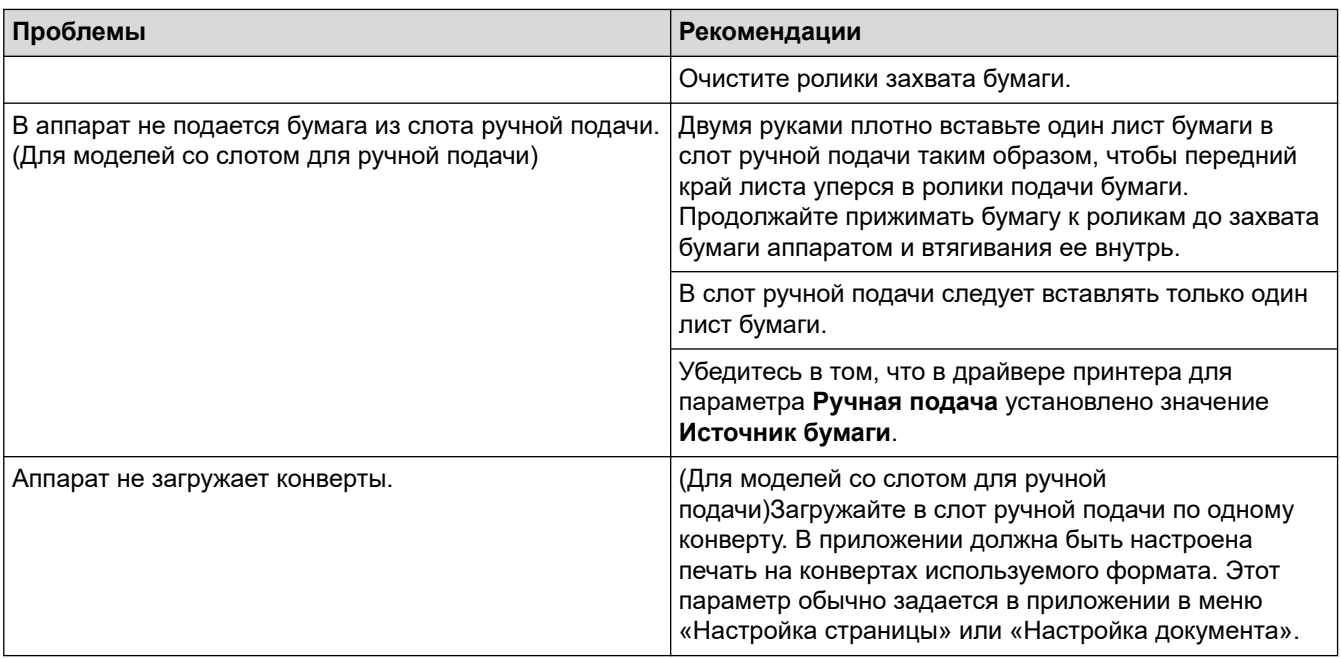

# **Связанная информация**

• [Устранение неисправностей](#page-130-0)

#### **Связанные темы:**

- [Отслеживание состояния устройства с компьютера \(для Windows\)](#page-40-0)
- [Отслеживание состояния устройства с компьютера \(для Mac\)](#page-48-0)
- [Отмена задания печати](#page-50-0)
- [Очистка роликов подачи бумаги](#page-180-0)

<span id="page-145-0"></span>А На главную > Устранение неисправностей > Улучшение качества печати

### Улучшение качества печати

Если есть проблемы с качеством печати, сначала напечатайте пробную страницу. Если с напечатанной страницей все в порядке, вероятно, проблема не в устройстве. Проверьте подключение соединительного кабеля и попробуйте напечатать другой документ. Если качество документа или тестовой страницы, напечатанной на устройстве, неудовлетворительное, сверьтесь с примерами низкого качества печати и следуйте приведенным в таблице рекомендациям.

## ВАЖНАЯ ИНФОРМАЦИЯ

Использование неоригинальных расходных материалов может отразиться на качестве печати, производительности и надежности устройства.

- 1. Для достижения наилучшего качества печати следует использовать рекомендуемую бумагу. Убедитесь в том, что используется бумага, соответствующая своим техническим характеристикам.
- 2. Убедитесь в том, что тонер-картридж и блок фотобарабана установлены правильно.

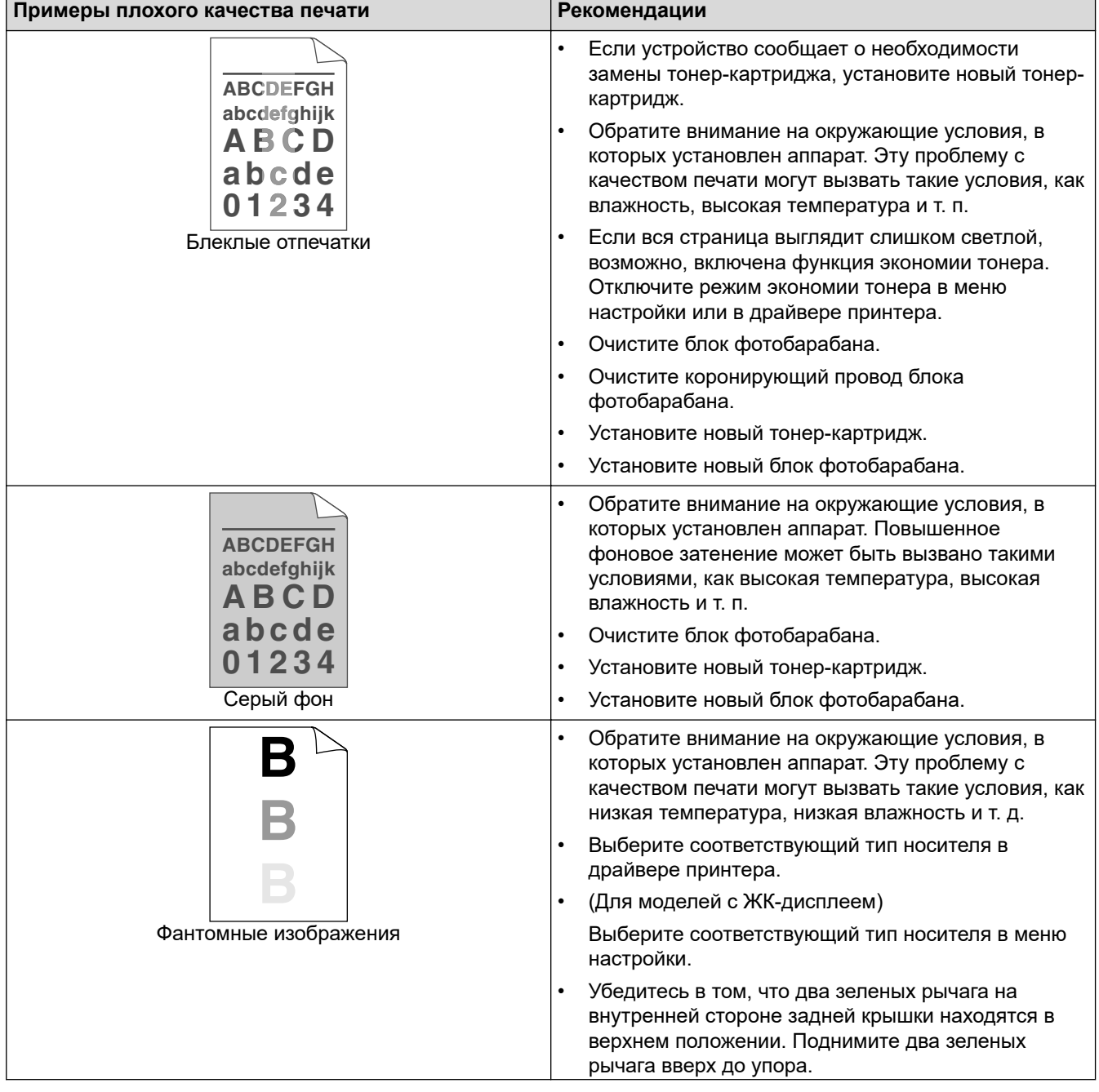

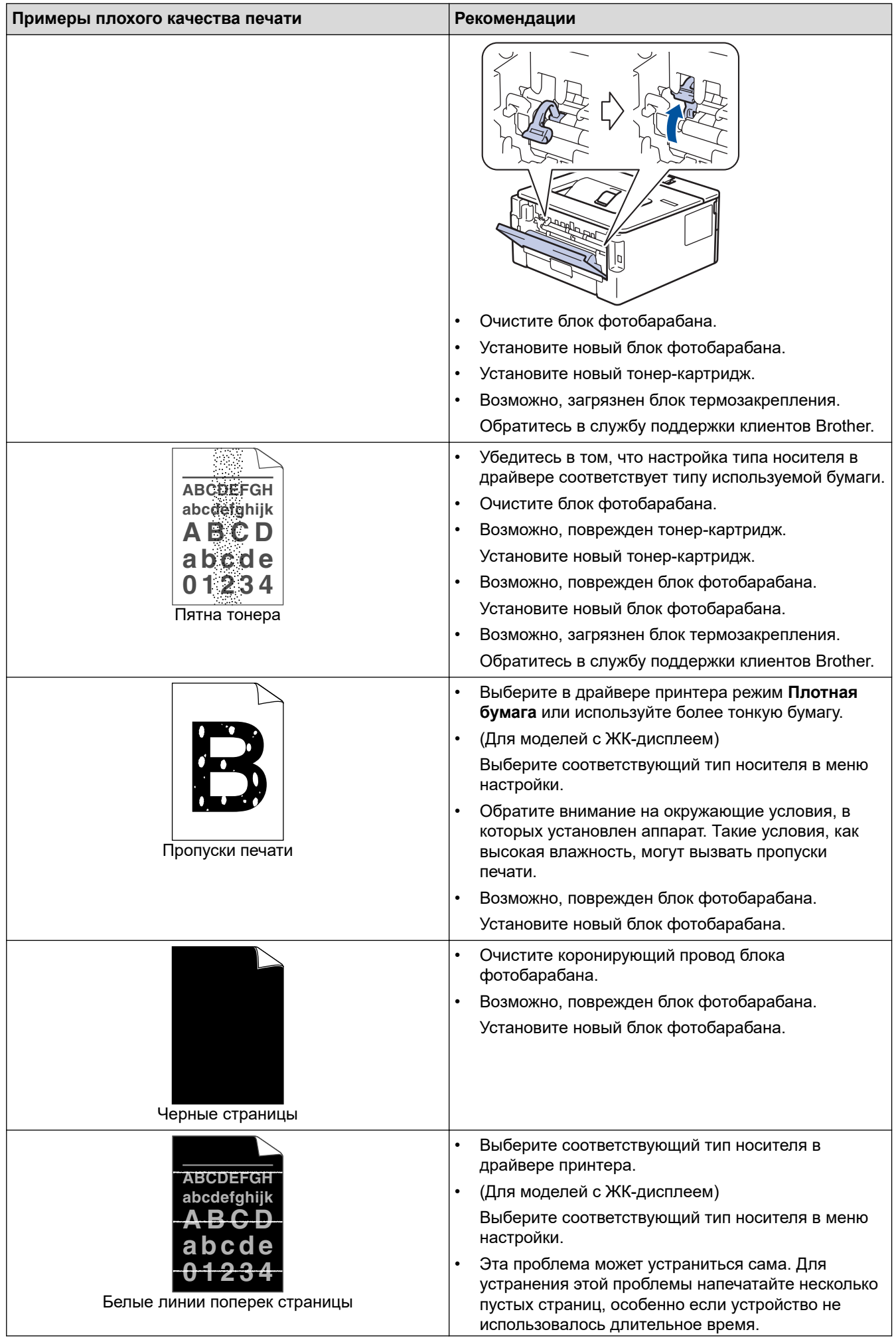

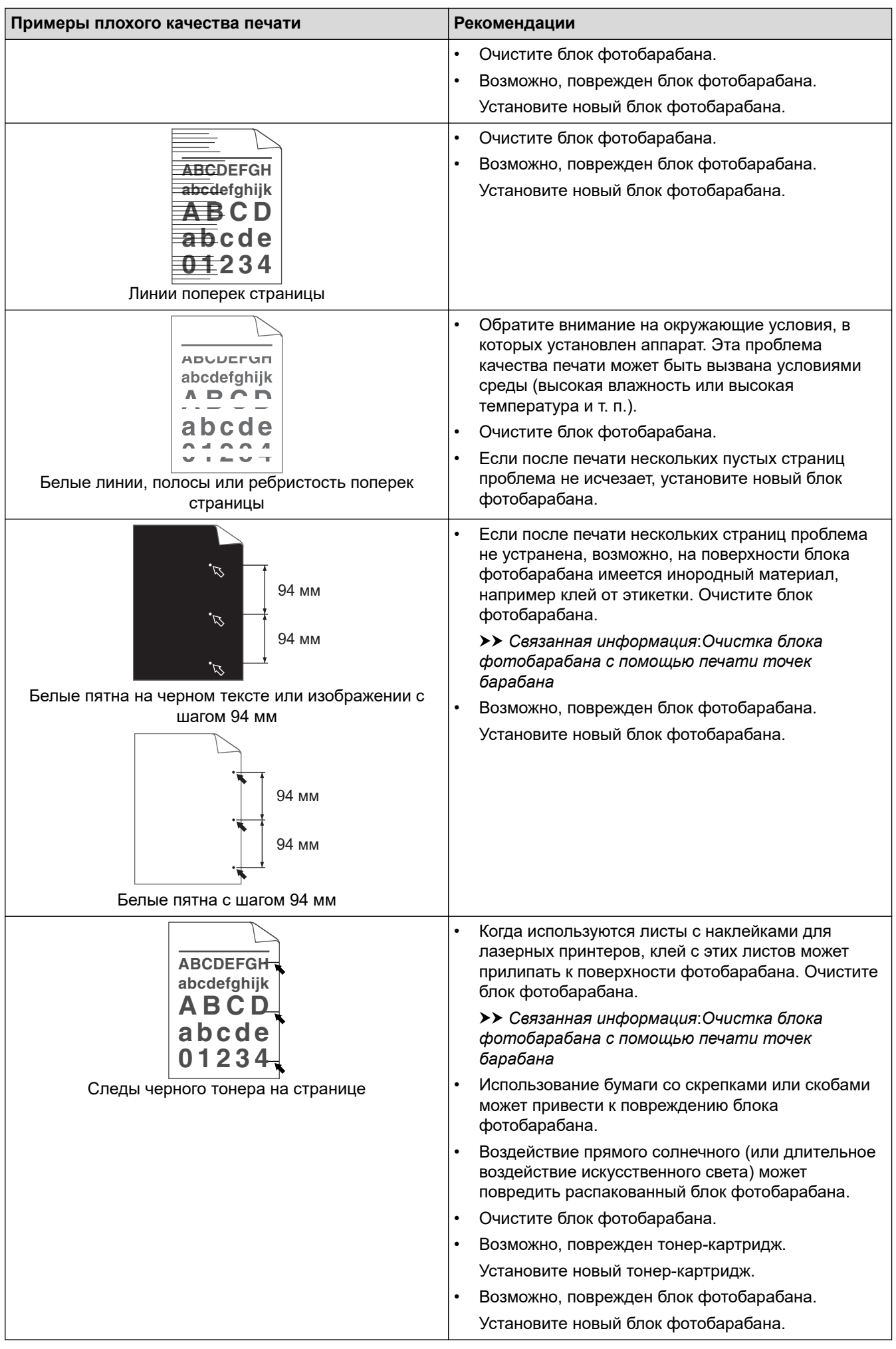

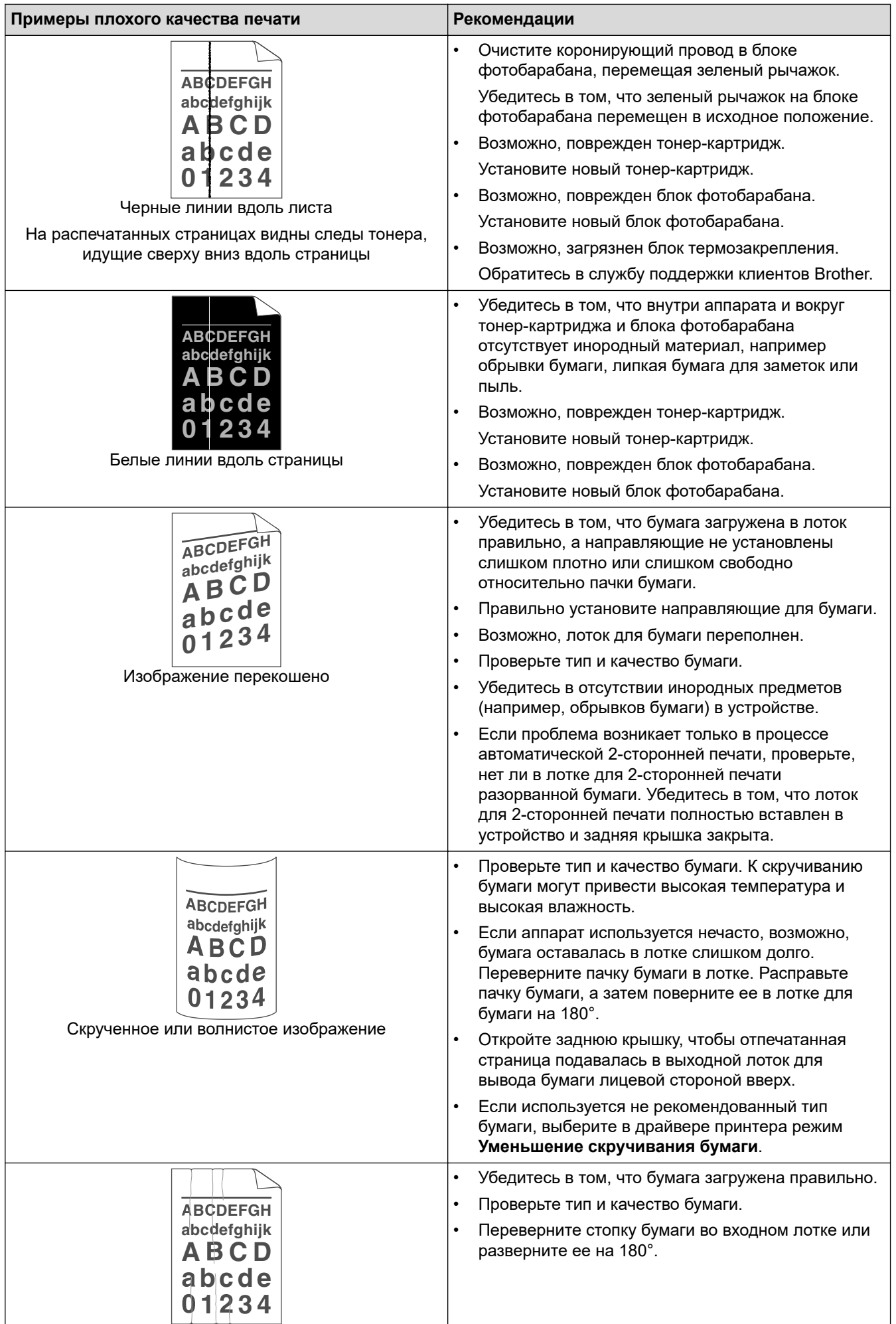

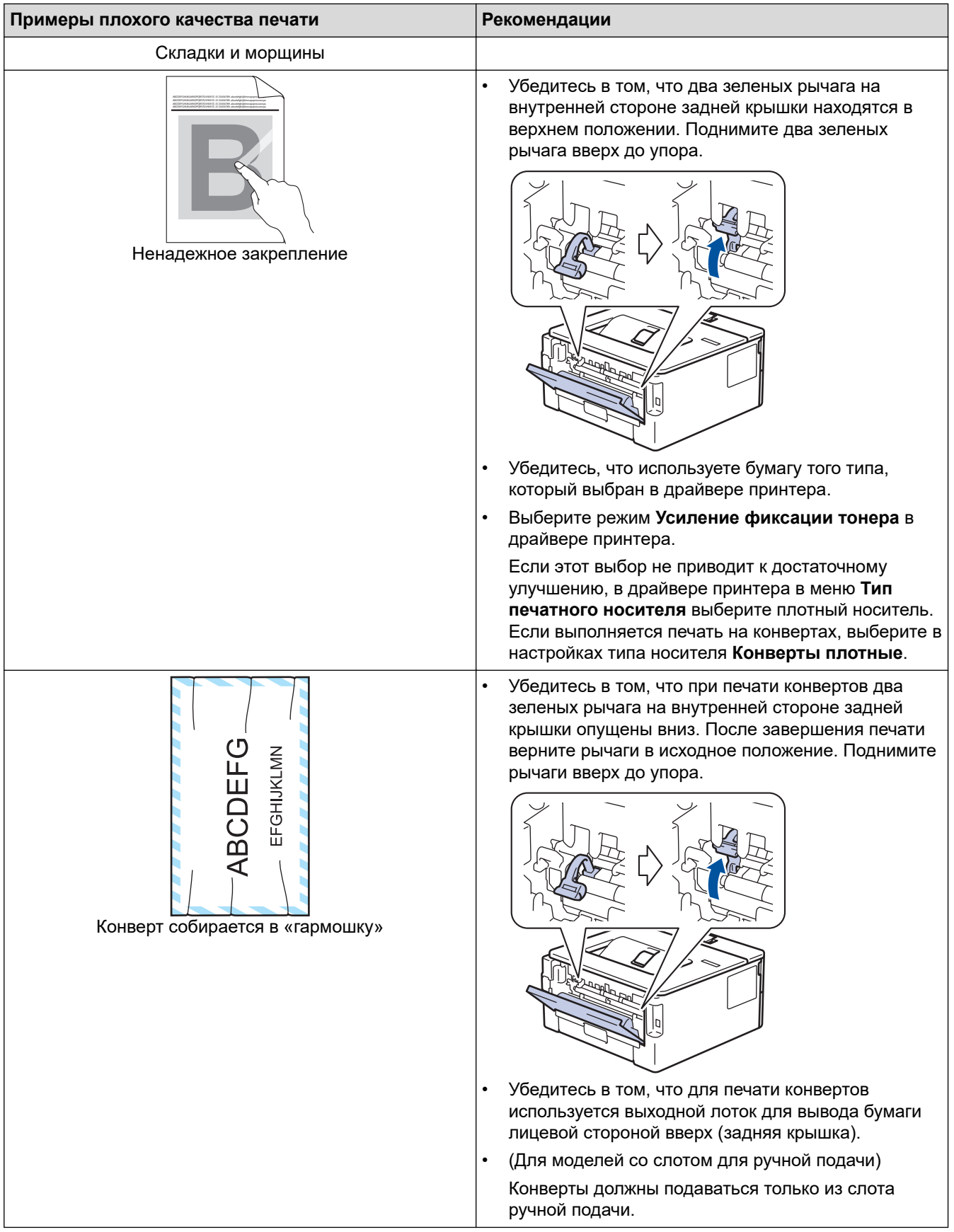

## **• Связанная информация**

#### • [Устранение неисправностей](#page-130-0)

- **Связанные темы:**
- [Пробная печать](#page-51-0)
- [Очистка блока фотобарабана с помощью печати точек фотобарабана](#page-177-0)
- [Сокращение расхода тонера](#page-190-0)
- [Замена тонер-картриджа](#page-169-0)
- [Замена блока фотобарабана](#page-172-0)

<span id="page-151-0"></span>• На главную > Устранение неисправностей > Неисправности, связанные с сетью

## Неисправности, связанные с сетью

- Где найти параметры сети используемого устройства Brother?
- Использование утилиты восстановления сетевых подключений (Windows)
- Устройство Brother не печатает по сети
- Проверка работы сетевых устройств

<span id="page-152-0"></span>• На главную > Устранение неисправностей > Неисправности, связанные с сетью > Где найти параметры сети используемого устройства Brother?

## Где найти параметры сети используемого устройства Brother?

- Печать отчета о конфигурации сети
- Изменение настроек устройства с помощью компьютера

<span id="page-153-0"></span>**6 [На главную](#page-1-0) > [Устранение неисправностей](#page-130-0) > [Неисправности, связанные с сетью](#page-151-0) > Использование** утилиты восстановления сетевых подключений (Windows)

## **Использование утилиты восстановления сетевых подключений (Windows)**

С помощью утилиты восстановления сетевых подключений исправьте параметры сети устройства Brother. Утилита назначает правильный IP-адрес и маску подсети.

• Windows 7, Windows 8, Windows 10

Необходимо войти в систему с правами администратора.

• Убедитесь, что устройство Brother включено и подключено к той же сети, что и компьютер.

#### 1. Выполните одно из следующих действий:

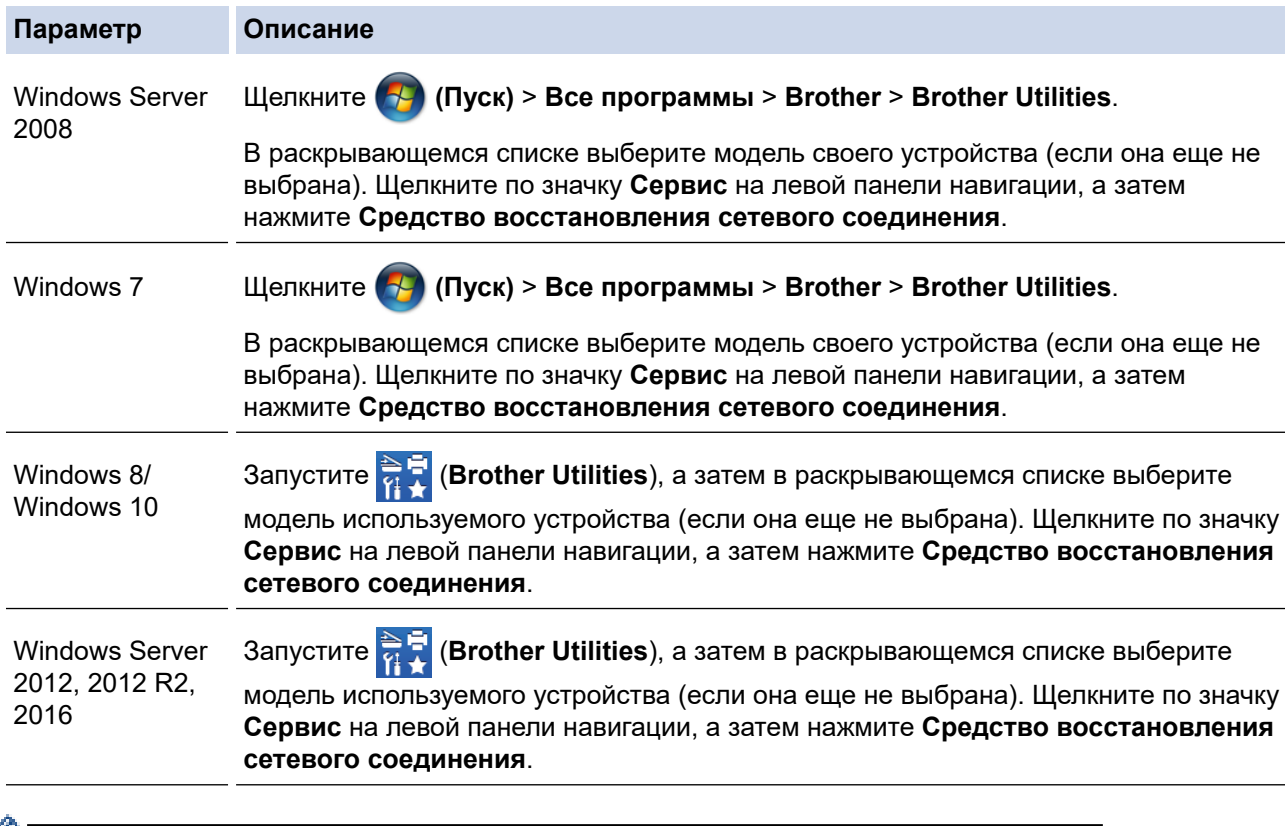

• Если появляется экран **Контроль учетных записей пользователей**, нажмите **Да**.

- 2. Следуйте инструкциям, отображаемым на экране.
- 3. Проверьте результаты диагностики, напечатав отчет о конфигурации сети или открыв страницу параметров принтера.

Утилита восстановления сетевых подключений запускается автоматически при выборе параметра **Включить утилиту восстановления сетевых подключений** в утилите Status Monitor. Щелкните правой кнопкой мыши по экрану утилиты Status Monitor, а затем выберите **Другие настройки** > **Включить утилиту восстановления сетевых подключений**. Это действие не рекомендуется, если администратор сети назначил статический IP-адрес, поскольку при этом IP-адрес автоматически изменяется.

Если правильный IP-адрес и маска подсети не назначены даже после применения утилиты для исправления сетевого подключения, обратитесь к администратору сети.

#### **Связанная информация**

• [Неисправности, связанные с сетью](#page-151-0)

#### **Связанные темы:**

- [Печать отчета о конфигурации сети](#page-57-0)
- [Устройство Brother не печатает по сети](#page-155-0)
- [Проверка работы сетевых устройств](#page-157-0)

<span id="page-155-0"></span>• На главную > Устранение неисправностей > Неисправности, связанные с сетью > Устройство Brother не печатает по сети

## Устройство Brother не печатает по сети

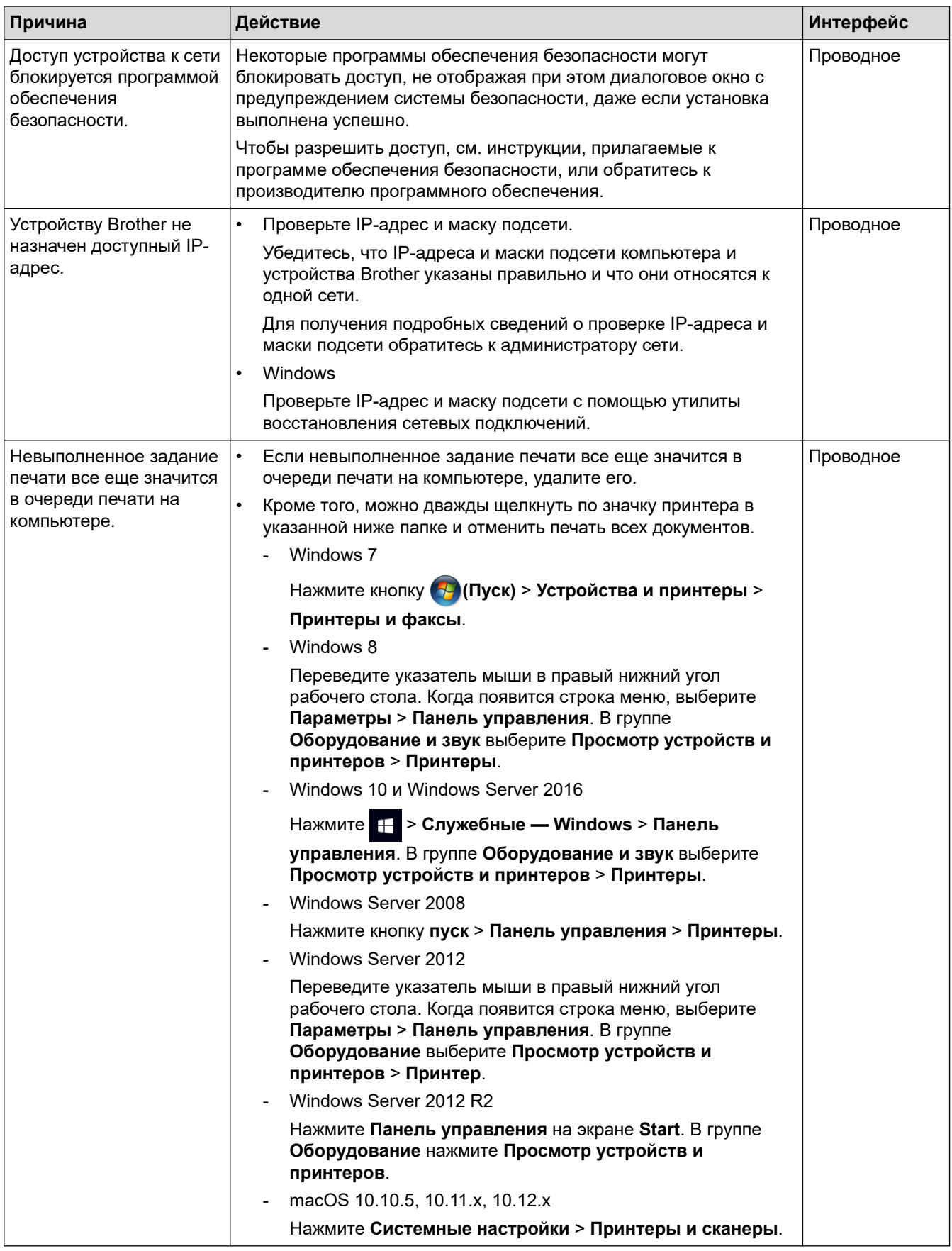

Если проверены все настройки и опробованы все вышеописанные рекомендации, но устройство Brother по-прежнему не может печатать, удалите драйвер принтера и переустановите его.

## **Связанная информация**

• [Неисправности, связанные с сетью](#page-151-0)

#### **Связанные темы:**

- [Использование утилиты восстановления сетевых подключений \(Windows\)](#page-153-0)
- [Проверка работы сетевых устройств](#page-157-0)

<span id="page-157-0"></span>• На главную > Устранение неисправностей > Неисправности, связанные с сетью > Проверка работы сетевых устройств

## Проверка работы сетевых устройств

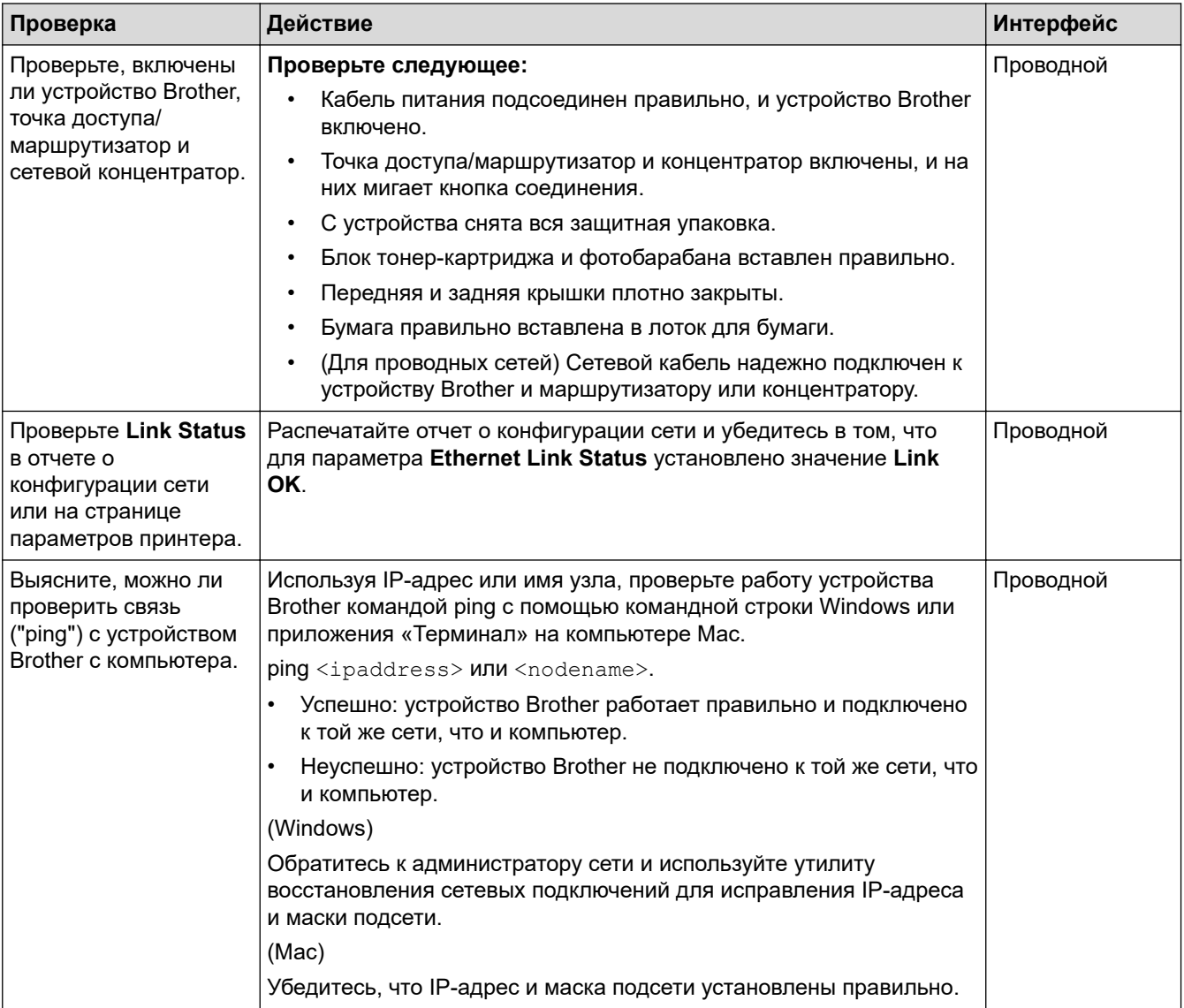

### Связанная информация

• Неисправности, связанные с сетью

#### Связанные темы:

- Печать отчета о конфигурации сети
- Использование утилиты восстановления сетевых подключений (Windows)
- Устройство Brother не печатает по сети

# **Проблемы при работе с Google Cloud Print**

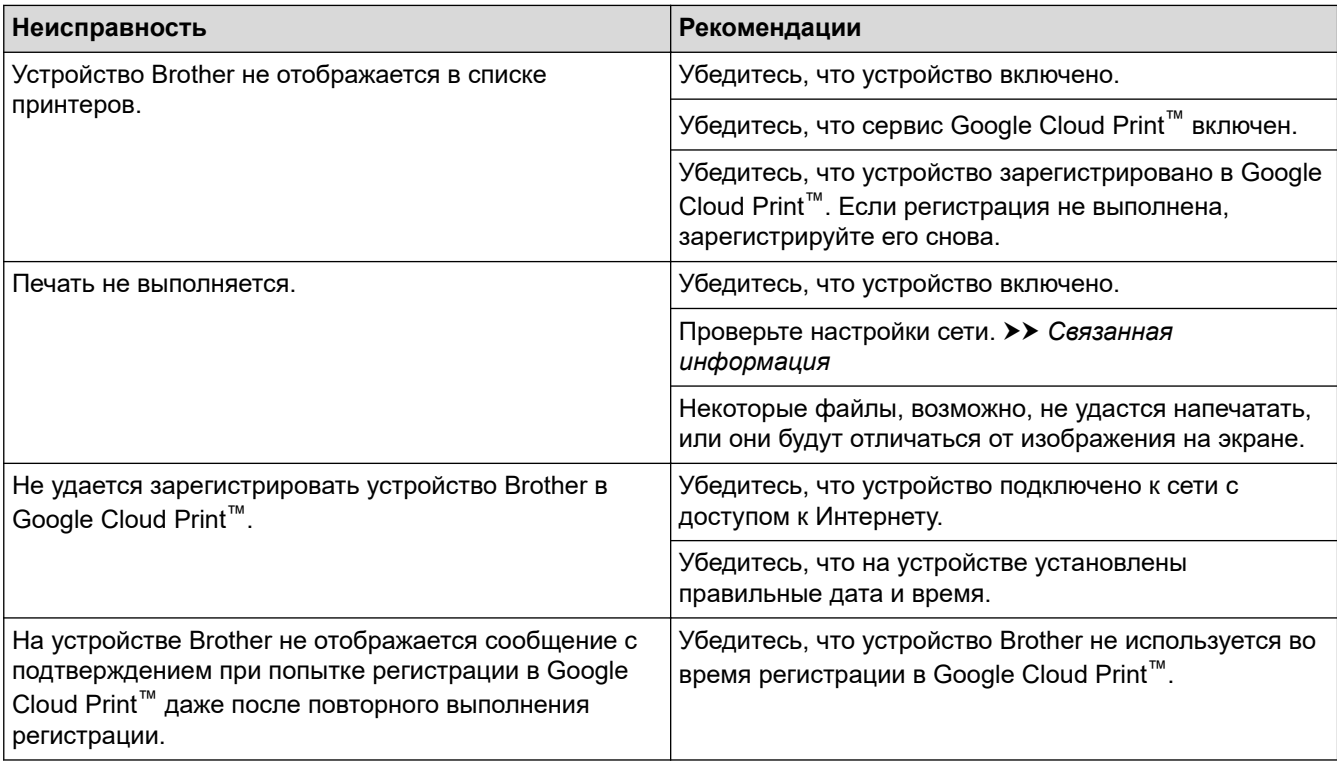

## **Связанная информация**

• [Устранение неисправностей](#page-130-0)

**Связанные темы:**

• [Настройки сети для использования Google Cloud Print](#page-110-0)

# **Неполадки AirPrint**

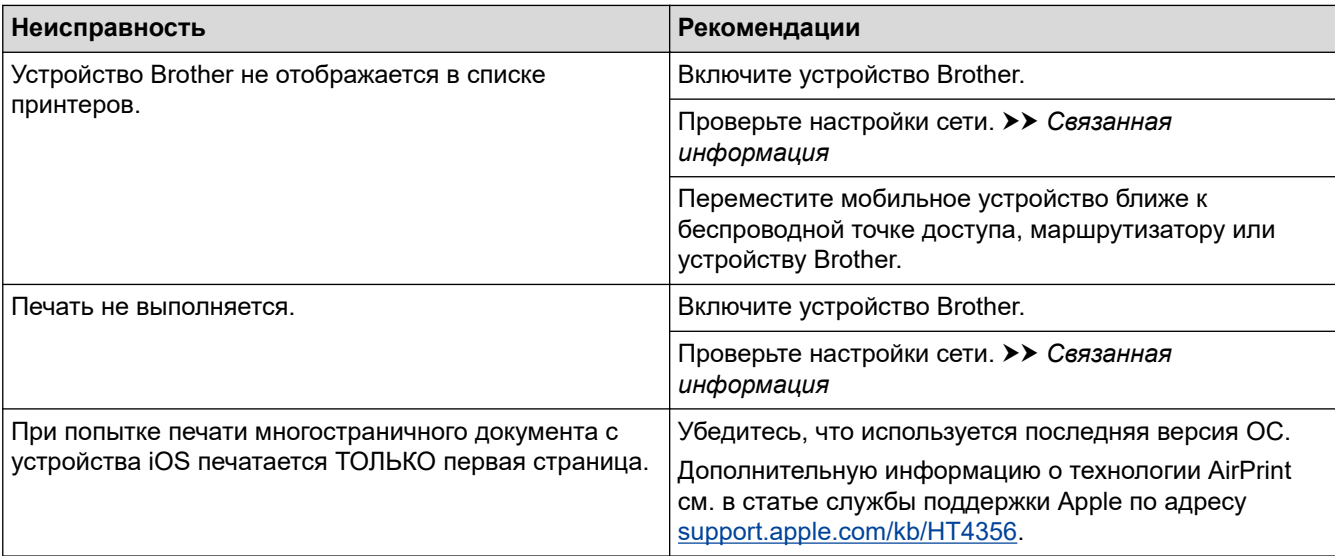

## **Связанная информация**

#### • [Устранение неисправностей](#page-130-0)

#### **Связанные темы:**

• [Обзор AirPrint](#page-117-0)

 [На главную](#page-1-0) > [Устранение неисправностей](#page-130-0) > Другие проблемы

# **Другие проблемы**

٠

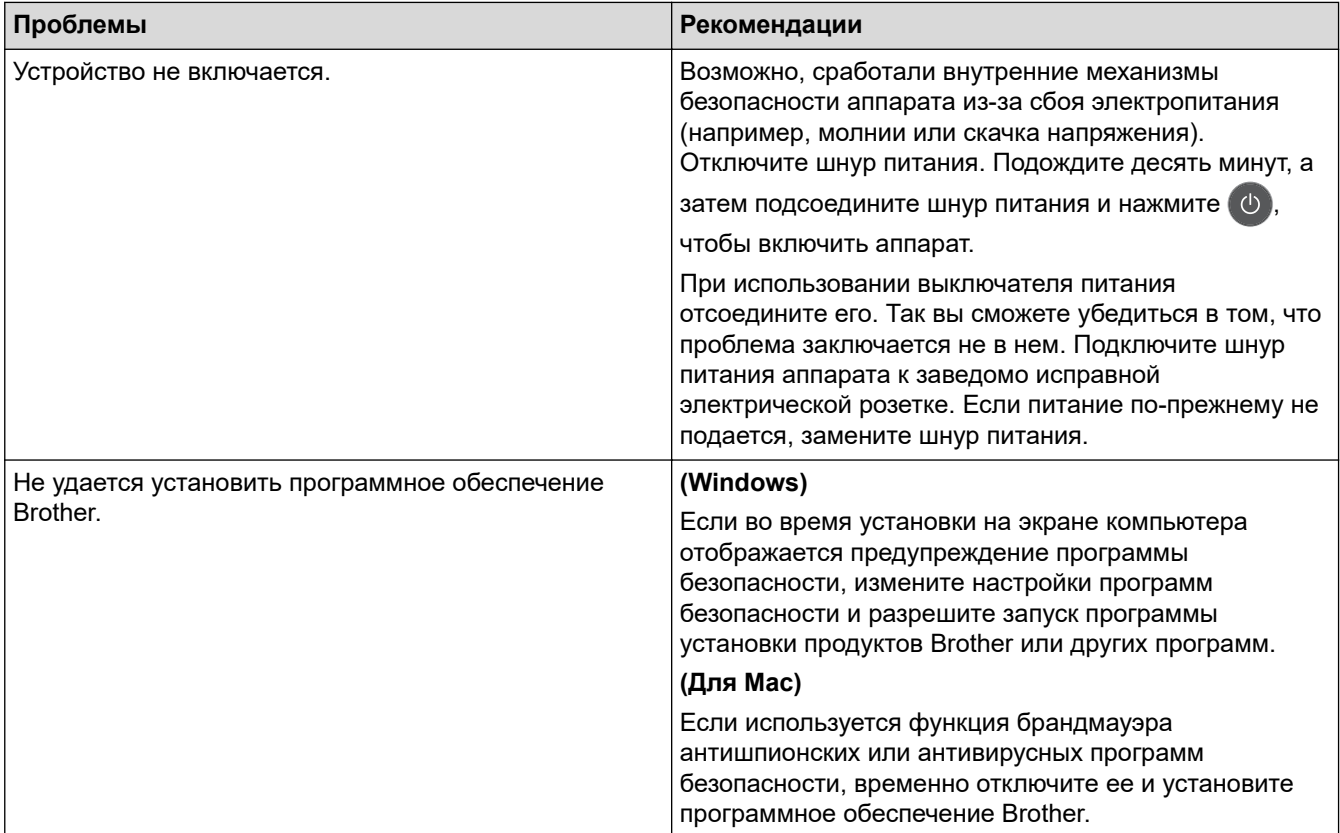

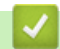

## **Связанная информация**

• [Устранение неисправностей](#page-130-0)

<span id="page-161-0"></span>• На главную > Устранение неисправностей > Информация об аппарате

- Проверка серийного номера
- Просмотр версии микропрограммы устройства
- Обзор функций сброса
- Сброс настроек устройства Brother

<span id="page-162-0"></span><u>● [На главную](#page-1-0) > [Устранение неисправностей](#page-130-0) > [Информация об аппарате](#page-161-0) > Проверка серийного номера</u>

## **Проверка серийного номера**

- 1. Нажмите **А или V**, чтобы выбрать параметр [Инф. об уст-ве], а затем нажмите кнопку ОК.
- 2. Нажмите ▲ или ▼, чтобы выбрать параметр [Серийный номер], а затем нажмите кнопку ОК.

На ЖК-дисплее устройства отобразится серийный номер.

#### **Связанная информация**

<span id="page-163-0"></span> [На главную](#page-1-0) > [Устранение неисправностей](#page-130-0) > [Информация об аппарате](#page-161-0) > Просмотр версии микропрограммы устройства

### **Просмотр версии микропрограммы устройства**

- 1. Нажмите **А или V**, чтобы отобразить параметр [Инф. об уст-ве], а затем нажмите ОК.
- 2. Нажмите ▲ или V для отображения параметра [Версия встр. ПО], а затем нажмите OK.

На ЖК-дисплее устройства отобразится версия микропрограммы.

#### **Связанная информация**

<span id="page-164-0"></span>**▲ [На главную](#page-1-0) > [Устранение неисправностей](#page-130-0) > [Информация об аппарате](#page-161-0) > Обзор функций сброса** 

## **Обзор функций сброса**

Имеются следующие функции сброса настроек:

Перед тем как выбрать функцию сброса сетевых настроек или восстановления заводских настроек, отсоедините интерфейсный кабель.

Некоторые функции сброса доступны не для всех моделей.

1. Сброс настроек устройства

Ø

При использовании этой функции указанные ниже настройки будут сброшены:

- Блокировка настроек
- Настройка языка
- 2. Сброс сетевых настроек (для сетевых моделей)

Сбросьте сервер печати до заводских настроек (включая параметры «Пароль» и «IP-адрес»).

3. Восстановление заводских настроек

Компания Brother настоятельно рекомендует выполнять эту операцию перед утилизацией устройства.

#### **Связанная информация**

<span id="page-165-0"></span> [На главную](#page-1-0) > [Устранение неисправностей](#page-130-0) > [Информация об аппарате](#page-161-0) > Сброс настроек устройства Brother

## **Сброс настроек устройства Brother**

- 1. Нажмите ▲ или ▼ для отображения параметра [Исходн. уст-ки], а затем нажмите ОК.
- 2. Нажмите ▲ или ▼ для отображения параметра [Сброс], а затем нажмите OK.
- 3. Нажмите ▲ или ▼, чтобы выбрать тип сброса, который нужно выполнить, а затем нажмите OK.
- 4. Нажмите  $\blacktriangledown$ .
- 5. Нажмите ▼, чтобы выбрать [Да].

Выполняется перезапуск устройства.

#### **Связанная информация**

<span id="page-166-0"></span>• На главную > Регулярное техническое обслуживание

## Регулярное техническое обслуживание

- Замена расходных материалов
- Очистка устройства
- Проверка оставшегося ресурса деталей
- Упаковка и транспортировка устройства Brother

### <span id="page-167-0"></span>**Замена расходных материалов**

Необходимо заменить расходный материал, если устройство сигнализирует об окончании срока его службы.

Использование расходных материалов сторонних производителей может негативно отразиться на качестве печати, работе оборудования и надежности устройства. Тонер-картридж и блок фотобарабана это два разных расходных материала. Их необходимо устанавливать в сборе. Название модели расходных материалов может различаться в зависимости от страны.

## **ПРИМЕЧАНИЕ**

- Обязательно плотно закрывайте использованные расходные материалы и упаковывайте их в пакет, чтобы тонер не высыпался из картриджа.
- На веб-сайте [www.brother.com/original/index.html](http://www.brother.com/original/index.html) можно ознакомиться с инструкциями о возврате использованных расходных материалов по программе возврата и переработки компании Brother. Если вы отказываетесь участвовать в этой программе, утилизируйте использованные расходные материалы в соответствии с нормами местного законодательства, отдельно от бытовых отходов. При возникновении вопросов обратитесь в соответствующую местную инстанцию.
- Рекомендуется подкладывать бумагу под использованные или новые расходные материалы на случай, если просыплется вещество, находящееся внутри.
- Если использовать бумагу, которая не является точным эквивалентом рекомендованного печатного носителя, срок службы расходных материалов и деталей устройства может сократиться.
- Примерный ресурс тонер-картриджа указан в соответствии со стандартом ISO/IEC 19752. Периодичность замены будет зависеть от объемов печати, процента заполнения, типов используемых носителей, а также режима включения и выключения питания устройства.
- Периодичность замены расходных материалов (кроме тонер-картриджей) зависит от объемов печати, типа используемых носителей, а также режима включения и выключения питания устройства.
- Обращайтесь с тонер-картриджами аккуратно. Если тонер просыпался на руки или одежду, немедленно стряхните его или смойте холодной водой.

### **ВАЖНАЯ ИНФОРМАЦИЯ**

• Во избежание снижения качества печати НЕ прикасайтесь к частям, показанным на иллюстрациях. **Тонер-картридж**

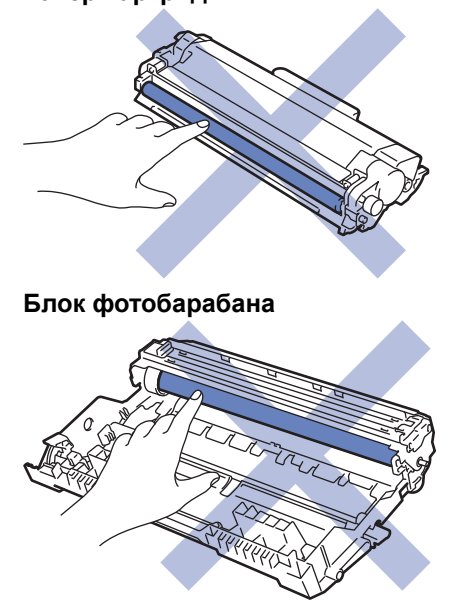

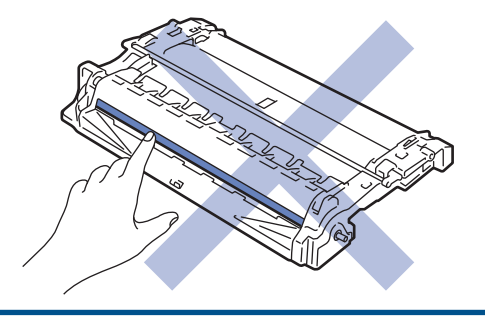

## **Связанная информация**

• [Регулярное техническое обслуживание](#page-166-0)

- [Замена тонер-картриджа](#page-169-0)
- [Замена блока фотобарабана](#page-172-0)

#### **Связанные темы:**

- [Сообщения об ошибках и необходимости обслуживания](#page-131-0)
- [Расходные материалы](#page-210-0)

<span id="page-169-0"></span> [На главную](#page-1-0) > [Регулярное техническое обслуживание](#page-166-0) > [Замена расходных материалов](#page-167-0) > Замена тонер-картриджа

## **Замена тонер-картриджа**

- 1. Убедитесь в том, что аппарат включен.
- 2. Откройте переднюю крышку.

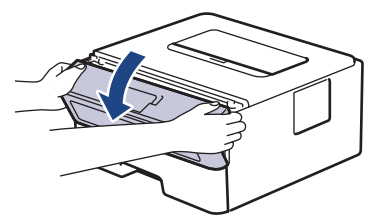

3. Извлеките блок тонер-картриджа и фотобарабана из аппарата.

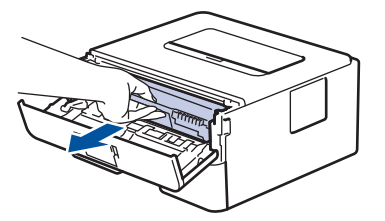

4. Переместите зеленый фиксатор в нижнее положение и извлеките тонер-картридж из блока фотобарабана.

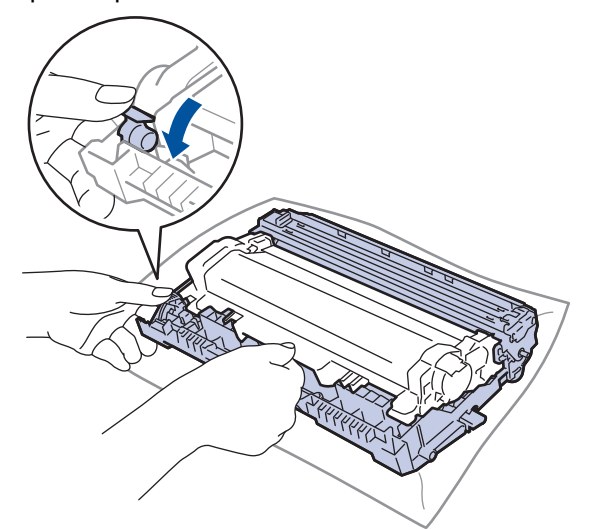

- 5. Вскройте упаковку нового тонер-картриджа.
- 6. Снимите защитную крышку.

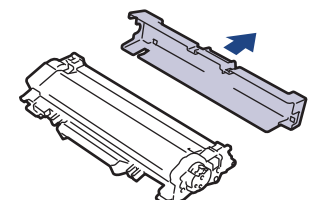

7. Установите новый тонер-картридж в блок фотобарабана до упора, чтобы был слышен щелчок.

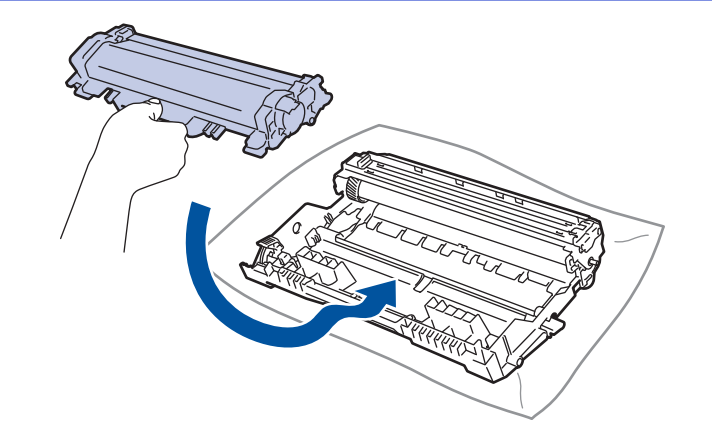

Убедитесь в том, что тонер-картридж установлен правильно, в противном случае он может отсоединиться от блока фотобарабана.

8. Очистите коронирующий провод внутри блока фотобарабана, осторожно подвигав зеленый рычажок слева направо и справа налево несколько раз.

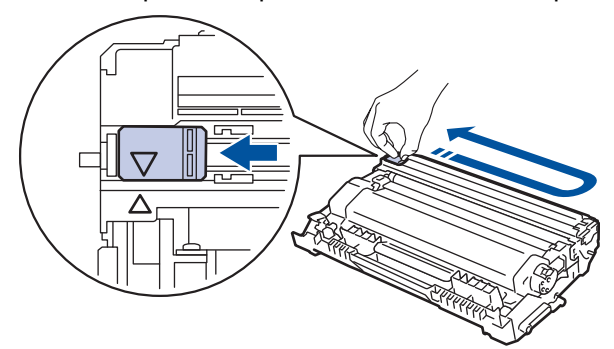

Обязательно верните рычажок в исходное положение (▲). Стрелка на рычажке должна быть совмещена со стрелкой на блоке фотобарабана. В противном случае на печатаемых страницах может появиться вертикальная полоса.

9. Вставьте блок тонер-картриджа и фотобарабана обратно в устройство.

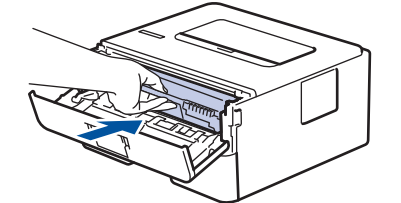

10. Закройте переднюю крышку аппарата.

- Не выключайте аппарат и не открывайте переднюю крышку, пока аппарат не вернется в режим готовности.
- В комплект поставки устройства Brother входит тонер-картридж.
- При появлении сообщения «Мало тонера» рекомендуется подготовить новый тонер-картридж.
- Чтобы обеспечить высокое качество печати, рекомендуется использовать только оригинальные тонер-картриджи Brother. По вопросам приобретения тонер-картриджей обращайтесь к дилеру Brother.
- Распаковывайте новый тонер-картридж ТОЛЬКО непосредственно перед установкой.
- Если тонер-картридж в течение длительного времени хранится без упаковки, срок службы тонера сокращается.
- Компания Brother настоятельно НЕ рекомендует заправлять тонер-картриджи, входящие в комплект поставки устройства. Также настоятельно рекомендуется использовать для замены только оригинальные тонер-картриджи Brother. Использование или попытка использования тонера и/или картриджей сторонних производителей в устройстве Brother может вызвать его повреждение и/или привести к неприемлемой потере качества печати. Наша ограниченная гарантия не распространяется ни на какие проблемы, вызванные использованием тонера и/или картриджей сторонних производителей. Чтобы защитить ваши вложения и обеспечить высочайшую эффективность устройств Brother, мы настоятельно рекомендуем использовать оригинальные расходные материалы Brother.

#### **Связанная информация**

• [Замена расходных материалов](#page-167-0)

#### **Связанные темы:**

• [Улучшение качества печати](#page-145-0)

<span id="page-172-0"></span> [На главную](#page-1-0) > [Регулярное техническое обслуживание](#page-166-0) > [Замена расходных материалов](#page-167-0) > Замена блока фотобарабана

## **Замена блока фотобарабана**

- 1. Убедитесь в том, что аппарат включен.
- 2. Откройте переднюю крышку.

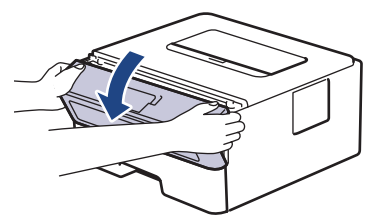

3. Извлеките блок тонер-картриджа и фотобарабана из аппарата.

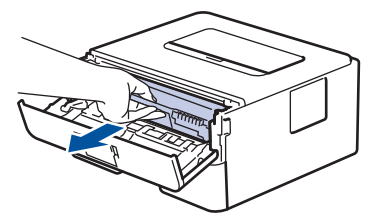

4. Переместите зеленый фиксатор в нижнее положение и извлеките тонер-картридж из блока фотобарабана.

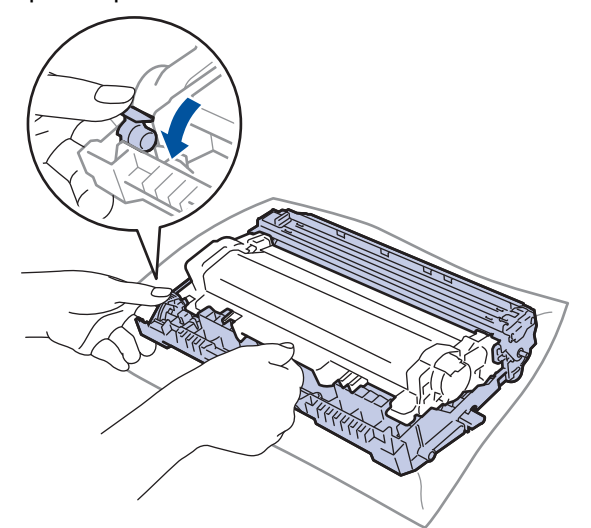

- 5. Распакуйте новый блок фотобарабана.
- 6. Установите тонер-картридж в новый блок фотобарабана до упора, чтобы был слышен щелчок.

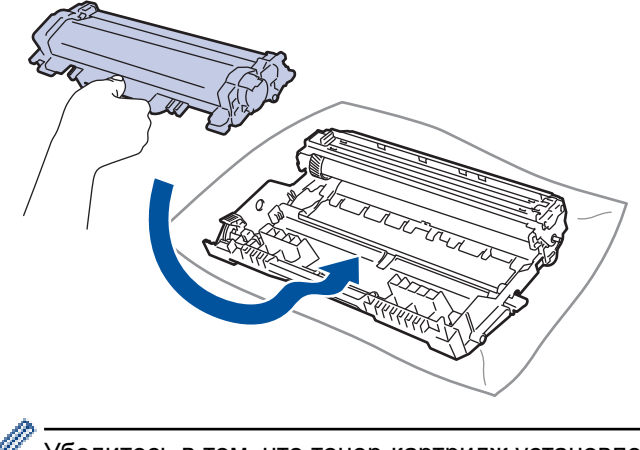

Убедитесь в том, что тонер-картридж установлен правильно, в противном случае он может отсоединиться от блока фотобарабана.

7. Вставьте блок тонер-картриджа и фотобарабана обратно в устройство.

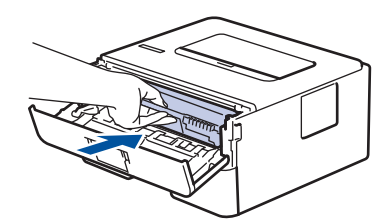

8. Закройте переднюю крышку аппарата.

# **ПРИМЕЧАНИЕ**

- Фотобарабан изнашивается при нормальной работе вследствие его вращения и взаимодействия с бумагой, тонером и другими материалами в тракте подачи бумаги. При разработке этого продукта компания Brother пришла к решению использовать число оборотов фотобарабана в качестве разумного критерия для определения его срока службы. Когда фотобарабан достигает установленного на заводе предельного числа оборотов, соответствующего номинальному количеству отпечатанных страниц, на ЖК-дисплее появляется сообщение с рекомендацией заменить фотобарабан. Продукт можно продолжать эксплуатировать, однако качество печати может ухудшиться.
- Воздействие прямого солнечного света (или длительное воздействие искусственного) может повредить распакованный блок фотобарабана.
- В действительности срок службы фотобарабана зависит от многих факторов, в том числе от температуры, влажности, типа бумаги или тонера и т. д. В идеальных условиях средний ресурс фотобарабана — примерно 12 000 страниц при печати одной страницы за задание (односторонняя печать на страницах формата A4 или Letter). Количество печатаемых страниц зависит от многих факторов, включая, помимо прочего, тип и формат бумаги.

Так как невозможно проконтролировать множество факторов, влияющих на действительный срок службы фотобарабана, мы не можем гарантировать минимальное количество листов, которое будет напечатано с помощью конкретного фотобарабана.

- Чтобы обеспечить наилучшую эффективность, используйте только оригинальный тонер Brother.
- Устройство следует использовать только в чистом помещении, с хорошей вентиляцией и без пыли.
- Печать с использованием фотобарабанов сторонних производителей может не только снизить качество печати, но и отрицательно сказаться на качестве работы и сроке службы устройства в целом. Гарантия не распространяется на проблемы, вызванные использованием фотобарабанов сторонних производителей.

### **Связанная информация**

• [Замена расходных материалов](#page-167-0)

#### **Связанные темы:**

- [Сообщения об ошибках и необходимости обслуживания](#page-131-0)
- [Улучшение качества печати](#page-145-0)

<span id="page-174-0"></span> [На главную](#page-1-0) > [Регулярное техническое обслуживание](#page-166-0) > Очистка устройства

### **Очистка устройства**

Чистите внутренние и внешние части устройства сухой безворсовой тканью.

При замене тонер-картриджа или блока фотобарабана необходимо очищать внутренние части аппарата. Если на напечатанных страницах есть пятна тонера, очистите внутренние части аппарата сухой безворсовой тканью.

# **ПРЕДУПРЕЖДЕНИЕ**

• НЕ используйте для очистки внутренних или наружных поверхностей устройства горючие вещества, какие-либо аэрозоли, органические растворители и жидкости, содержащие спирт или аммиак. Это может привести к возгоранию. Используйте сухую безворсовую ткань.

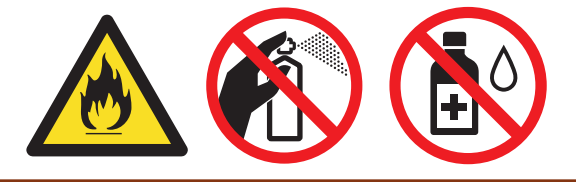

### **ВАЖНАЯ ИНФОРМАЦИЯ**

- НЕ используйте изопропиловый спирт для очистки панели управления. Панель может потрескаться.
- Во избежание снижения качества печати НЕ прикасайтесь к частям, показанным на иллюстрациях. **Тонер-картридж**

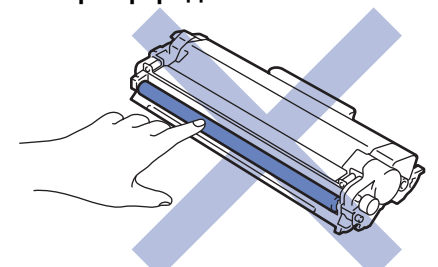

#### **Блок фотобарабана**

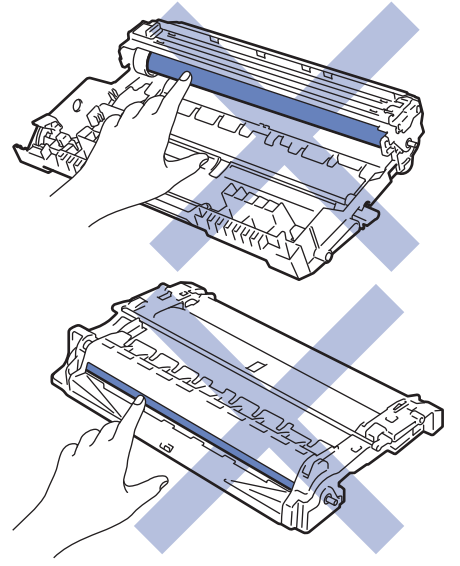

 **Связанная информация**

- [Регулярное техническое обслуживание](#page-166-0)
	- [Очистка коронирующего провода](#page-176-0)
- [Очистка блока фотобарабана с помощью печати точек фотобарабана](#page-177-0)
- [Очистка роликов подачи бумаги](#page-180-0)

<span id="page-176-0"></span> [На главную](#page-1-0) > [Регулярное техническое обслуживание](#page-166-0) > [Очистка устройства](#page-174-0) > Очистка коронирующего провода

### **Очистка коронирующего провода**

При наличии проблем с качеством печати или при отображении на панели управления сообщения [Фотобарабан!] выполните очистку коронирующего провода.

1. Откройте переднюю крышку.

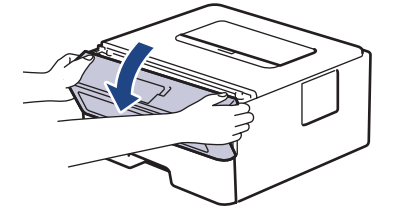

2. Извлеките блок тонер-картриджа и фотобарабана из аппарата.

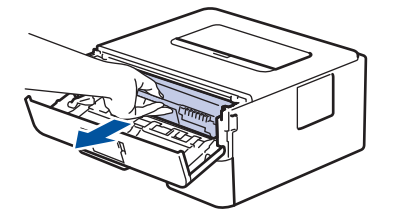

3. Очистите коронирующий провод внутри блока фотобарабана, осторожно двигая зеленый бегунок слева направо и справа налево несколько раз.

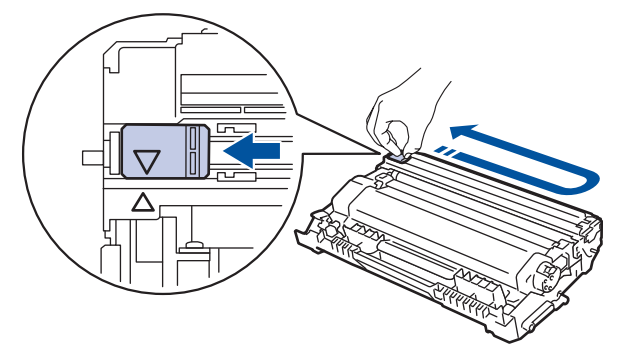

Не забудьте вернуть бегунок в исходное положение (▲). Стрелку на бегунке нужно совместить со стрелкой на блоке фотобарабана. В противном случае на печатаемых страницах может появиться вертикальная полоса.

4. Вставьте блок тонер-картриджа и фотобарабана обратно в устройство.

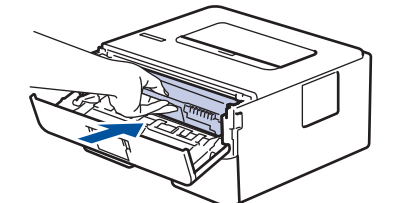

5. Закройте переднюю крышку аппарата.

#### **Связанная информация**

• [Очистка устройства](#page-174-0)

#### **Связанные темы:**

• [Сообщения об ошибках и необходимости обслуживания](#page-131-0)

<span id="page-177-0"></span><u>А</u> [На главную](#page-1-0) > [Регулярное техническое обслуживание](#page-166-0) > [Очистка устройства](#page-174-0) > Очистка блока фотобарабана с помощью печати точек фотобарабана

## **Очистка блока фотобарабана с помощью печати точек фотобарабана**

Если на отпечатках через каждые 94 мм видны точки или другие повторяющиеся отметки, это может свидетельствовать о попадании на фотобарабан постороннего вещества, например клея от этикетки.

- 1. Убедитесь, что устройство находится в состоянии готовности.
- 2. Нажмите ▲ или ▼ для отображения параметра [Печать отчетов], а затем нажмите OK.
- 3. Нажмите ▲ или ▼, чтобы выбрать параметр [Очистка барабана].
- 4. Нажмите **Go (Перейти)**.

Устройство напечатает лист проверки точек фотобарабана.

- 5. Чтобы выключить устройство, нажмите и удерживайте кнопку  $\circled{0}$ .
- 6. Откройте переднюю крышку.

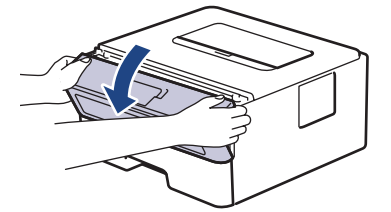

7. Извлеките блок тонер-картриджа и фотобарабана из аппарата.

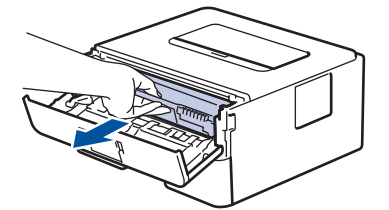

8. Переместите зеленый фиксатор в нижнее положение и извлеките тонер-картридж из блока фотобарабана.

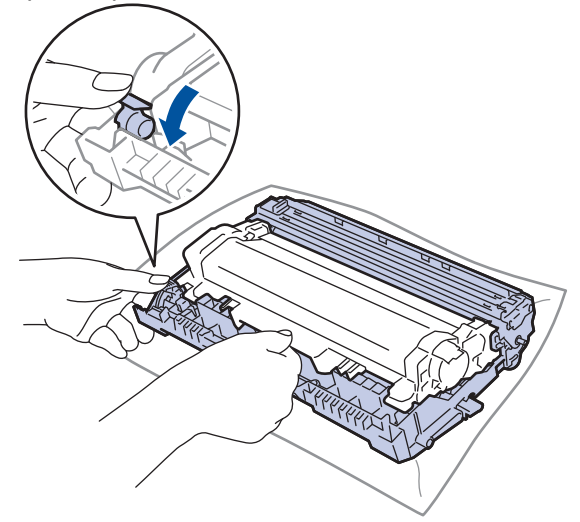

9. Поверните блок фотобарабана, как показано на иллюстрации. Шестеренки блока фотобарабана должны быть расположены слева.

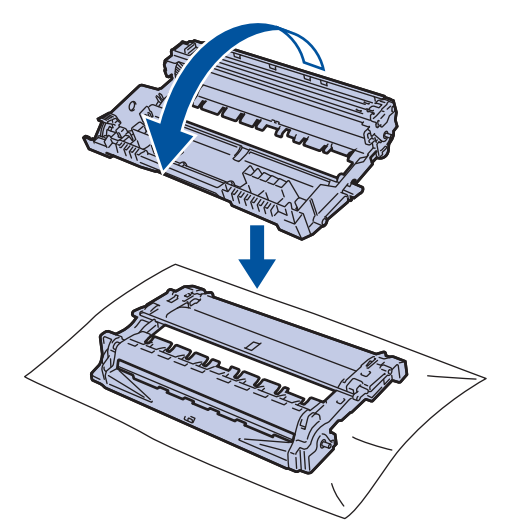

10. Используйте нумерованные отметки рядом с роликом фотобарабана, чтобы найти на нем необходимую метку. Например, точка в столбце 2 листа проверки означает, что в области фотобарабана 2 имеется метка.

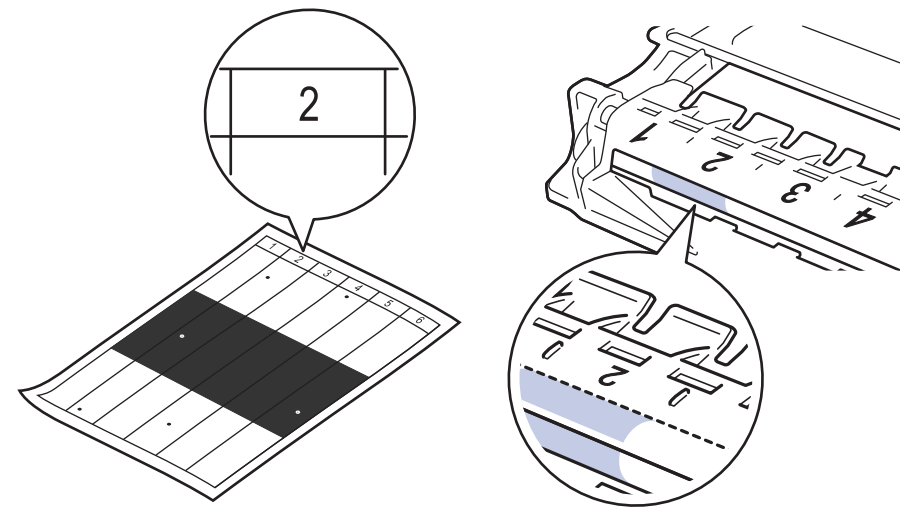

11. Поворачивая край блока фотобарабана на себя, найдите загрязнение на его поверхности.

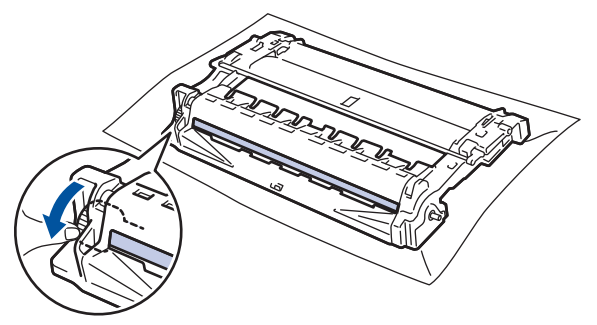

### **ВАЖНАЯ ИНФОРМАЦИЯ**

- Чтобы не допустить проблем с качеством печати, НЕ касайтесь поверхности блока фотобарабана, за исключением колеса на конце блока.
- 12. Аккуратно удалите загрязнения и посторонние частицы с поверхности фотобарабана сухой ватной палочкой.

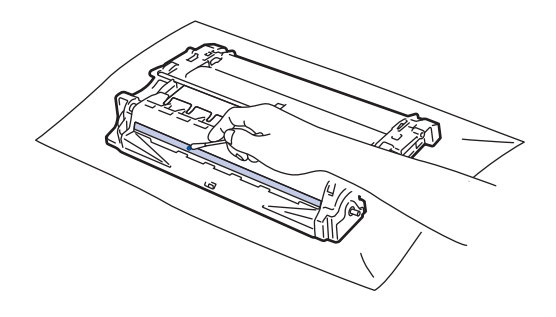

## **ПРИМЕЧАНИЕ**

НЕ пытайтесь очищать поверхность фоточувствительного фотобарабана острыми предметами или с помощью жидкостей.

13. Установите тонер-картридж в блок фотобарабана до упора, чтобы был слышен щелчок.

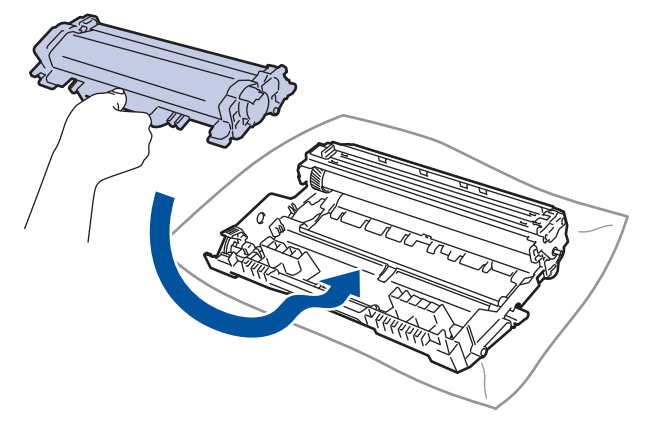

Убедитесь в том, что тонер-картридж установлен правильно, в противном случае он может отсоединиться от блока фотобарабана.

14. Вставьте блок тонер-картриджа и фотобарабана обратно в устройство.

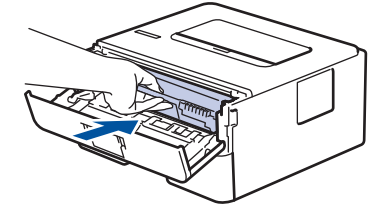

- 15. Закройте переднюю крышку аппарата.
- 16. Чтобы включить устройство, нажмите  $\circledcirc$ .

### **Связанная информация**

- [Очистка устройства](#page-174-0)
- **Связанные темы:**
- [Улучшение качества печати](#page-145-0)
<u>А</u> [На главную](#page-1-0) > [Регулярное техническое обслуживание](#page-166-0) > [Очистка устройства](#page-174-0) > Очистка роликов подачи бумаги

## **Очистка роликов подачи бумаги**

Периодическая чистка роликов подачи бумаги поможет предотвратить замятия бумаги и обеспечит надлежащую подачу.

Если имеются проблемы с подачей бумаги, очистите ролики подачи бумаги следующим образом:

- 1. Чтобы выключить устройство, нажмите и удерживайте кнопку  $\circledcirc$ .
- 2. Полностью выдвиньте лоток для бумаги из устройства.

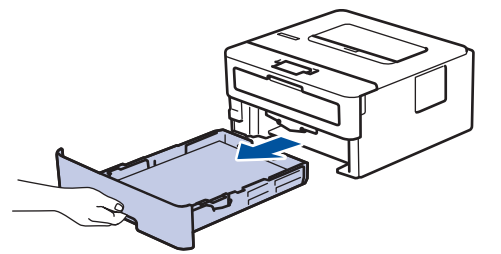

- 3. Извлеките из лотка бумагу и обрывки бумаги (при их наличии).
- 4. Смочите теплой водой безворсовую ткань и хорошо отожмите ее, затем протрите тканью разделительную площадку в лотке для бумаги, чтобы удалить пыль.

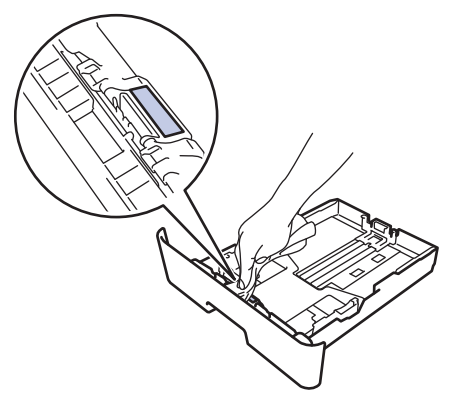

5. Протрите два ролика подачи бумаги внутри аппарата, чтобы удалить пыль.

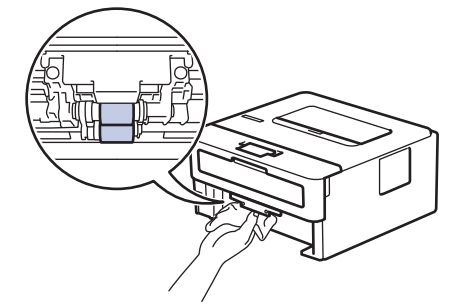

- 6. Загрузите бумагу обратно в лоток и плотно задвиньте его в аппарат.
- 7. Чтобы включить устройство, нажмите  $\bigcirc$ .

### **Связанная информация**

• [Очистка устройства](#page-174-0)

### **Связанные темы:**

• [Неисправности, связанные с печатью](#page-142-0)

 [На главную](#page-1-0) > [Регулярное техническое обслуживание](#page-166-0) > Проверка оставшегося ресурса деталей

## **Проверка оставшегося ресурса деталей**

- 1. Нажмите **A или V**, чтобы отобразить параметр [Инф. об уст-ве], а затем нажмите ОК.
- 2. С помощью кнопок **▲ и V выберите параметр** [Ресурс деталей], а затем нажмите ОК.
- 3. Нажмите кнопку ▲ или ▼, чтобы выбрать узел устройства для проверки, а затем нажмите кнопку ОК. На ЖК-дисплее отобразится приблизительный оставшийся ресурс узла.

### **Связанная информация**

• [Регулярное техническое обслуживание](#page-166-0)

### [На главную](#page-1-0) > [Регулярное техническое обслуживание](#page-166-0) > Упаковка и транспортировка устройства Brother

## **Упаковка и транспортировка устройства Brother**

- При необходимости транспортировки устройства тщательно упакуйте его в оригинальную упаковку, чтобы избежать повреждений. Устройство должно быть надлежащим образом застраховано в компании, осуществляющей транспортировку.
- 1. Чтобы выключить устройство, нажмите и удерживайте кнопку ( $\bigcirc$ ). Дайте устройству остыть в течение не менее 10 минут.
- 2. Отсоедините все кабели и отключите шнур питания от электрической розетки.

Ø На некоторых моделях шнур питания переменного тока не отсоединяется. Если шнур не отсоединяется, сверните его и положите сверху устройства, чтобы можно было легко упаковать.

- 3. Поместите устройство в оригинальный пластиковый пакет.
- 4. Упакуйте устройство, печатные материалы и шнур питания (если есть в комплекте) в заводскую коробку с оригинальными упаковочными материалами, как показано на иллюстрации. Иллюстрации могут отличаться от реального содержимого комплекта поставки. Содержимое комплекта поставки зависит от модели устройства.

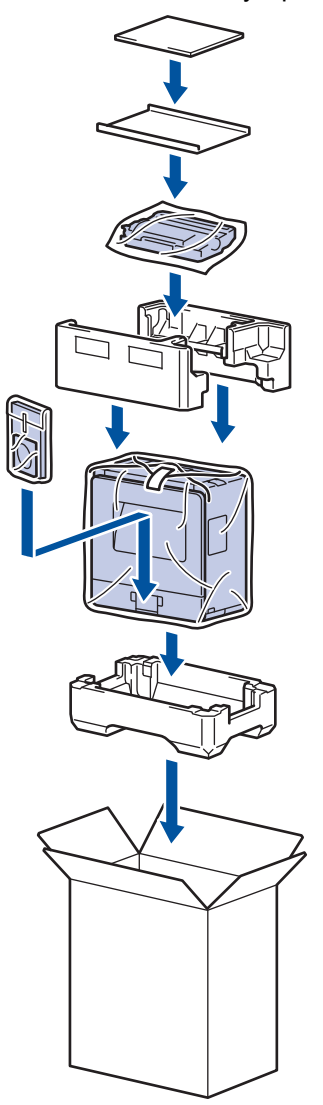

5. Закройте коробку и надежно заклейте ее скотчем.

## **Связанная информация**

∣√

• [Регулярное техническое обслуживание](#page-166-0)

<span id="page-184-0"></span> [На главную](#page-1-0) > Настройка устройства

# **Настройка устройства**

Настройка параметров и функций, создание ярлыков и работа с параметрами, отображающимися на ЖКдисплее устройства, позволяющие повысить эффективность использования устройства Brother.

- [Изменение настроек устройства с помощью панели управления](#page-185-0)
- [Печать списка параметров принтера](#page-198-0)
- [Изменение настроек устройства с помощью компьютера](#page-199-0)

<span id="page-185-0"></span> [На главную](#page-1-0) > [Настройка устройства](#page-184-0) > Изменение настроек устройства с помощью панели управления

# **Изменение настроек устройства с помощью панели управления**

- [Общие параметры](#page-186-0)
- [Таблица меню \(для моделей с ЖК-дисплеем\)](#page-193-0)

<span id="page-186-0"></span> [На главную](#page-1-0) > [Настройка устройства](#page-184-0) > [Изменение настроек устройства с помощью панели](#page-185-0) [управления](#page-185-0) > Общие параметры

## **Общие параметры**

- [Настройка таймера перехода в спящий режим](#page-187-0)
- [О режиме глубокого сна](#page-188-0)
- [Настройка режима автоотключения питания](#page-189-0)
- [Сокращение расхода тонера](#page-190-0)
- [Снижение уровня шума при печати](#page-191-0)
- [Изменение языка на ЖК-дисплее](#page-192-0)

<span id="page-187-0"></span> [На главную](#page-1-0) > [Настройка устройства](#page-184-0) > [Изменение настроек устройства с помощью панели](#page-185-0) [управления](#page-185-0) > [Общие параметры](#page-186-0) > Настройка таймера перехода в спящий режим

### **Настройка таймера перехода в спящий режим**

Функция перехода в спящий (энергосберегающий) режим помогает снизить потребление электроэнергии. Выберите время простоя устройства, по истечении которого оно переключается в спящий режим. Таймер спящего режима сбрасывается, когда устройство получает задание печати.

В спящем режиме устройство работает так, как если бы оно было выключено. Устройство выходит из спящего режима и начинает печать при получении задания печати. Используйте указанные инструкции для установки времени задержки (отсчета) перед переходом устройства в спящий режим.

- 1. Нажмите ▲ или ▼, чтобы выбрать параметр [Общие настройки], а затем нажмите кнопку ОК.
- 2. Нажмите a или b, чтобы выбрать параметр [Экология], а затем нажмите кнопку **OK**.
- 3. Нажмите ▲ или **V**, чтобы выбрать параметр [Время ожидания], а затем нажмите кнопку ОК.
- 4. Используйте кнопки ▲ и ▼, чтобы ввести период времени, в течение которого устройство будет оставаться в режиме простоя перед переключением в спящий режим. Нажмите кнопку **Go (Перейти)**.

### **Связанная информация**

• [Общие параметры](#page-186-0)

<span id="page-188-0"></span> [На главную](#page-1-0) > [Настройка устройства](#page-184-0) > [Изменение настроек устройства с помощью панели](#page-185-0) [управления](#page-185-0) > [Общие параметры](#page-186-0) > О режиме глубокого сна

## **О режиме глубокого сна**

Если устройство находится в спящем режиме и не получает никаких заданий в течение некоторого времени, оно автоматически переходит в режим глубокого сна. Период времени до перехода зависит от конкретной модели и настроек.

В режиме глубокого сна устройство потребляет меньше энергии, чем в спящем режиме.

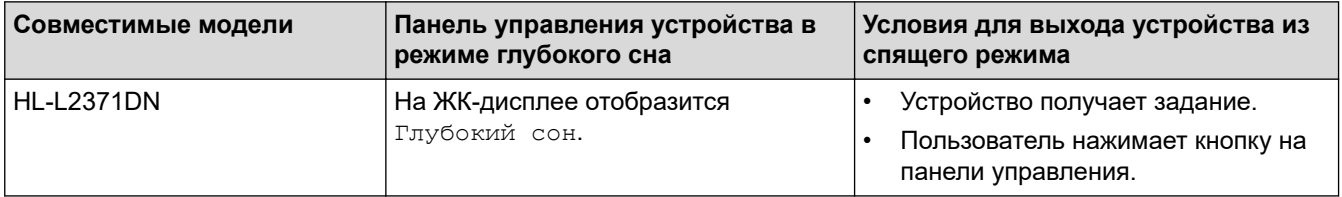

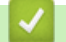

### **Связанная информация**

• [Общие параметры](#page-186-0)

<span id="page-189-0"></span> [На главную](#page-1-0) > [Настройка устройства](#page-184-0) > [Изменение настроек устройства с помощью панели](#page-185-0) [управления](#page-185-0) > [Общие параметры](#page-186-0) > Настройка режима автоотключения питания

### **Настройка режима автоотключения питания**

Если устройство находится в режиме глубокого сна в течение определенного периода времени (зависит от модели и настроек), оно автоматически переходит в режим выключения питания. Устройство не переходит в режим выключения питания, если оно подключено к сети.

• Для начала печати нажмите кнопку  $\Phi$  на панели управления, а затем отправьте задание печати.

Установите, как долго устройство должно находиться в режиме глубокого сна, прежде чем оно перейдет в режим автоотключения питания.

- 1. Нажмите **А или V**, чтобы отобразить параметр [Общие настройки], а затем нажмите кнопку ОК.
- 2. Нажмите ▲ или V, чтобы отобразить параметр [Экология], а затем нажмите кнопку ОК.
- 3. Нажмите **▲ или V**, чтобы выбрать параметр [Автовыключение], а затем нажмите кнопку ОК.
- 4. С помощью кнопок **▲ и ▼** выберите необходимый параметр и нажмите **Go (Перейти)**.

#### **Связанная информация**

• [Общие параметры](#page-186-0)

Ø

<span id="page-190-0"></span> [На главную](#page-1-0) > [Настройка устройства](#page-184-0) > [Изменение настроек устройства с помощью панели](#page-185-0) [управления](#page-185-0) > [Общие параметры](#page-186-0) > Сокращение расхода тонера

## **Сокращение расхода тонера**

Использование функции экономии тонера может сократить расход тонера. Если функция экономии тонера включена, отпечатки выглядят светлее.

НЕ рекомендуется использовать функцию экономии тонера для печати фотографий или изображений в оттенках серого.

- 1. Нажмите **А или V**, чтобы отобразить параметр [Общие настройки], а затем нажмите кнопку ОК.
- 2. Нажмите ▲ или V, чтобы отобразить параметр [Экология], а затем нажмите кнопку ОК.
- 3. Нажмите ▲ или ▼, чтобы отобразить параметр [Экономия тонера], а затем нажмите OK.
- 4. С помощью кнопок **▲ и ▼** отобразите [Вкл.], а затем нажмите **Go (Перейти)**.

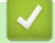

### **Связанная информация**

• [Общие параметры](#page-186-0)

### **Связанные темы:**

• [Улучшение качества печати](#page-145-0)

<span id="page-191-0"></span> [На главную](#page-1-0) > [Настройка устройства](#page-184-0) > [Изменение настроек устройства с помощью панели](#page-185-0) [управления](#page-185-0) > [Общие параметры](#page-186-0) > Снижение уровня шума при печати

### **Снижение уровня шума при печати**

Настройка тихого режима позволяет уменьшить шумы, возникающие при печати. В тихом режиме печать выполняется медленнее. Настройка по умолчанию — выключено.

- 1. Нажмите **А или V**, чтобы отобразить параметр [Общие настройки], а затем нажмите кнопку ОК.
- 2. Нажмите ▲ или V, чтобы отобразить параметр [Экология], а затем нажмите кнопку ОК.
- 3. Нажмите ▲ или ▼, чтобы выбрать параметр [Тихий режим], а затем нажмите кнопку ОК.
- 4. С помощью кнопок ▲ и ▼ отобразите [Вкл.] или [Выкл.], а затем нажмите кнопку **Go (Перейти)**.

### **Связанная информация**

• [Общие параметры](#page-186-0)

<span id="page-192-0"></span> [На главную](#page-1-0) > [Настройка устройства](#page-184-0) > [Изменение настроек устройства с помощью панели](#page-185-0) [управления](#page-185-0) > [Общие параметры](#page-186-0) > Изменение языка на ЖК-дисплее

## **Изменение языка на ЖК-дисплее**

При необходимости измените язык интерфейса ЖК-дисплея.

Эта функция недоступна в некоторых странах.

- 1. Нажмите ▲ или ▼ для отображения параметра [Исходн. уст-ки], а затем нажмите ОК.
- 2. Нажмите ▲ или ▼, чтобы отобразить параметр [Местный язык], а затем нажмите кнопку ОК.
- 3. С помощью кнопок **▲ и ▼** отобразите нужный язык, а затем нажмите **Go (Перейти)**.

### **Связанная информация**

• [Общие параметры](#page-186-0)

<span id="page-193-0"></span> [На главную](#page-1-0) > [Настройка устройства](#page-184-0) > [Изменение настроек устройства с помощью панели](#page-185-0) [управления](#page-185-0) > Таблица меню (для моделей с ЖК-дисплеем)

## **Таблица меню (для моделей с ЖК-дисплеем)**

• [Таблицы настроек](#page-194-0)

### <span id="page-194-0"></span> [На главную](#page-1-0) > [Настройка устройства](#page-184-0) > [Изменение настроек устройства с помощью панели](#page-185-0) [управления](#page-185-0) > [Таблица меню \(для моделей с ЖК-дисплеем\)](#page-193-0) > Таблицы настроек

## **Таблицы настроек**

В этих таблицах разъясняются пункты меню и параметры, которые используются для изменения настроек устройства.

### **[Общие настройки]**

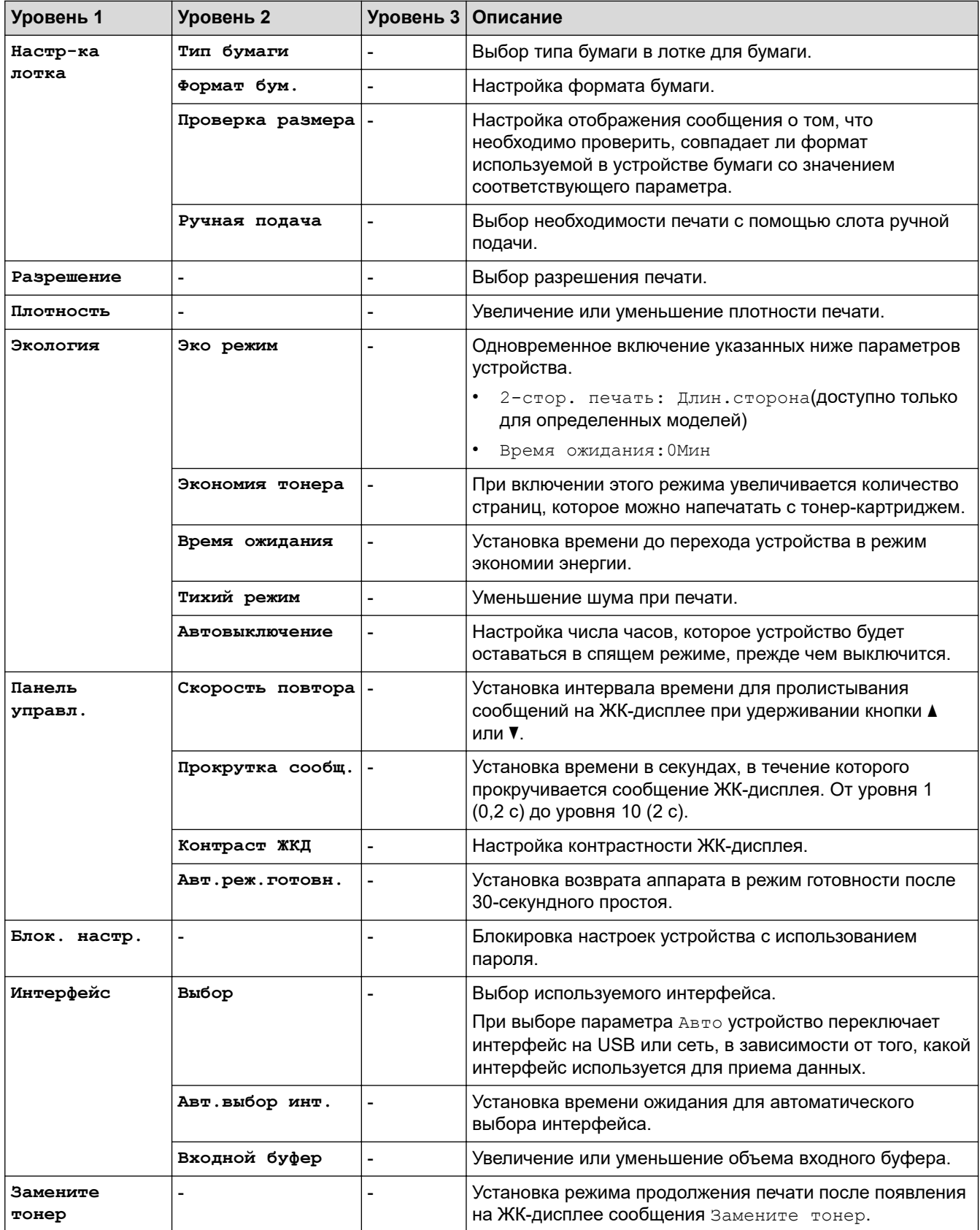

## **[Принтер]**

### **Для моделей с поддержкой эмуляции принтера**

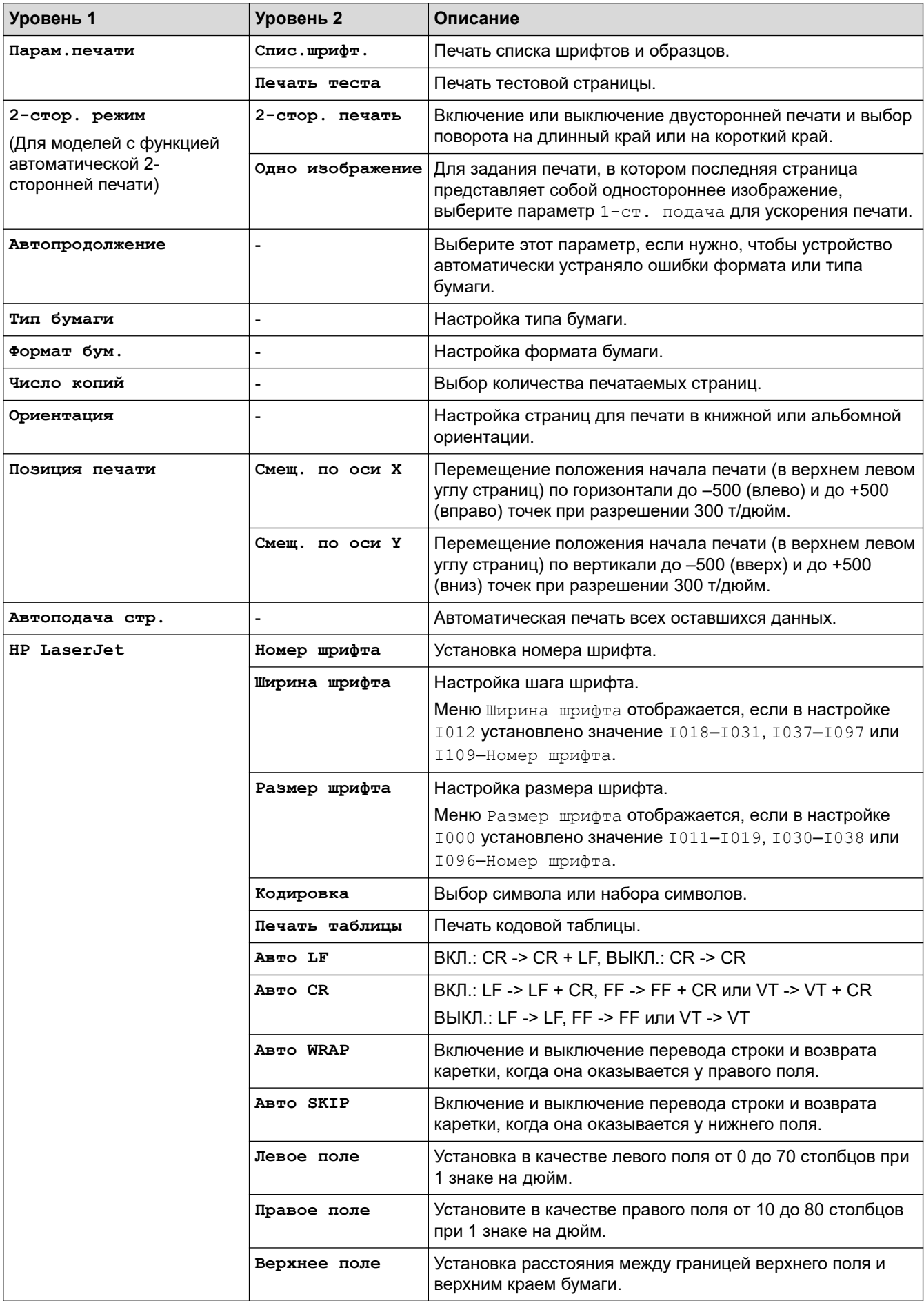

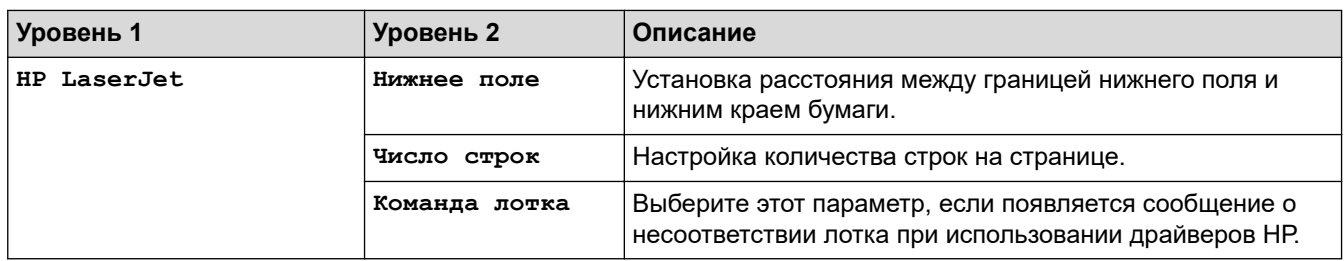

#### **Для всех остальных моделей**

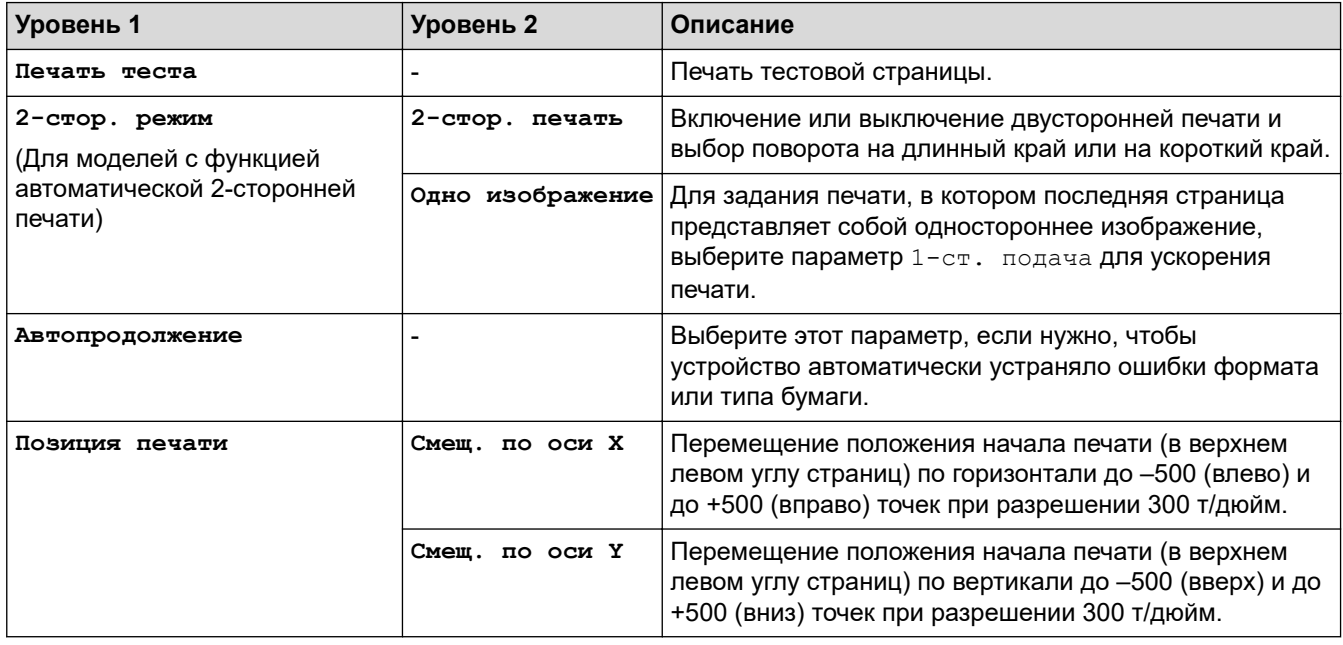

## **[Сеть] (HL-L2371DN)**

| Уровень 1          | Уровень 2          | Уровень 3 | Описание                                                                  |  |
|--------------------|--------------------|-----------|---------------------------------------------------------------------------|--|
| TCP/IP             | Способ загр.       |           | Выбор подходящего способа получения IP-адреса.                            |  |
|                    | IP-адрес           |           | Ввод IP-адреса.                                                           |  |
|                    | Маска подсети -    |           | Ввод маски подсети.                                                       |  |
|                    | Шлюз               |           | Ввод адреса шлюза.                                                        |  |
|                    | Имя хоста          |           | Назначение имени узла.                                                    |  |
|                    | Конфиг. WINS       |           | Выбор режима конфигурации WINS.                                           |  |
|                    | <b>Сервер WINS</b> | Первичный | Указание IP-адреса первичного WINS-сервера.                               |  |
|                    |                    |           | Вторичный   Указание IP-адреса вторичного WINS-сервера.                   |  |
|                    | Cepsep DNS         |           | Первичный   Указание IP-адреса первичного DNS-сервера.                    |  |
|                    |                    |           | Вторичный   Указание IP-адреса вторичного DNS-сервера.                    |  |
|                    | <b>APIPA</b>       |           | Автоматическое назначение IP-адреса из диапазона<br>локальных адресов. 1. |  |
|                    | IPv6               |           | Включите или отключите протокол IPv6.                                     |  |
| Ethernet           |                    |           | Выбор режима подключения Ethernet.                                        |  |
| Сост. пров. сети - |                    |           | Отображение состояния связи Ethernet.                                     |  |
| МАС-адрес          | -                  |           | Отображение МАС-адреса устройства.                                        |  |
| Сброс сети         |                    |           | Возврат всех сетевых настроек устройства к заводским<br>значениям.        |  |

<sup>1</sup> Если при подключении к сети для параметра «Метод загрузки» устройства установлено значение «Авто», то будет выполнена попытка установки IP-адреса и маски подсети с сервера загрузки, например DHCP. Если сервер загрузки не удастся обнаружить,

то будет выделен IP-адрес APIPA, например 169.254.[001-254]. [000-255]. Если для параметра «Метод загрузки» на устройстве установлено значение «Статический», то потребуется ввести IP-адрес вручную, используя панель управления устройства.

### **[Печать отчетов]**

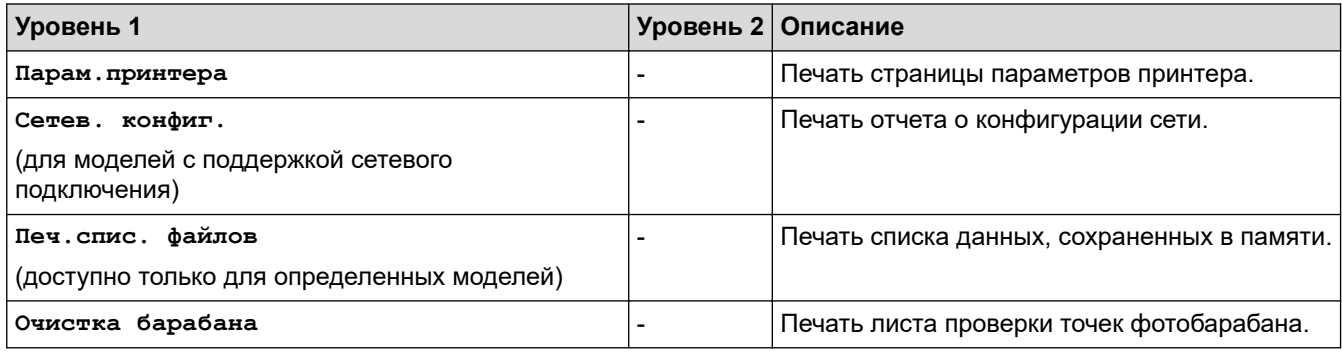

### **[Инф. об уст-ве]**

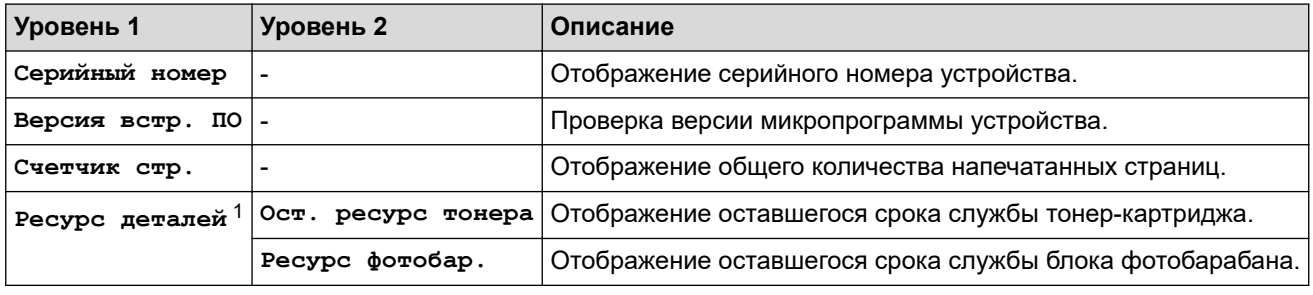

1 Срок службы указан приблизительно и может отличаться в зависимости от режима использования устройства.

### **[Исходн. уст-ки]**

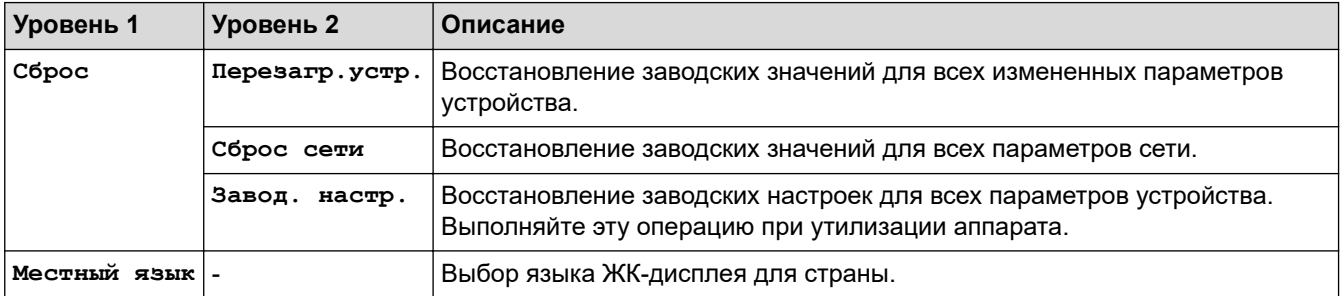

### **Связанная информация**

• [Таблица меню \(для моделей с ЖК-дисплеем\)](#page-193-0)

<span id="page-198-0"></span> [На главную](#page-1-0) > [Настройка устройства](#page-184-0) > Печать списка параметров принтера

## **Печать списка параметров принтера**

- 1. Нажмите **А или V для отображения параметра** [Печать отчетов], а затем нажмите ОК.
- 2. Нажмите ▲ или ▼, чтобы отобразить параметр [Парам. принтера], а затем нажмите OK.
- 3. Нажмите **Go (Перейти)**.

Устройство распечатает сведения о параметрах принтера.

### **Связанная информация**

• [Настройка устройства](#page-184-0)

<span id="page-199-0"></span> [На главную](#page-1-0) > [Настройка устройства](#page-184-0) > Изменение настроек устройства с помощью компьютера

## **Изменение настроек устройства с помощью компьютера**

- [Изменение настроек устройства с помощью веб-интерфейса управления](#page-200-0)
- [Где найти параметры сети используемого устройства Brother?](#page-152-0)
- [Программное обеспечение и утилиты управления сетью](#page-54-0)

<span id="page-200-0"></span> [На главную](#page-1-0) > [Настройка устройства](#page-184-0) > [Изменение настроек устройства с помощью](#page-199-0) [компьютера](#page-199-0) > Изменение настроек устройства с помощью веб-интерфейса управления

## **Изменение настроек устройства с помощью веб-интерфейса управления**

Веб-интерфейс управления — это утилита, позволяющая управлять устройством в стандартном веббраузере с помощью протокола HTTP (Hyper Text Transfer Protocol — протокол передачи гипертекста) или HTTPS (Hyper Text Transfer Protocol over Secure Socket Layer — протокол защищенной передачи гипертекста).

- [Что такое веб-интерфейс управления?](#page-201-0)
- [Доступ к системе управления через веб-интерфейс](#page-202-0)
- [Установка пароля для входа в веб-интерфейс управления](#page-203-0)
- [Программное обеспечение и утилиты управления сетью](#page-54-0)

<span id="page-201-0"></span> [На главную](#page-1-0) > [Настройка устройства](#page-184-0) > [Изменение настроек устройства с помощью](#page-199-0) [компьютера](#page-199-0) > [Изменение настроек устройства с помощью веб-интерфейса управления](#page-200-0) > Что такое веб-интерфейс управления?

## **Что такое веб-интерфейс управления?**

Веб-интерфейс управления — это утилита, позволяющая управлять устройством в стандартном веббраузере с помощью протокола HTTP (Hyper Text Transfer Protocol — протокол передачи гипертекста) или HTTPS (Hyper Text Transfer Protocol over Secure Socket Layer — протокол защищенной передачи гипертекста). Чтобы получить доступ к параметрам сервера печати и изменить их, введите IP-адрес устройства в веб-браузере.

- Рекомендуется Microsoft Internet Explorer 11/Edge для Windows и Safari 9/10 для Mac. Убедитесь в том, что в используемом браузере активированы JavaScript и Cookies.
	- Вы должны использовать протокол TCP/IP в сети и ввести действительный IP-адрес на сервере печати и компьютере.

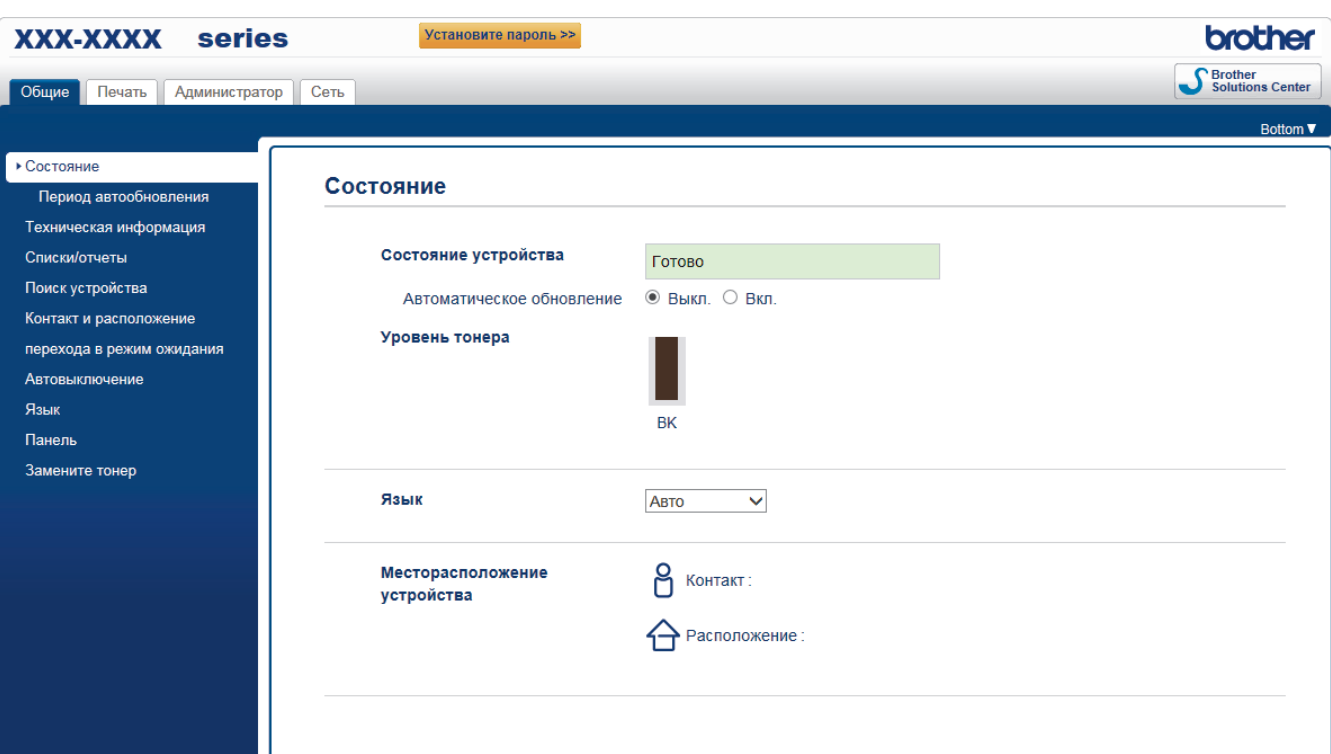

• Экран, отображаемый в действительности, может отличаться от экрана, показанного выше.

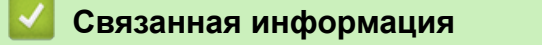

• [Изменение настроек устройства с помощью веб-интерфейса управления](#page-200-0)

<span id="page-202-0"></span>**6 [На главную](#page-1-0) > [Настройка устройства](#page-184-0) > [Изменение настроек устройства с помощью](#page-199-0)** [компьютера](#page-199-0) > [Изменение настроек устройства с помощью веб-интерфейса управления](#page-200-0) > Доступ к системе управления через веб-интерфейс

## **Доступ к системе управления через веб-интерфейс**

- При настройке параметров с помощью системы управления через веб-интерфейс рекомендуется использовать протокол безопасности HTTPS.
- Если для настройки управления через веб-интерфейс используется протокол безопасности HTTPS, в браузере отобразится диалоговое окно с предупреждением.
- 1. Запустите веб-браузер.
- 2. Введите в адресной строке браузера адрес "http://IP-адрес устройства" (где "IP-адрес устройства" это IP-адрес устройства).

Пример:

http://192.168.1.2

- Если используется система Domain Name System (система имен доменов) или имя NetBIOS, введите другое имя (например, SharedPrinter вместо IP-адреса).
	- Например:
		- http://SharedPrinter

Если включено имя NetBIOS, можно также использовать имя узла.

- Например:

http://brnxxxxxxxxxxxx

Имя NetBIOS можно найти в отчете о конфигурации сети.

- Для Mac выполните доступ к системе управления через веб-интерфейс, щелкнув по значку устройства на экране **Status Monitor**.
- 3. По умолчанию пароль не требуется. Если вы установили пароль, введите его, а затем щелкните **.**

Теперь можно изменить параметры сервера печати.

После изменения параметров протокола нажмите **Отправить**, чтобы активировать новую конфигурацию, а затем перезагрузите устройство.

### **Связанная информация**

• [Изменение настроек устройства с помощью веб-интерфейса управления](#page-200-0)

#### **Связанные темы:**

• [Печать отчета о конфигурации сети](#page-57-0)

<span id="page-203-0"></span>**6 [На главную](#page-1-0) > [Настройка устройства](#page-184-0) > [Изменение настроек устройства с помощью](#page-199-0)** [компьютера](#page-199-0) > [Изменение настроек устройства с помощью веб-интерфейса управления](#page-200-0) > Установка пароля для входа в веб-интерфейс управления

## **Установка пароля для входа в веб-интерфейс управления**

Во избежание несанкционированного доступа к веб-интерфейсу управления рекомендуется установить пароль для входа.

- 1. Запустите веб-браузер.
- 2. Введите в адресной строке браузера адрес "http://IP-адрес устройства" (где "IP-адрес устройства" это IP-адрес устройства).

Пример:

http://192.168.1.2

- Если используется система Domain Name System (система имен доменов) или имя NetBIOS, введите другое имя (например, SharedPrinter вместо IP-адреса).
	- Например:
		- http://SharedPrinter

Если включено имя NetBIOS, можно также использовать имя узла.

- Например:

http://brnxxxxxxxxxxxx

Имя NetBIOS можно найти в отчете о конфигурации сети.

- Для Mac выполните доступ к системе управления через веб-интерфейс, щелкнув по значку устройства на экране **Status Monitor**.
- 3. По умолчанию пароль не требуется. Если вы установили пароль, введите его, а затем щелкните .
- 4. Нажмите кнопку **Администратор**.
- 5. Введите пароль в поле **Введите новый пароль** (от 8 до 32 символов).
- 6. Введите пароль еще раз в поле **Подтвердите новый пароль**.
- 7. Нажмите кнопку **Отправить**.

При следующем доступе к веб-интерфейсу управления введите пароль в поле **Вход**, а затем нажмите ⊃ .

После настройки параметров выйдите из системы, нажав кнопку .

Пароль для входа можно также установить, нажав кнопку **Установите пароль** на веб-странице устройства.

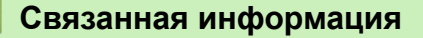

• [Изменение настроек устройства с помощью веб-интерфейса управления](#page-200-0)

### <span id="page-204-0"></span> [На главную](#page-1-0) > Приложение

- [Характеристики](#page-205-0)
- [Ввод текста на устройстве Brother](#page-209-0)
- [Расходные материалы](#page-210-0)
- [Информация о бумаге из вторсырья](#page-212-0)
- [Контактная информация Brother](#page-213-0)

<span id="page-205-0"></span>**• [На главную](#page-1-0) > [Приложение](#page-204-0) > Характеристики** 

## **Характеристики**

- >> Основные характеристики
- [>> Характеристики печатных носителей](#page-206-0)
- [>> Характеристики принтера](#page-207-0)
- [>> Характеристики интерфейса](#page-207-0)
- [>> Поддерживаемые протоколы и функции безопасности](#page-207-0)
- [>> Перечень требований к компьютеру](#page-208-0)

### **Основные характеристики**

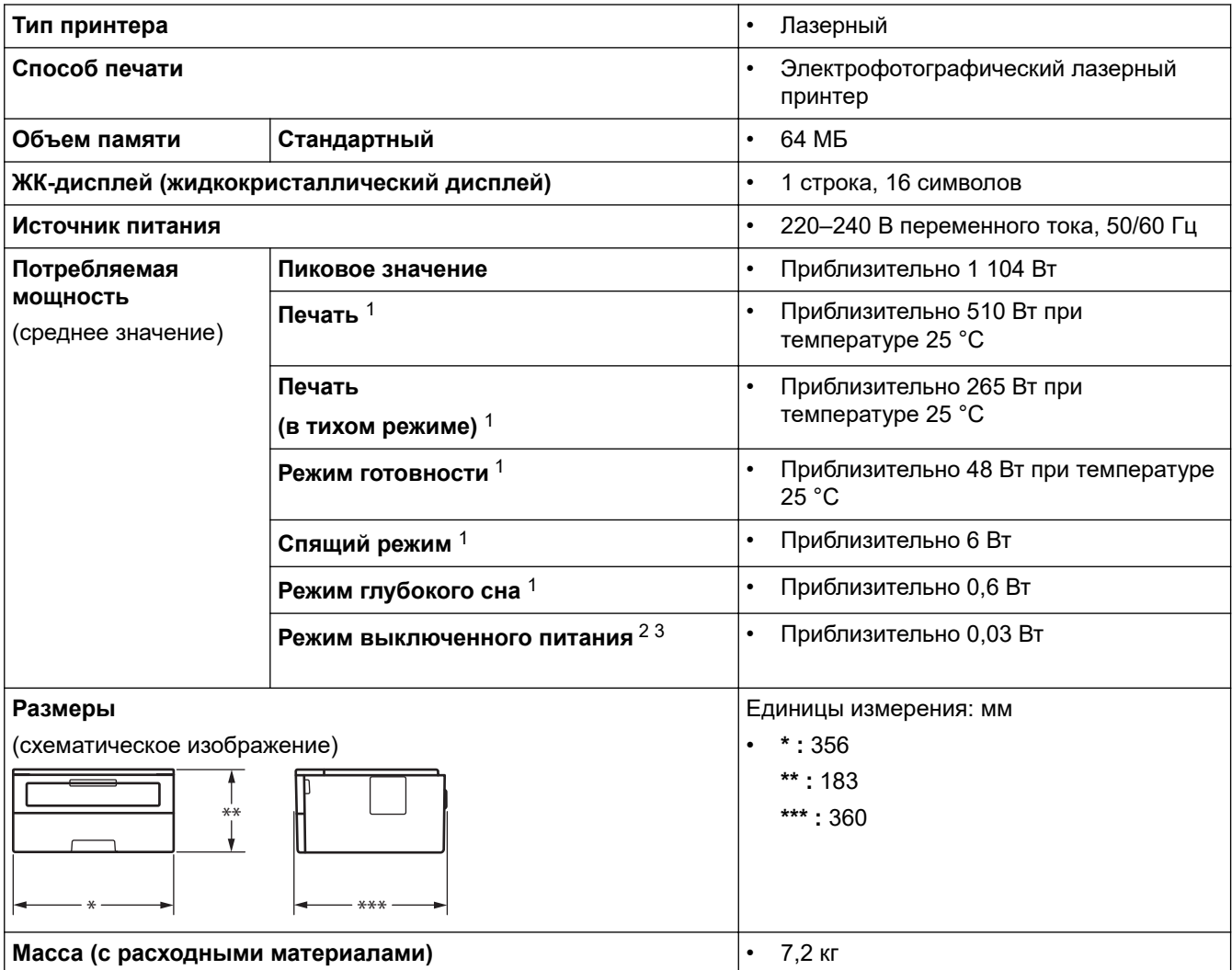

<sup>1</sup> Измерено при подключении устройства через USB-интерфейс.

<sup>2</sup> Измерено в соответствии с требованиями IEC 62301, издание 2.0.

<sup>3</sup> Потребление электроэнергии может немного отличаться от заявленного в зависимости от условий эксплуатации.

<span id="page-206-0"></span>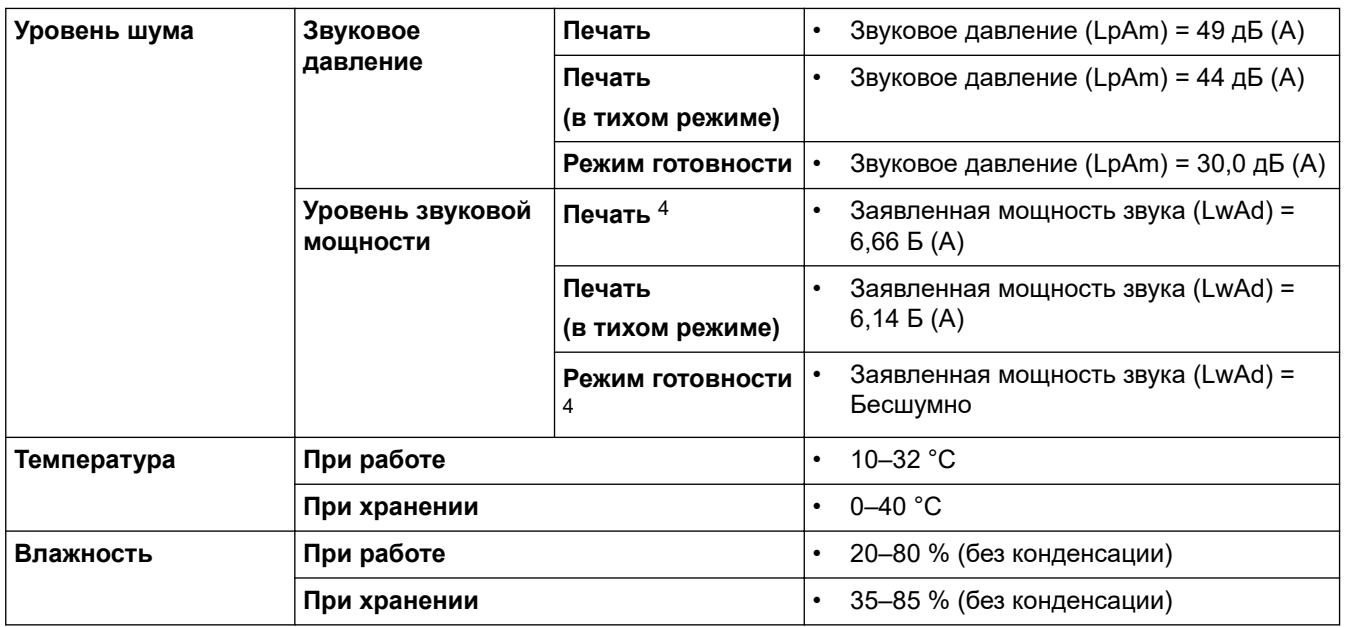

## **Характеристики печатных носителей**

| Подача бумаги             | Лоток для бумаги<br>(Стандартный)                          | Тип бумаги                                      | Обычная, тонкая, бумага из<br>вторсырья, плотная                                                                                                    |
|---------------------------|------------------------------------------------------------|-------------------------------------------------|----------------------------------------------------------------------------------------------------|
|                           |                                                            | Размер бумаги                                   | А4, Letter, А5, А5 (длинный край),<br>A6, Executive                                                                                                    |
|                           |                                                            | Плотность бумаги                                | 60-163 $r/m^2$<br>$\bullet$                                                                                                    |
|                           |                                                            | Максимальная<br>вместимость лотка<br>для бумаги | До 250 листов обычной бумаги<br>плотностью 80 г/м <sup>2</sup>                                                                                                    |
|                           | Слот ручной подачи                                         | Тип бумаги                                      | $\bullet$<br>Обычная, тонкая, плотная,<br>сверхплотная, высокосортная<br>бумага, бумага из вторсырья,<br>наклейки, конверты, тонкие<br>конверты, плотные конверты       |
|                           |                                                            | Размер бумаги                                   | Ширина:<br>$\bullet$<br>76,2-215,9 мм<br>Длина:<br>от 127 до 355,6 мм<br>Конверт:<br>Com-10, DL, C5, Monarch                                                            |
|                           |                                                            | Плотность бумаги                                | 60-230 $r/m^2$<br>$\bullet$                                                                                                    |
|                           |                                                            | Максимальная<br>вместимость лотка<br>для бумаги | По одному листу<br>٠                                                                                                    |
| Вывод бумаги <sup>1</sup> | Выходной лоток для вывода бумаги лицевой<br>стороной вниз  |                                                 | До 150 листов обычной бумаги<br>$\bullet$<br>плотностью 80 г/м <sup>2</sup> (подача<br>лицевой стороной вниз для<br>вывода в выходной лоток<br>лицевой стороной вниз) 2 |
|                           | Выходной лоток для вывода бумаги лицевой<br>стороной вверх |                                                 | Один лист (подача в выходной<br>$\bullet$<br>лоток для вывода бумаги<br>лицевой стороной вверх)                                                                         |

<sup>4</sup> Измерено в соответствии с методом, описанным в стандарте RAL-UZ205.

<span id="page-207-0"></span>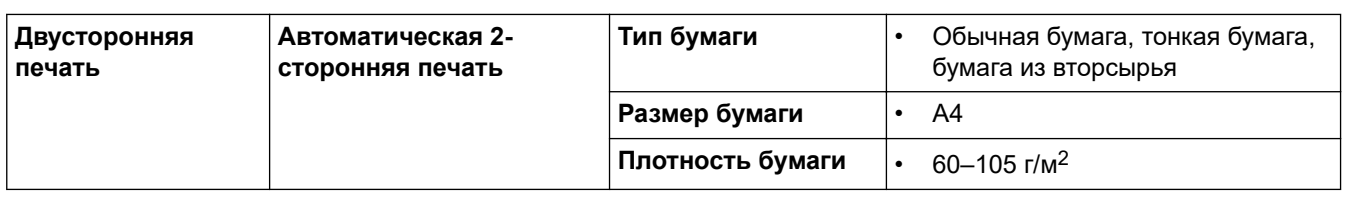

1 Чтобы избежать смазывания изображения при печати наклеек, рекомендуется убирать отпечатанные страницы из выходного лотка сразу после их вывода из устройства.

2 Рассчитано для плотности 80 г/м2 в умеренной, не влажной среде.

### **Характеристики принтера**

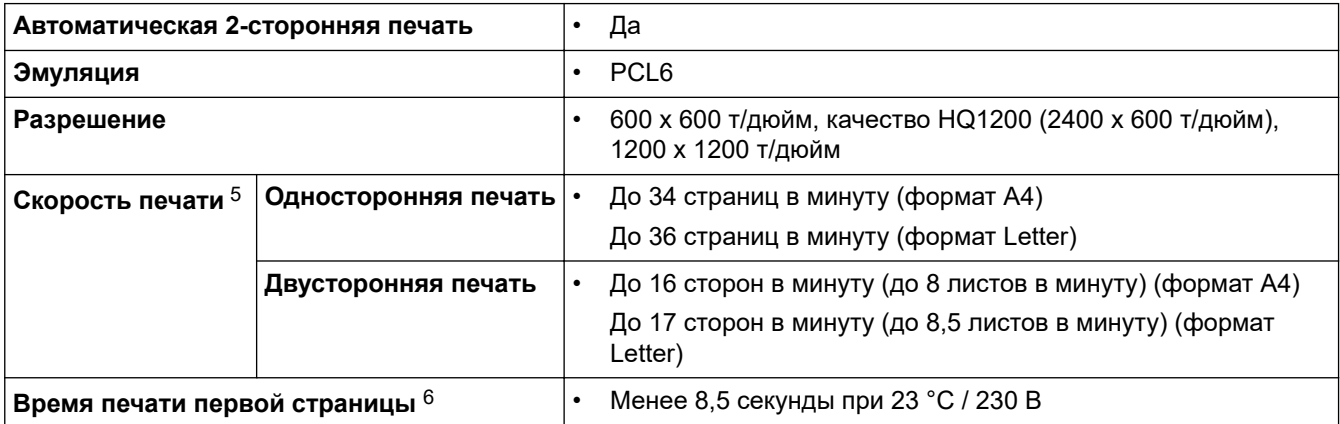

### **Характеристики интерфейса**

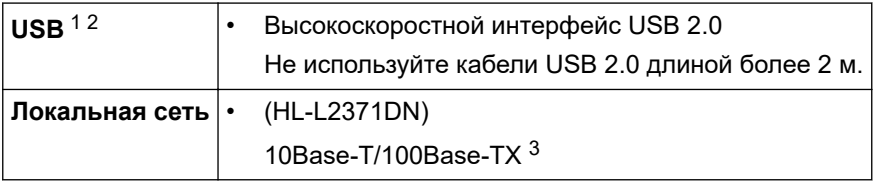

1 Устройство оборудовано высокоскоростным интерфейсом USB 2.0. Его можно также подключать к компьютеру с интерфейсом USB 1.1.

2 USB-порты сторонних производителей не поддерживаются.

3 Используйте обычный кабель типа «витая пара» категории 5 или выше.

### **Поддерживаемые протоколы и функции безопасности**

### **Ethernet**

10Base-T/100Base-TX

### **Протоколы (IPv4)**

ARP, RARP, BOOTP, DHCP, APIPA (Auto IP), разрешение имен WINS/NetBIOS, DNS-распознаватель, mDNS, LLMNR-ответчик, LPR/LPD, настраиваемый порт для протокола RAW (порт 9100), клиент SMTP, IPP/IPPS, сервер FTP, SNMPv1/v2c/v3, сервер HTTP/HTTPS, клиент и сервер TFTP, ICMP, веб-службы (печать)

### **Протоколы (IPv6)**

NDP, RA, DNS-распознаватель, mDNS, LLMNR-ответчик, LPR/LPD, настраиваемый порт для протокола RAW (порт 9100), IPP/IPPS, клиент SMTP, сервер FTP, SNMPv1/v2c/v3, сервер HTTP/HTTPS, клиент и сервер TFTP, ICMPv6, веб-службы (печать)

### **Безопасность сети (проводное подключение)**

SMTP-AUTH, SNMP v3, SSL/TLS (SMTP, HTTP, IPP)

<sup>5</sup> Скорость печати зависит от типа печатаемого документа.

<sup>6</sup> В режиме готовности из стандартного лотка.

### <span id="page-208-0"></span>**Перечень требований к компьютеру**

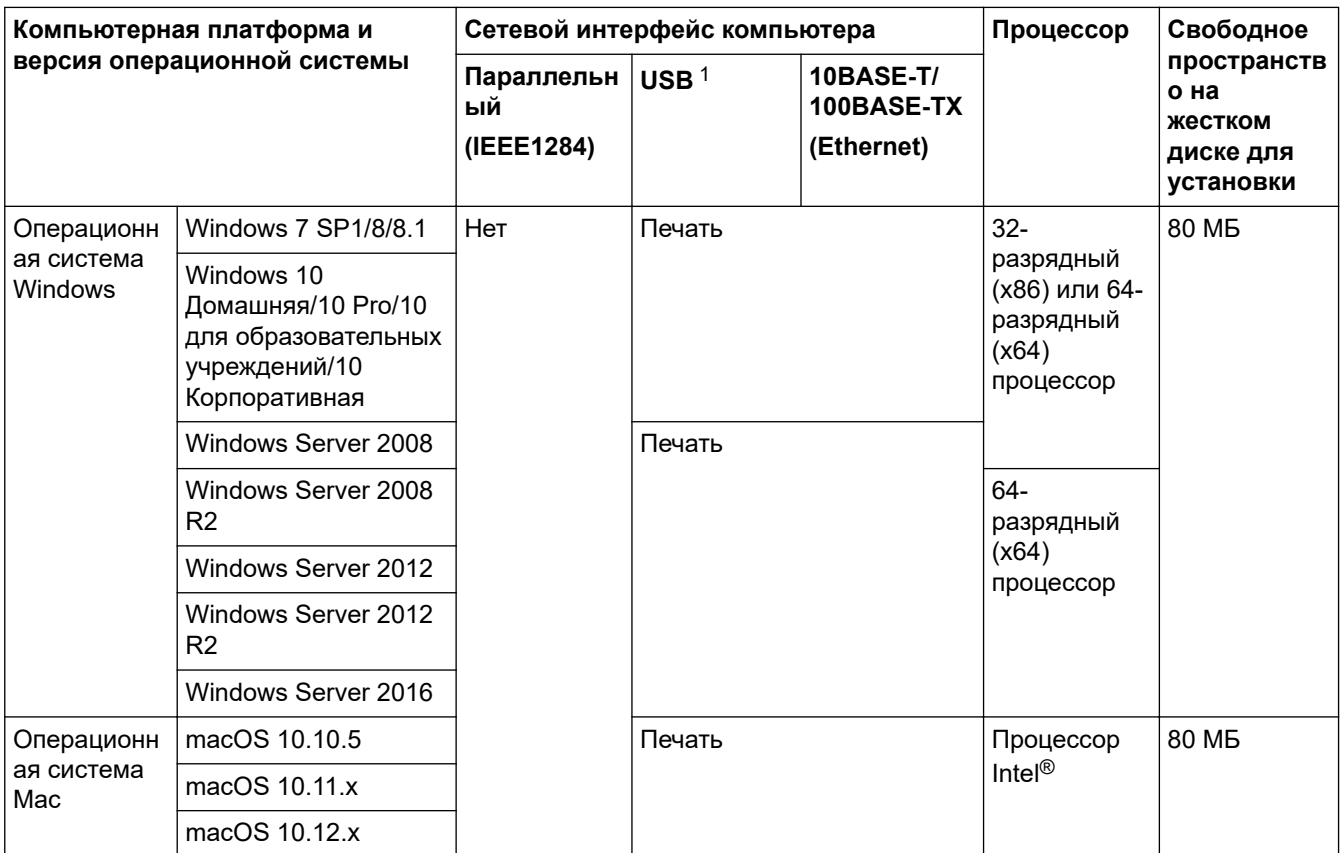

Поддерживаемые операционные системы и программные функции

1 USB-порты сторонних производителей не поддерживаются.

Для загрузки последних обновлений драйверов перейдите на страницу **Файлы** используемой модели на веб-сайте Brother Solutions Center по адресу [support.brother.com](https://support.brother.com/).

Все товарные знаки, названия марок и изделий являются собственностью соответствующих компаний.

### **Связанная информация**

<span id="page-209-0"></span> [На главную](#page-1-0) > [Приложение](#page-204-0) > Ввод текста на устройстве Brother

## **Ввод текста на устройстве Brother**

Если требуется ввести текст, введите символы на устройстве. Доступные символы зависят от выполняемой операции.

- Удерживая или повторно нажимая  $\blacktriangle$  или  $\nabla$ , выберите символ из приведенного ниже списка. 0123456789abcdefghijklmnopqrstuvwxyzABCDEFGHIJKLMNOPQRSTUVWXYZ(пробел)!"#\$%&'()\* +,-./:;<=>?@[]^\_
- Когда отобразится требуемый символ, нажмите **OK**, а затем введите следующий символ.
- Нажмите **Back (Назад)**, чтобы удалить ошибочно введенные символы.

### **Связанная информация**

<span id="page-210-0"></span>**▲ [На главную](#page-1-0) > [Приложение](#page-204-0) > Расходные материалы** 

### **Расходные материалы**

Когда необходимо заменить расходные материалы, например тонер-картридж или фотобарабан, на панели управления устройства или в программе Status Monitor отображается соответствующее сообщение об ошибке. Дополнительные сведения о расходных материалах для вашего устройства можно получить на веб-сайте по адресу [www.brother.com/original/index.html](http://www.brother.com/original/index.html) или у местного дилера Brother.

• Название модели расходных материалов зависит от страны и региона.

#### **Тонер-картридж**

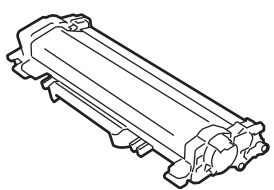

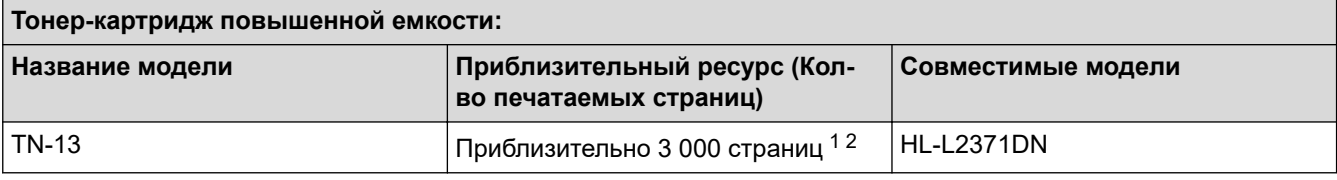

1 Приблизительный ресурс картриджа указан в соответствии со стандартом ISO/IEC 19752.

2 При односторонней печати на страницах формата A4/Letter

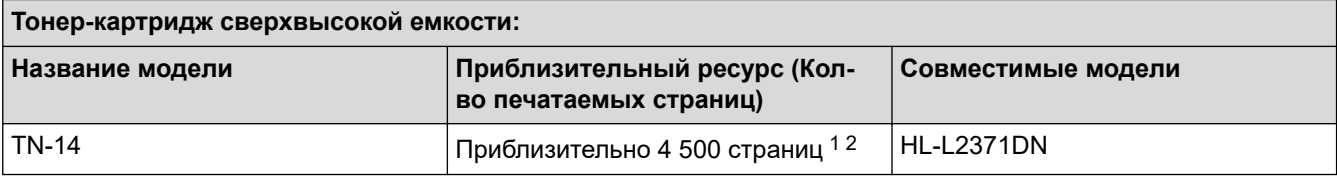

1 Приблизительный ресурс картриджа указан в соответствии со стандартом ISO/IEC 19752.

2 При односторонней печати на страницах формата A4/Letter

Средний ресурс стартового тонер-картриджа — Приблизительно 4 500 страниц при печати одной страницы за задание (односторонняя печать на страницах формата A4 или Letter).

#### **Блок фотобарабана**

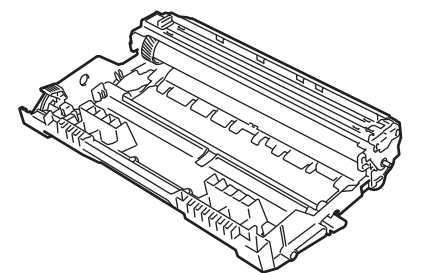

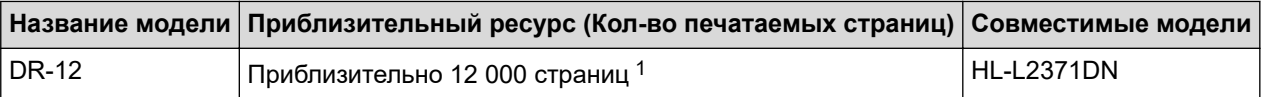

1 Приблизительно 12 000 страниц из расчета 1 страница на задание (бумага формата A4 или Letter с односторонней печатью). Количество страниц зависит от многих факторов, в том числе от типа и размера носителя.

### **Связанная информация**

### **Связанные темы:**

• [Замена расходных материалов](#page-167-0)

<span id="page-212-0"></span> [На главную](#page-1-0) > [Приложение](#page-204-0) > Информация о бумаге из вторсырья

## **Информация о бумаге из вторсырья**

- Качество бумаги из вторсырья не уступает качеству обычной бумаги из древесины. Современные стандарты качества бумаги из вторсырья обеспечивают ее соответствие самым высоким требованиям к качеству печати. Бумагу из вторсырья, соответствующую стандарту EN 12281:2002, можно использовать с оборудованием для печати, которое поставляют производители, подписавшие соглашение о добровольных обязательствах.
- Приобретая бумагу из вторсырья, вы помогаете экономить природные ресурсы и вносите свой вклад в развитие экономики замкнутого цикла. При изготовлении бумаги используются волокна древесной целлюлозы. Сбор и переработка бумаги продлевают срок службы волокон на несколько циклов, позволяя максимально эффективно использовать ресурсы.
- Процесс изготовления бумаги из вторсырья занимает меньше времени. Волокна уже подвергались обработке, поэтому их повторное использование позволяет сократить расход воды, химикатов и электроэнергии.
- Кроме этого, переработка бумаги помогает сократить выбросы углерода, позволяя избежать утилизации бумажных продуктов на свалке и их сжигания. Отходы на свалке выделяют метан, способствующий усилению парникового эффекта.

### **Связанная информация**

<span id="page-213-0"></span> [На главную](#page-1-0) > [Приложение](#page-204-0) > Контактная информация Brother

### **Контактная информация Brother**

### **ВАЖНАЯ ИНФОРМАЦИЯ**

За технической поддержкой обращайтесь в службу поддержки клиентов Brother или к местному дилеру Brother.

>> Вопросы и ответы >> Служба работы с клиентами

### **Вопросы и ответы**

Brother Solutions Center — это универсальное средство для решения всех вопросов, связанных с эксплуатацией вашего устройства. Загрузите обновленное программное обеспечение и утилиты, прочитайте ответы на часто задаваемые вопросы и получите советы по устранению неисправностей и наиболее эффективному использованию изделий Brother.

Здесь также можно проверить наличие обновлений драйверов Brother.

**[support.brother.com](https://support.brother.com/)**

### **Служба работы с клиентами**

Посетите веб-сайт [global.brother/gw](https://global.brother/en/gateway) для получения контактной информации местных офисов компании Brother.

#### **Расположение сервисных центров**

Информацию о сервисных центрах в Европе можно получить в местном офисе компании Brother. Контактную информацию офисов в Европе можно найти на веб-сайте [global.brother/gw,](https://global.brother/en/gateway) выбрав свою страну из списка.

#### **Адреса веб-сайтов**

Международный веб-сайт компании Brother: [global.brother/gw](https://global.brother/en/gateway)

Часто задаваемые вопросы, сведения о поддержке продуктов и ответы на технические вопросы, обновления драйверов и утилиты можно найти по адресу

[support.brother.com](https://support.brother.com/)

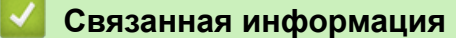

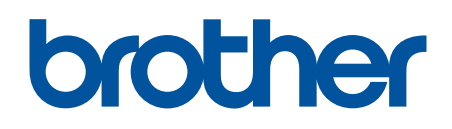

**Посетите наш веб-сайт в Интернете [global.brother/gw](https://global.brother/en/gateway)**

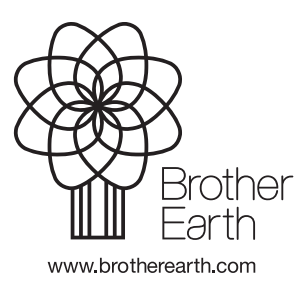

RUS Версия B